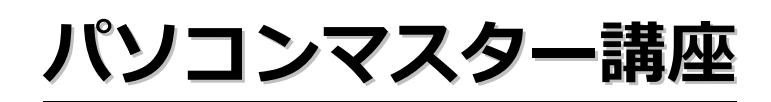

図形機能でイラスト作成!

ネコ・チューリップのバースデーカード

(Word 2010 版)

# 目次

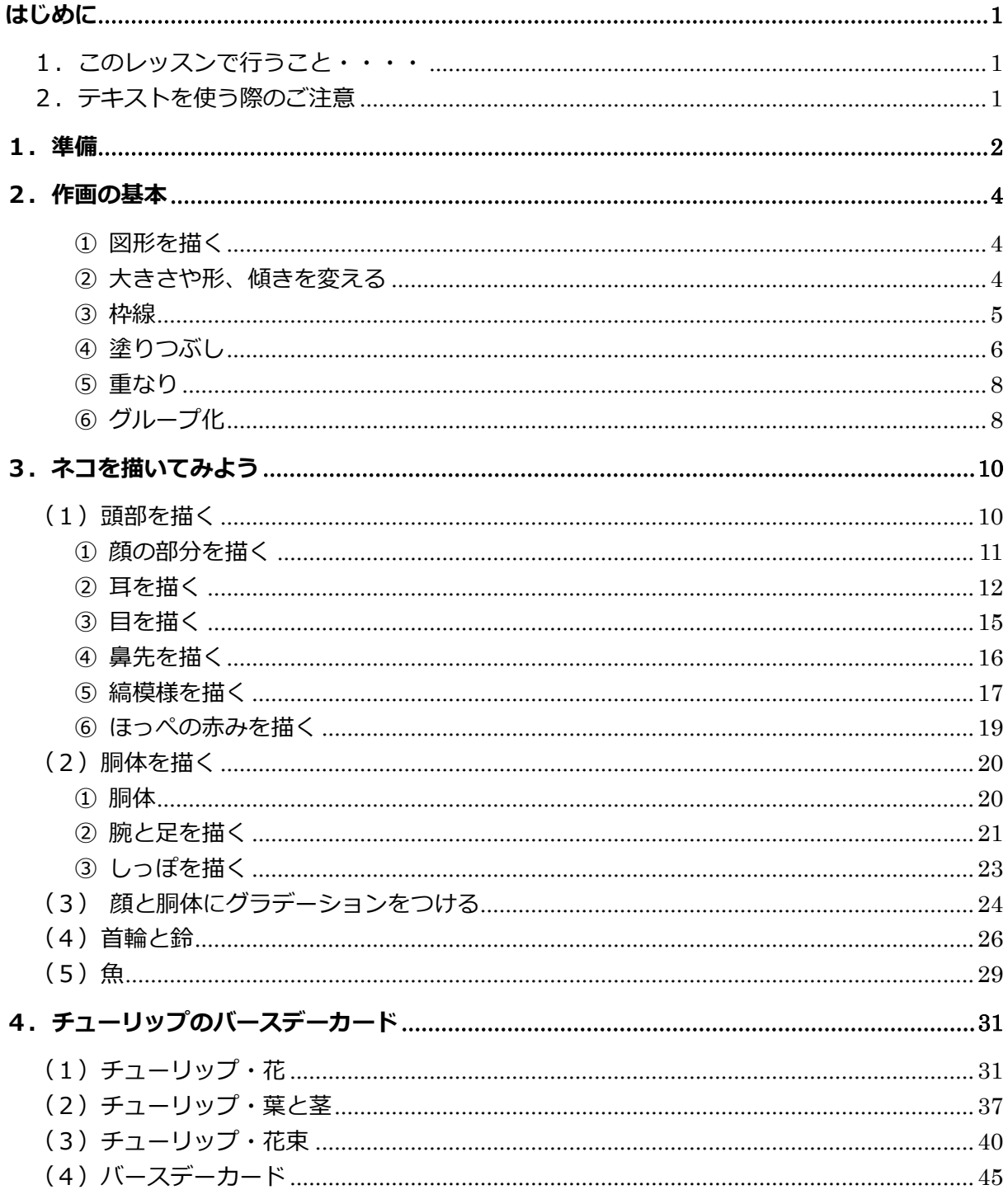

Microsoft、Microsoft ロゴ、Internet Explorer、Windows、Windows XP、Windows ロゴは、 米国 Microsoft Corporation および/またはその関連会社の商標です。 その他、記載されている会社名および製品名は、各社の商標または登録商標です

<span id="page-2-0"></span>はじめに

<span id="page-2-1"></span>1. このレッスンで行うこと・・・・

今回は、ワープロソフトで絵を描いてみましょう。

たぶん、意外に思われることでしょう。

Word は、文章を作成するビジネスソフト。実は、この Word をはじめとして兄弟ソフトの Excel、 Power Point、Access には、「オートシェイプ」という簡単な図形ツールが付属しています。この 図形ツールの機能を利用して、絵を描いてしまおう、というわけです。

パソコンで絵を描く専用のソフトは数多くあります。

しかし、それぞれに操作が異なり、絵を描く以前にそのソフトの操作方法を覚えなければなりません。 その点、Word や Excel は、少し使ったことがある人が大半です。

いつも使っているソフトで、絵を描くことができれば、それだけで楽しくなります。

オートシェイプの機能は、ただ、地図を描いたり組織図を描いたりするだけではもったいないほど の、おもしろい便利な機能がたくさん含まれています。絵の具も画用紙も使わず、マウスだけで(必 要ならキーボードも使って) 絵が描けます

今回は、「ネコ」と「チューリップの花束」を描きながら、オートシェイプアートの最初の一歩を踏 み出してみましょう。

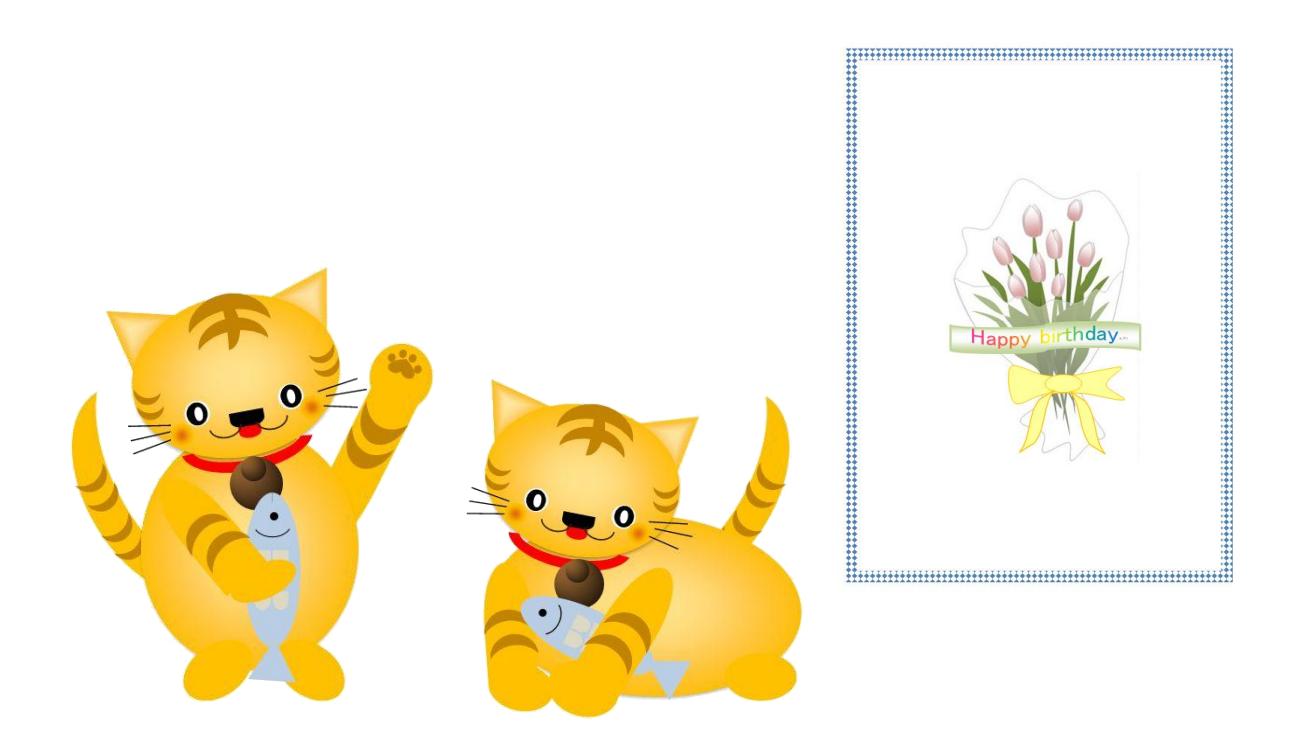

<span id="page-2-2"></span>2. テキストを使う際のご注意

このテキストは、Windows 7 を搭載したパソコンにインストールされた Microsoft Office Word 2010 を使用した場合を例に説明しています。

# <span id="page-3-0"></span>1.準備

Word 2010 の図形描画機能を使って絵を描く場合、描画キャンパス内で描くと便利です。 文字と混在する図形を描く場合は、描画キャンパス内で描くよりページ内に直接描く方が便利 な場合もあります。

しかし、今回のように絵を描くことを目的としている場合は、描画キャンバス内で描く方が、 図形の選択やグループ化の場合に便利です。

ではさっそく、描画キャンバスを挿入して図形描画を始めてみましょう。 描画キャンバスを挿入するには「挿入→図形→新しい描画キャンバス」をクリックします。

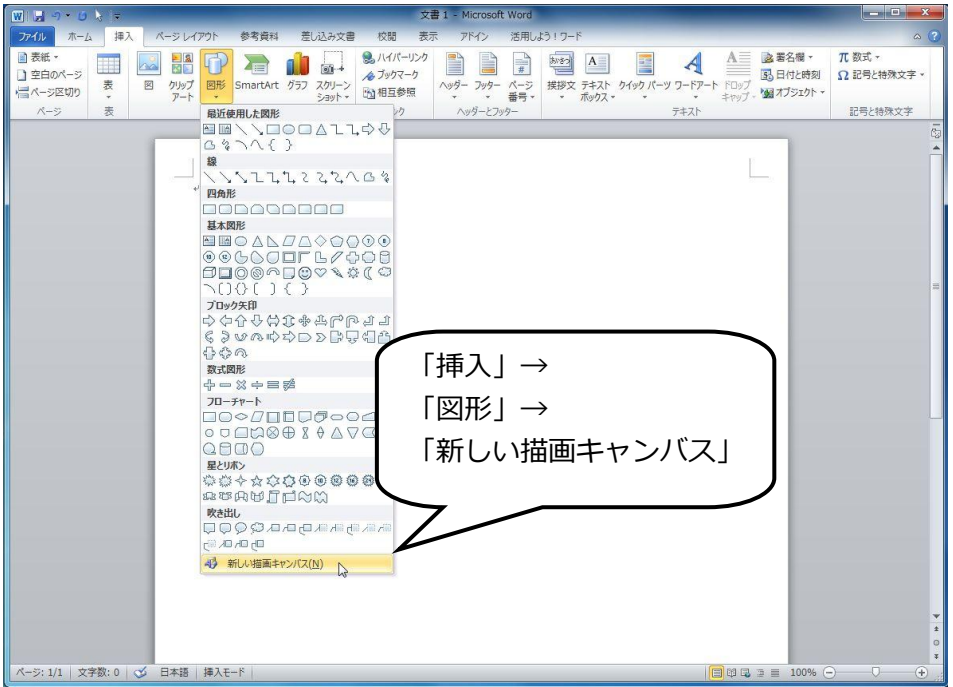

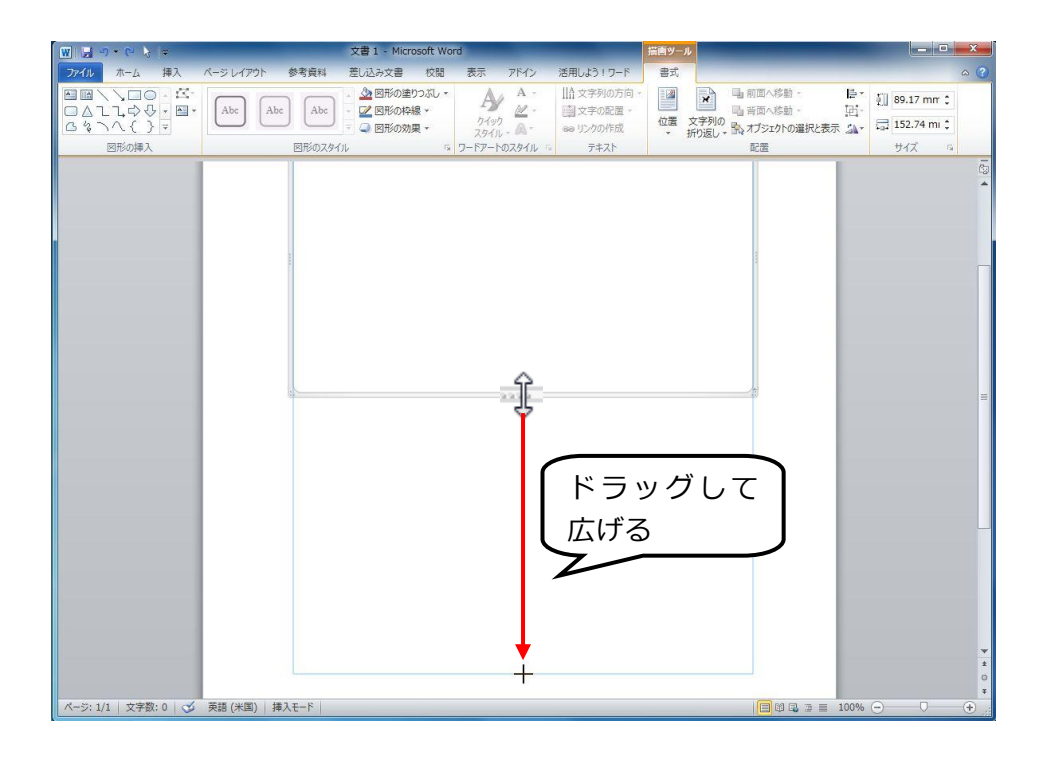

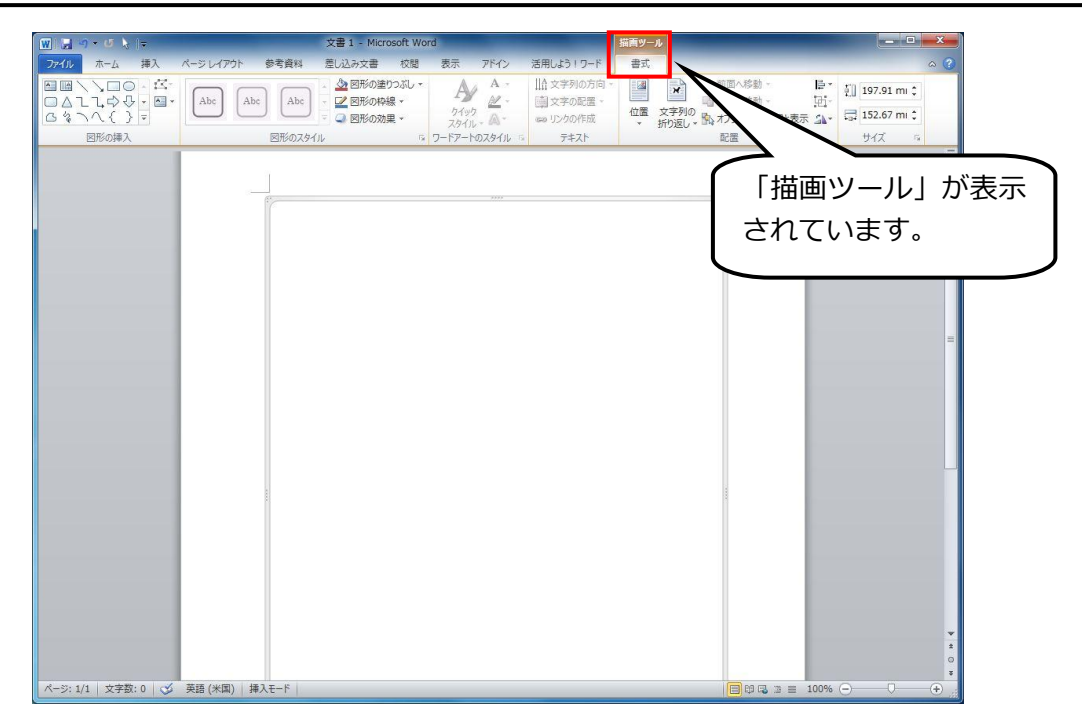

# ■ワンポイント■

●Word 2010 では、 描画キャンバスがなくても、 図形と写真とをグループ化・グループ解除が 出来ます。ただし、次のような問題があります。

<span id="page-4-0"></span>「オブジェクトの選択」矢印では 各オブジェクトは選択出来ません。「Shift」キーを押しな がら 各オブジェクトをクリックして行くと選択出来ますが、描画が複雑に入り組んでいる場 合、ひとつひとつクリックしていくことは難しい場合が多々あります。

●描画キャンバスを挿入の上、その中で図形と写真とを挿入してグループ化が出来ます。 矢印のカーソルで対角線にドラッグして範囲選択することも出来ますし、「Shift」キーを押し ながら 各オブジェクトをクリックして選択することもできます。

しかし、描画キャンバス外には、コピー&ペーストでは移動することができますが、ドラッグ で移動することはできません。

●互換モードで使用の場合(Word 97-2003 形式)でも、描画キャンバスを使用して描くことが 基本になっています。

描画キャンバスの外へ図や図形をドラッグして移動することができ、「オブジェクトの選択」 矢印で範囲を囲んでの選択や、「Shift」キーや「Ctrl」キーを押しながらの複数選択は可能で す。ただ、Word 2007 の場合、ページ上に直接貼付けを行った図や図形オブジェクトは、図と オートシェイプ図形を同時に選択ができません。

「Shift」キーや「Ctrl」キーを押しながら行っても、選択できるのは同じ種類のオブジェクト だけで、違う種類を選ぶと選択が解除されます。

互換モードは、タイトルバーに 文書名 [互換モード] - Microsoft Word と表示されます

# 2. 作画の基本

<span id="page-5-0"></span>① 図形を描く

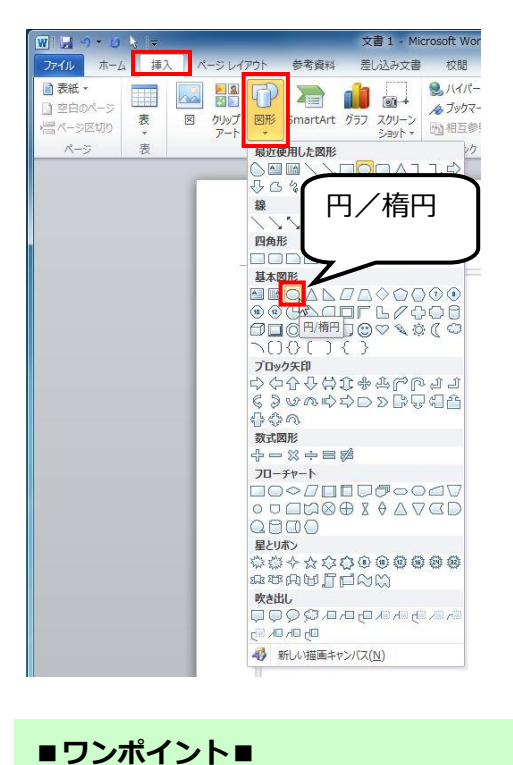

Shift キーを押しながらドラッグする と、正円、正方形、正三角形などを描 ① 「挿入→図形」から描きたい図形を選択 ② マウスポインタが「+」に変わります。

 $+$ 

③ 画面をクリックすると一定の大きさの 図形が描画されます。 たとえば「円/楕円」を選択した場合は、 クリックすると正円が描けます。

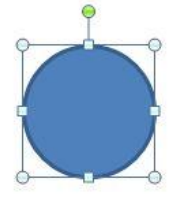

また、マウスをドラッグすると、好みの 大きさの楕円を描くことができます。

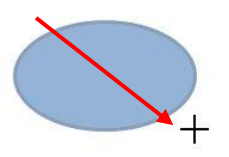

<span id="page-5-1"></span>② 大きさや形、傾きを変える

くことができます。

図形を選択して、サイズハンドルにマウスポインタを合わせると、タ に変化します。 そのままドラッグすると、図形を大きくしたり、逆に縮小したりできます。

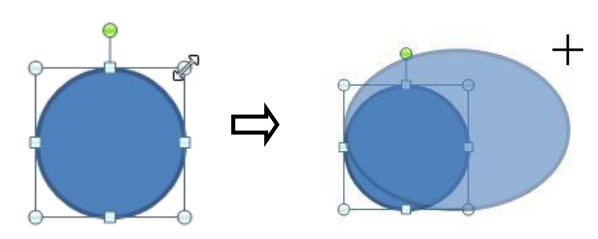

また、図形によっては黄色の調整ハンドルが表示されます。この調整ハンドルをドラッグす ると、形を変えることができます。

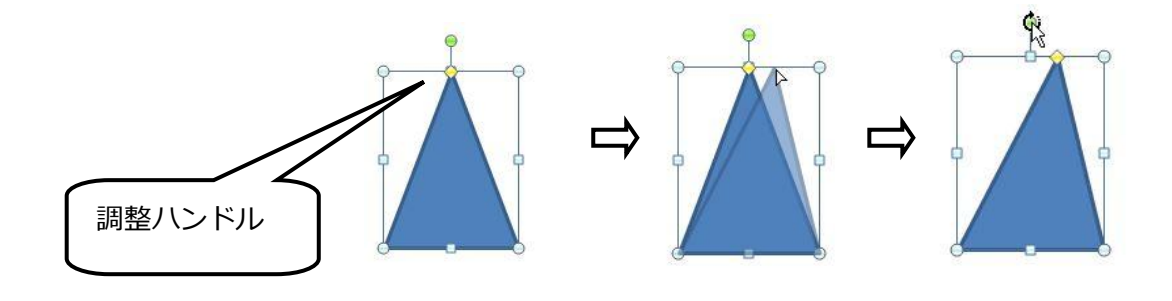

さらに、緑色の回転ハンドルをドラッグすると、図形を回転させることができます 回転ハンドル ■ワンポイント  $\Theta$  $\ddot{\textbf{r}}$  $\ddot{\ddot{\omega}}$ ■ワンポイント■ **197** 図形を選択して、「描画ツール→書式 書式 La 前面へ移動 -×  $\frac{|\mathbb{B}^*|}{\mathbb{B}^*}$  |  $\frac{1}{2}$  | 37.31 mm  $\frac{1}{2}$  $\mathbf{r}$ →配置→回転」から、指定した角度 L 背面へ移動 - $\frac{1}{\sqrt{2}}$   $\frac{1}{2}$  28.31 mm  $\frac{1}{2}$ での回転を選択することもできま 配置 △ 右へ90 度回転(R) 42 左へ90 度回転(L) す。 <br />
上下反転(V) 4 左右反転(H) ロ その他の回転オプション(M).  $\mathbb{P}$ 

# <span id="page-6-0"></span>③ 枠線

図形の「枠線」の色は、自由に設定することができます。

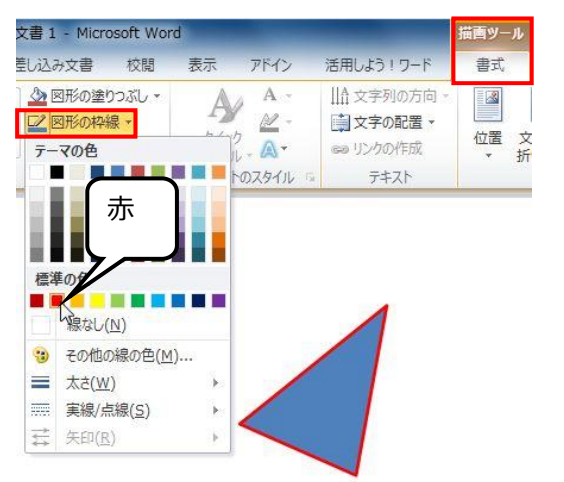

「テーマの色」のパレットには、あらか じめ色が準備されていて、マウスポイン タを合わせると色を確認できます。

「線なし」をクリックすると、枠線の色 がなくなり、塗りつぶしのみの図形に変 化します。

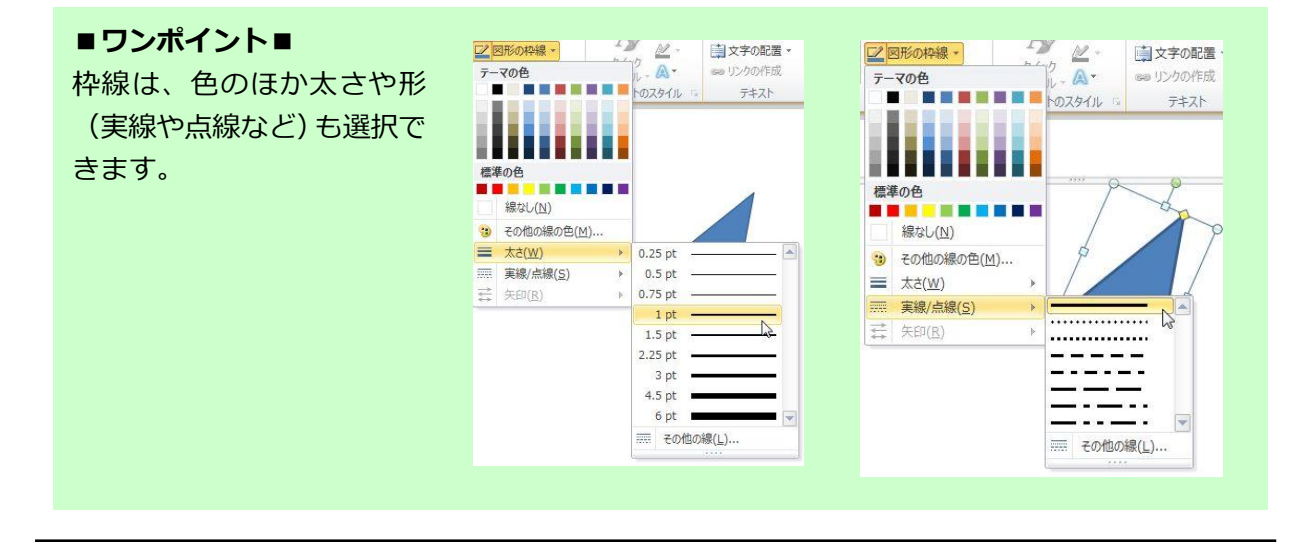

<span id="page-7-0"></span>④ 塗りつぶし

描画した図形には、色をつけることができます。円を描いて実際に試してみましょう。 「図形を選択→描画ツール→書式→図形の塗りつぶし」の順にクリックします。

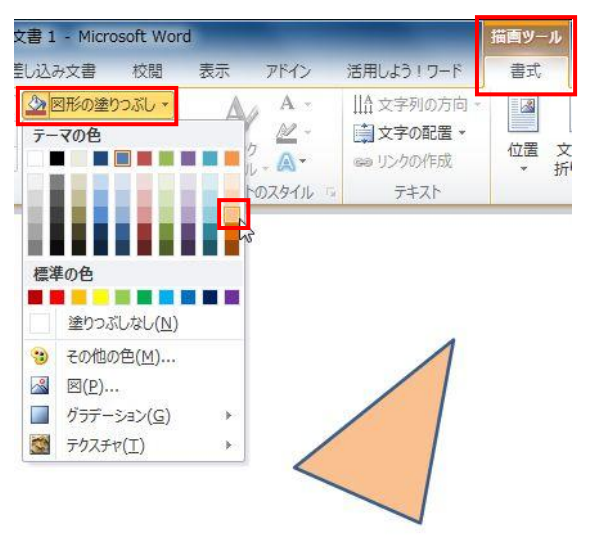

「テーマの色」のパレットには、あらかじめ色 が準備されていて、マウスポインタを合わせる と色を確認できます。パレットの色の上でクリ ックすると、その色で塗りつぶされます。

> ■ワンポイント■ 「その他の色」をクリックして、 他の色を作成したり、透過性を設 定することもできます。色の設定 |標準 2-ザー設定]  $\sqrt{a^2 + b^2}$  $\oplus$ (C) キャンセル カラーモデル(D): RGB  $\overline{ }$

 $\boxed{79 \quad \boxed{\div}}$ 

 $\begin{tabular}{|c|c|c|c|} \hline & 129 & $\rightarrow$ \\ \hline \hline 189 & $\rightarrow$ \\ \hline \end{tabular}$ 

 $\rightarrow$  0.8  $\rightarrow$ 

新規

現在の色

**赤(R) 绿(g)** 

書 $($ B $)$ 

透過性(I)

描いたばかりの図は、内部が青で塗りつぶされています ので、塗りつぶし部分を選択できます。

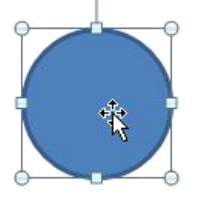

しかし、「塗りつぶしなし」に設定すると、図形の色がなくなり枠線だけの図形に変化します。 円の中央部分にマウスポインタをあわせるとマウスポインタの形が いに変化し、図形を選択 することができなくなります。

円の中央が空洞になったのです。

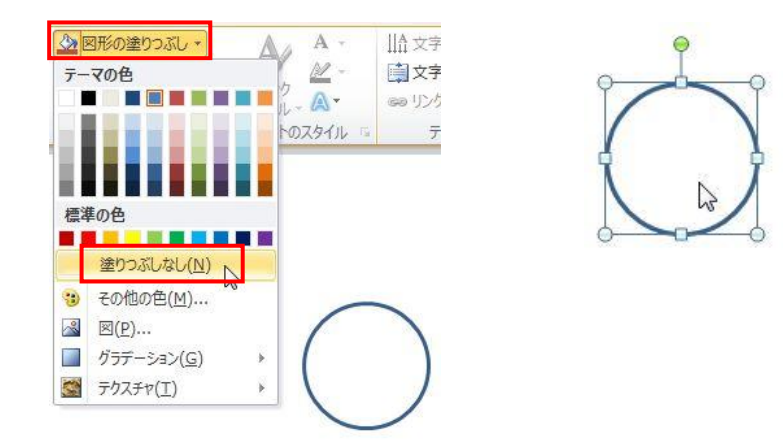

### パソコンマスター講座 マンチン アンチング 図形機能でイラスト作成! Word 2010 版

塗りつぶしには、単色の塗りつぶしのほか、「塗りつぶし効果」からグラデーションを選択するこ ともできます。グラデーションには、図形に立体感を出す効果がありますので、オートシェイプで 描画する場合、重要な機能になります。

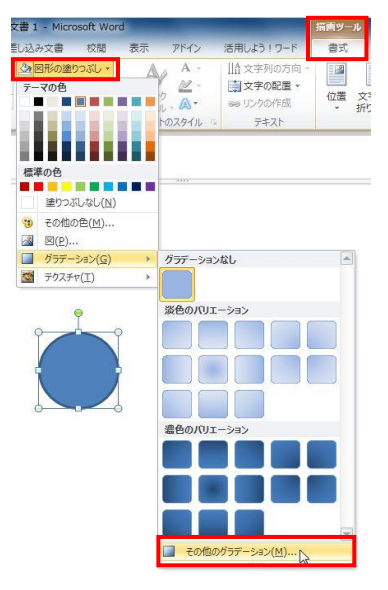

グラデーションを選択するには、「描画ツール→書式→図形の 塗りつぶし→グラデーション」から「その他のグラデーション」 を選択します。

さらに色の設定では、様々な色のグラデーションを作成するこ とも出来ます。

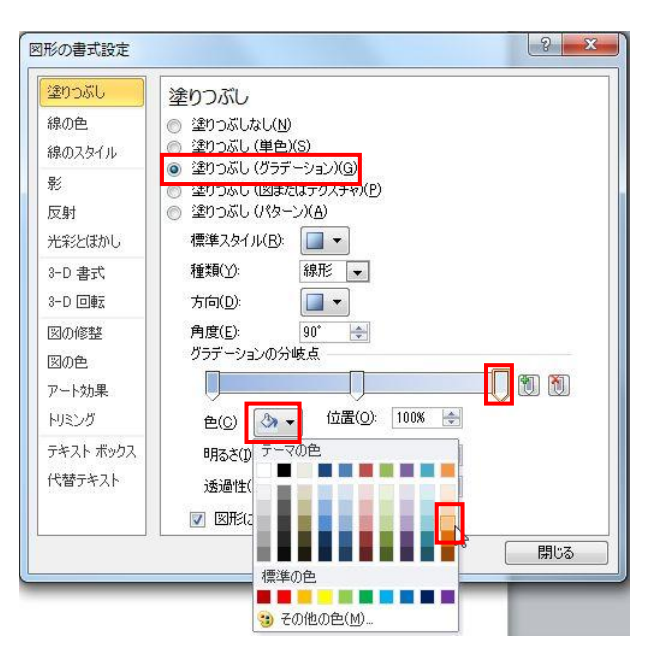

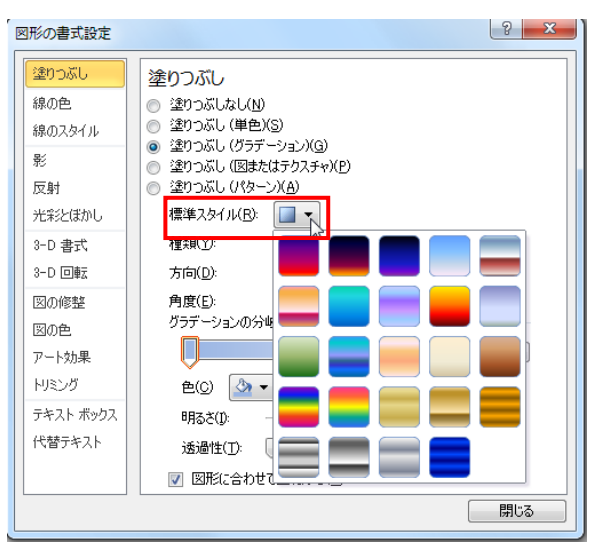

また「標準スタイル」では、「夕焼け」や「夜 明け」などのグラデーションもあらかじめ準備 されています。

### <span id="page-9-0"></span>⑤ 重なり

図形は、最初に描いた図形の上に、次に描いた図形が配置されます。 順序を変えるには、重なりを変更したい図形を選択して、配置を変えます。 たとえば、下記の円を最前面に持ってきたい場合、円を選択して「描画ツール→書式→最前面に 移動」をクリックします。同様に、四角形や三角形を選択して、最背面に移動させることもでき ます。

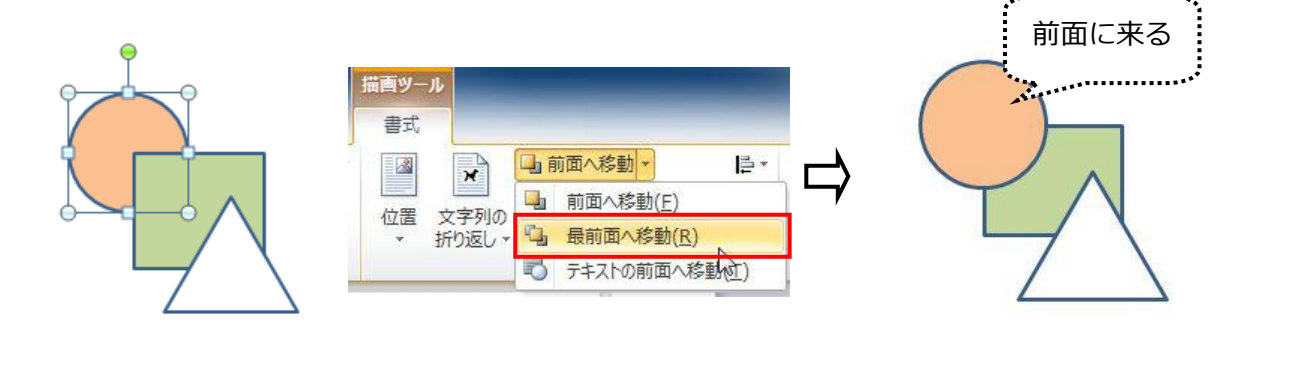

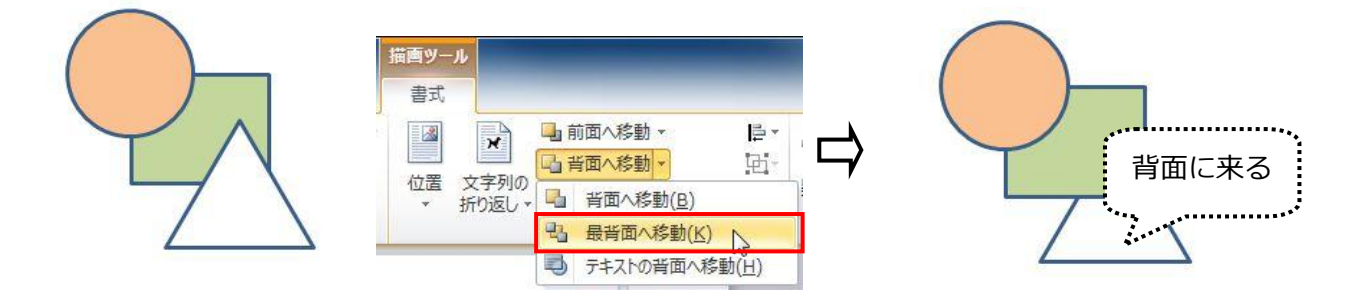

<span id="page-9-1"></span>⑥ グループ化

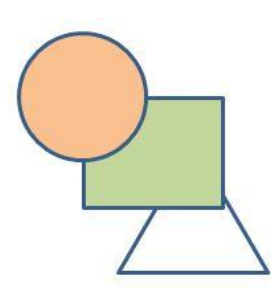

これらの図形はひとつひとつが独立したパーツですが、バラバラになら ないように、ひとまとめに結合することができます。これを「グループ 化」といいます。

オートシェイプで描画する場合、このグループ化を使いこなすととても 描きやすくなります。

描いた図形をすべて選択するには、2 つの方法があります。

・図形を一つ一つ選択する方法

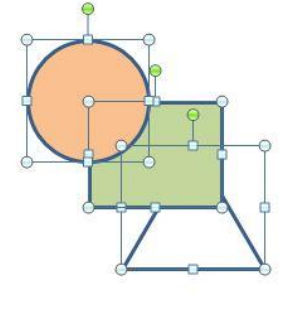

はじめに 1 つ目の図形(ここでは円)をクリック→Shift キーを押しながら 2 つ目の図形(ここでは四角形)をクリック→さらに Shift キーを押したま ま 3 つ目の図形(ここでは三角形)をクリック、というように、順番に Shift キーを押しながら図形をクリックすると、クリックした図形がすべて選 択できます。

離れた位置にある図形をグループ化したい場合や、中にグループ化した くないものが混在する場合に便利です。

・図形をまとめて選択する方法(描画キャンパスを使用した場合) 図形の周りをドラッグして、グループにしたい図形をすべて囲んで選択します。 図形の一部分でも囲みから外れた場合は、その図形はグループ化されません。

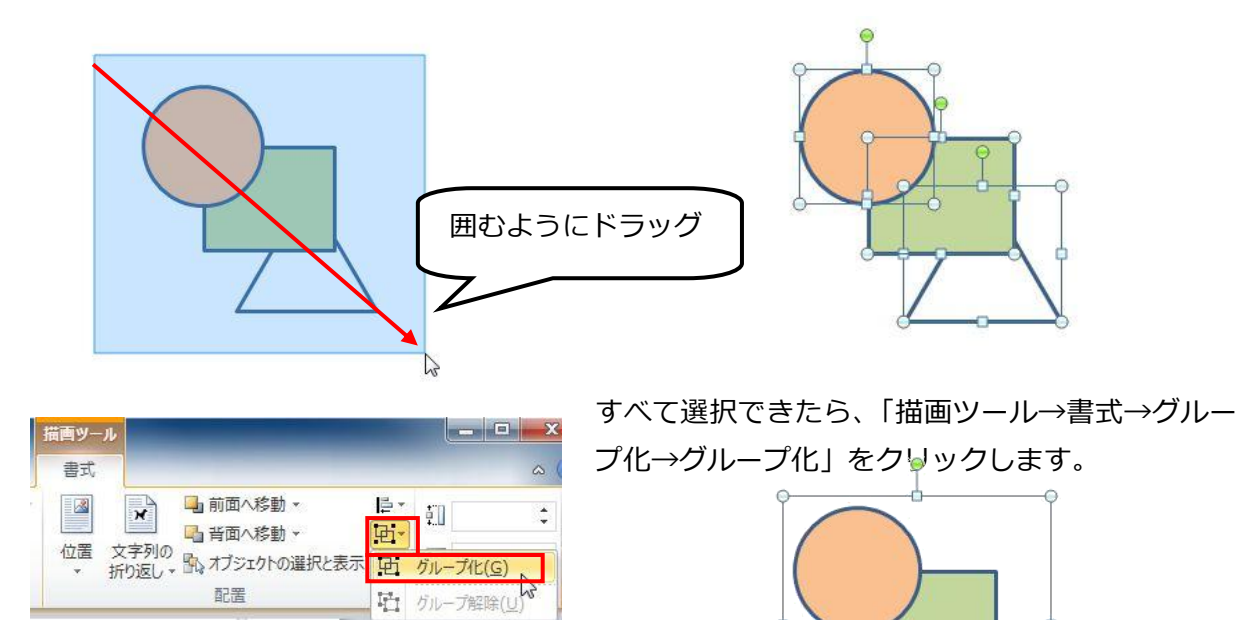

グループ化した図形はサイズ変更や回転、塗りつぶしなど の際1つの図形として扱われます。 また、グループ化した図形は、いつでも元に戻すことが できます。

また、グループ化されたパーツも、もう一度クリックするとそのパーツだけが選択され、実線枠で 表示されます。選択されたパーツは、色の変更・大きさや位置の変更も出来ます。 このことによって、グループ化されたオブジェクトはグループ化を解除することなく、変更を加え ることができます。

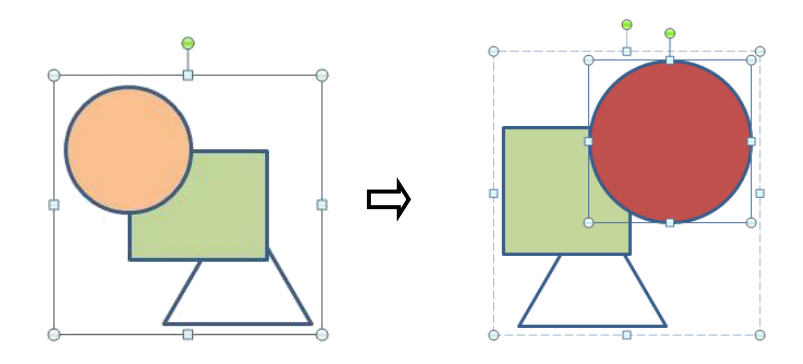

※ グループ解除するには、図形を選択して「描画ツ ール→書式→グループ解除」で行うことが出来ま す。

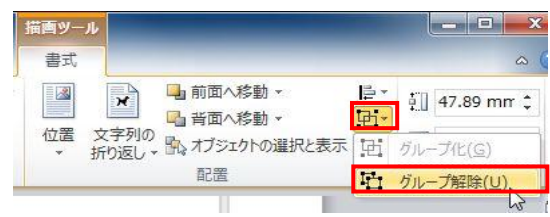

# <span id="page-11-0"></span>3. ネコを描いてみよう

<span id="page-11-1"></span>(1)頭部を描く

描画ツール類は、リボンの「挿入」の中の「図形」に格納されています。

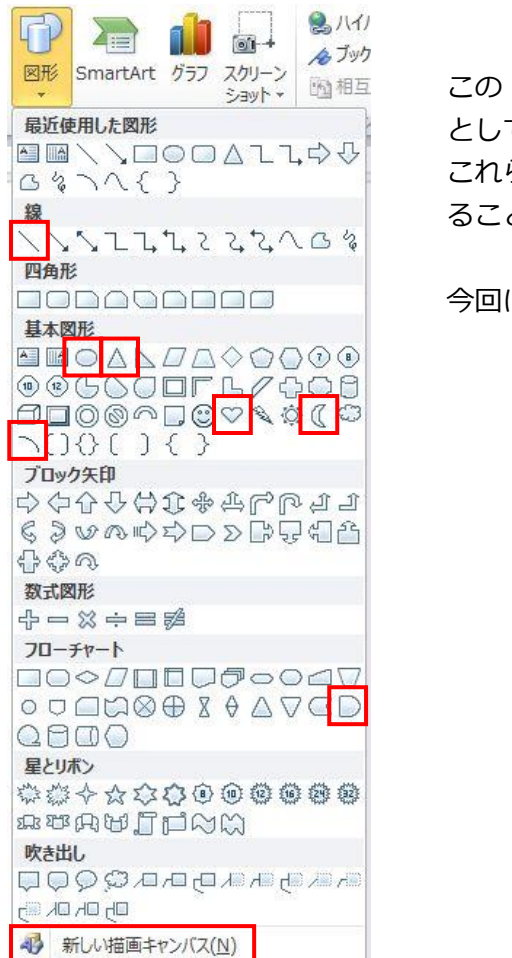

「図形」のパレットの中には、「基本図形」をはじめ として、さまざまなツールが揃っています。 らを組み合わせたり、または図形の「頂点」を編集す ることによって形を変更しながら、絵を描いていきます。

今回はこの中かから、下記のツールを利用します。

線

・直線

基本図形 ・二等辺三角形 ・円/楕円 ・ハート

- ・月
- ・円弧

フローチャート

・論理積ゲート

また、使用中、または使用したばかりの図形は、「最近使用した図形」のコーナーに表示され ますので、頻繁に使う場合には便利です。

# ■ワンポイント■

# クイックアクセスツールバーについて

Word のタイトルバーの左に、小さなアイコンが並んでいます。

ここは「クイックアクセスツールバー」と行って、よく使用するボタンを登録しておくことがで きます。

オートシェイプで絵を描く場合、ここに「図形」や「オブジェクトの選択」「グループ化」など のアイコンを登録しておくと便利です。登録するには、リボンの中の該当ボタンを右クリックし、 「クイックアクセスツールバーに追加」をクリックするだけです。

また。このクイックゕクセスツールバーは、リボンの下部に配置することも出来ます。

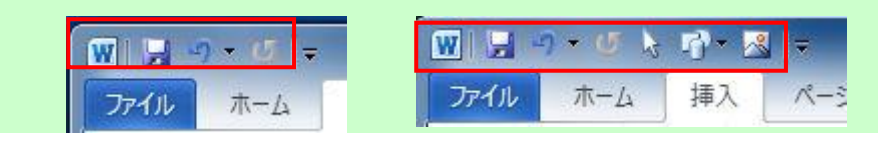

### <span id="page-12-0"></span>① 顔の部分を描く

「挿入→図形→円/楕円」の順にクリックして、マウスを矢印のようにドラッグすると、楕円 が描けます。

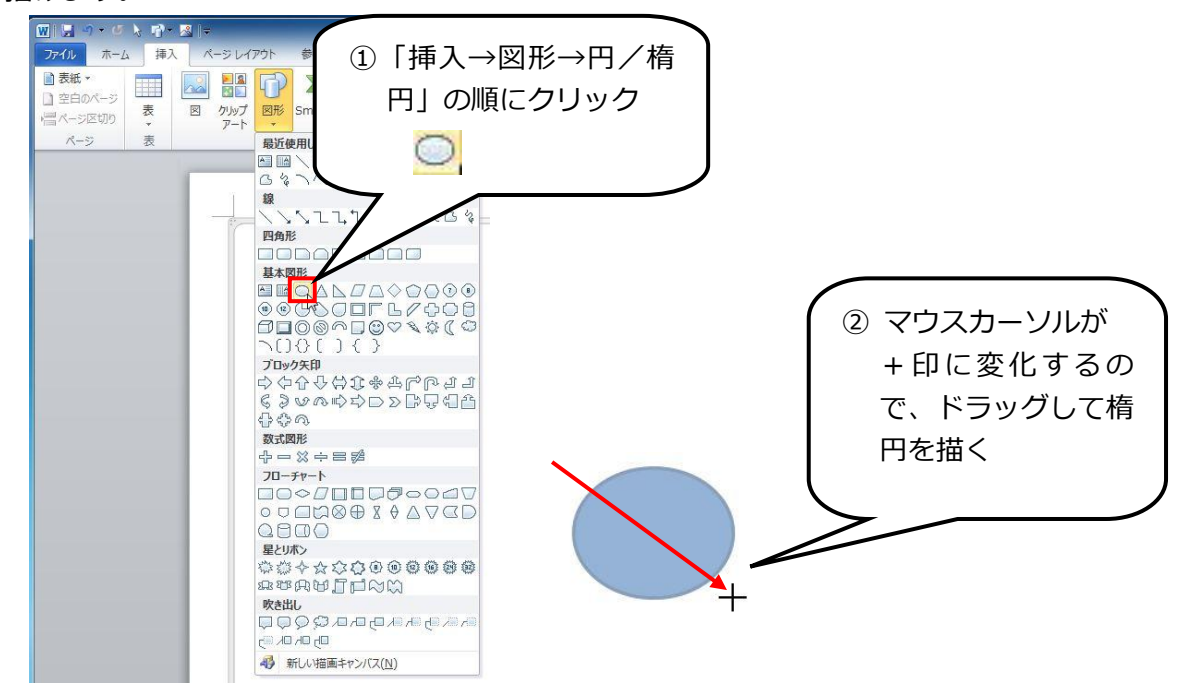

この楕円に色を塗ります。まず単色で塗ってみましょう。 楕円をクリックすると、「描画ツール」のタブが表示されます。 「書式→図形の塗りつぶし→標準の色」から「オレンジ」を選択します。

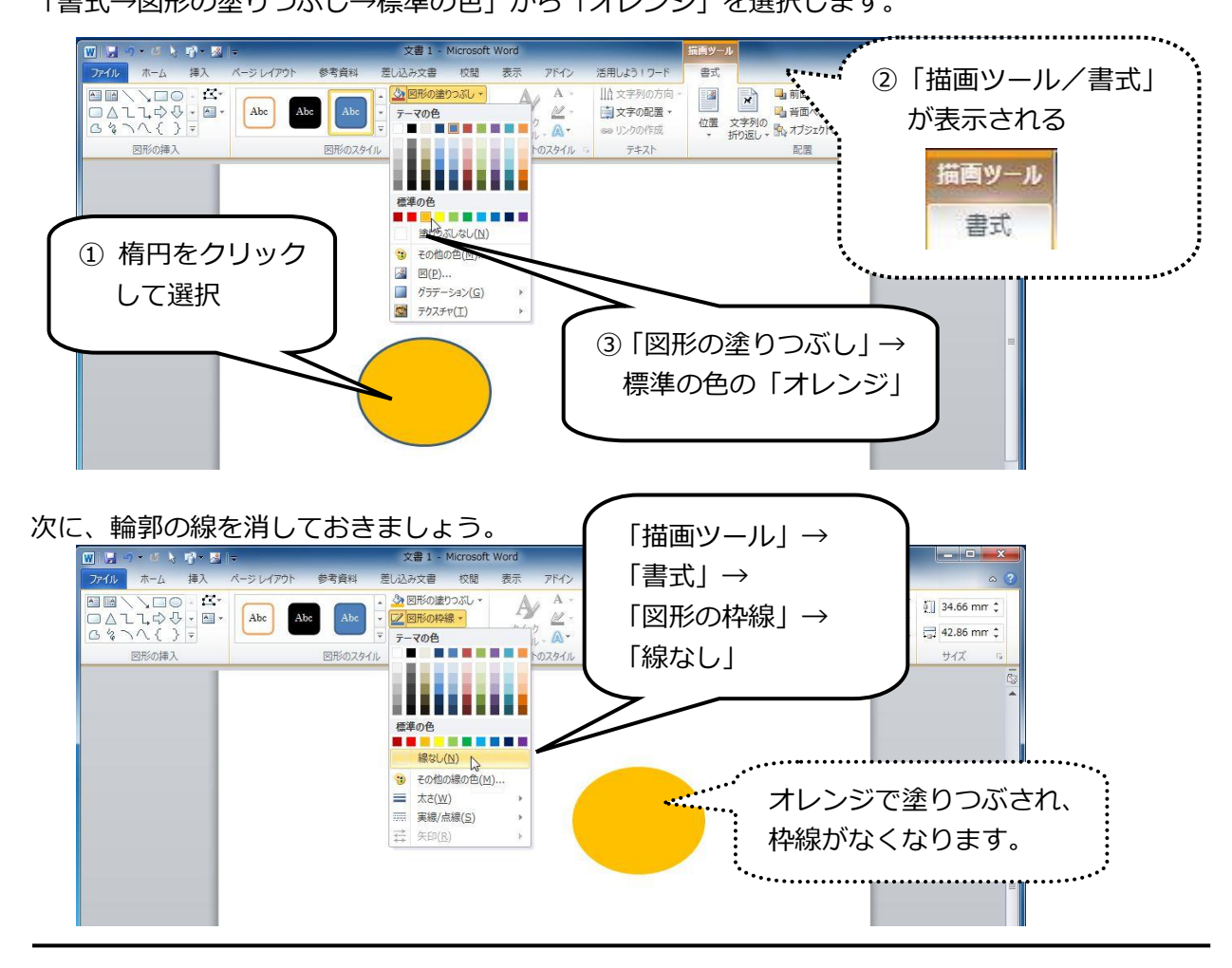

# <span id="page-13-0"></span>② 耳を描く

続いて二等辺三角形で、耳を描きます。

楕円を選択しているときは「描画ツール」が表示されていますので、このツールを利用して描 くこともできます。

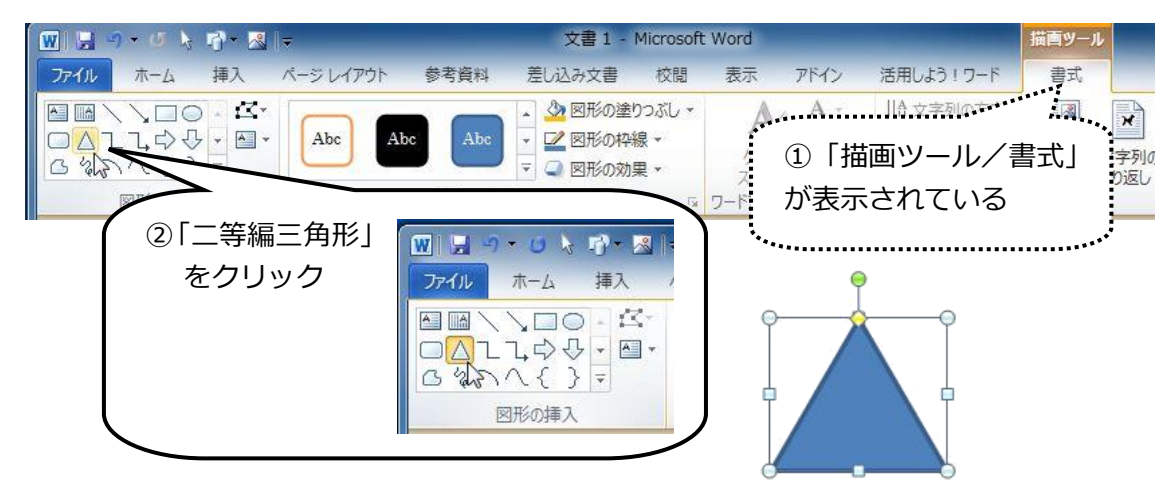

二等辺三角形で耳を描き、色を塗りますが、今回はグラデーションを使ってみます。

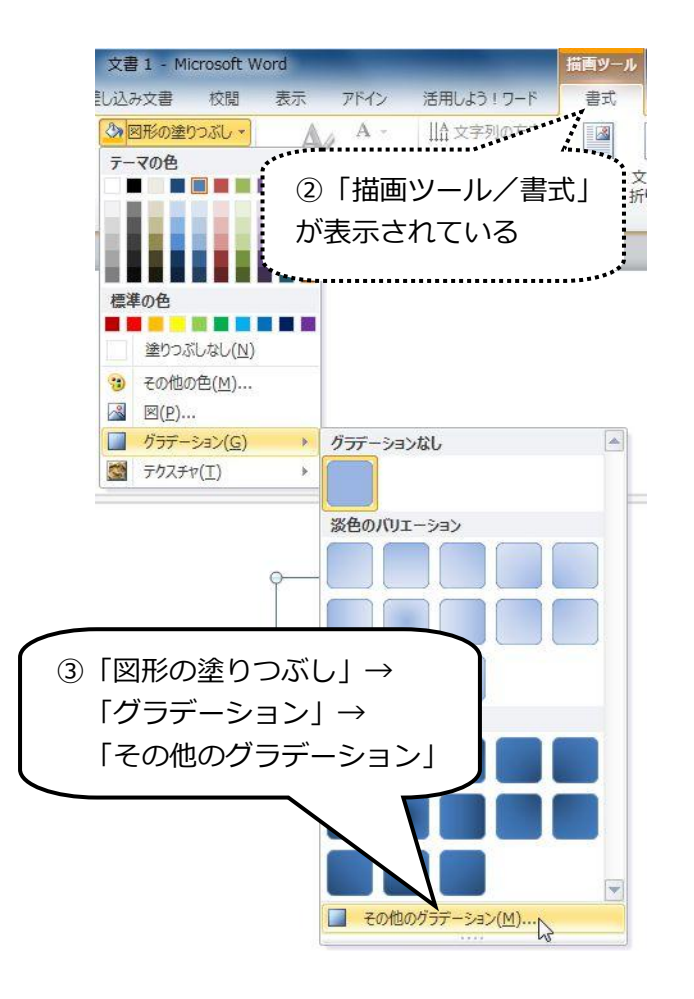

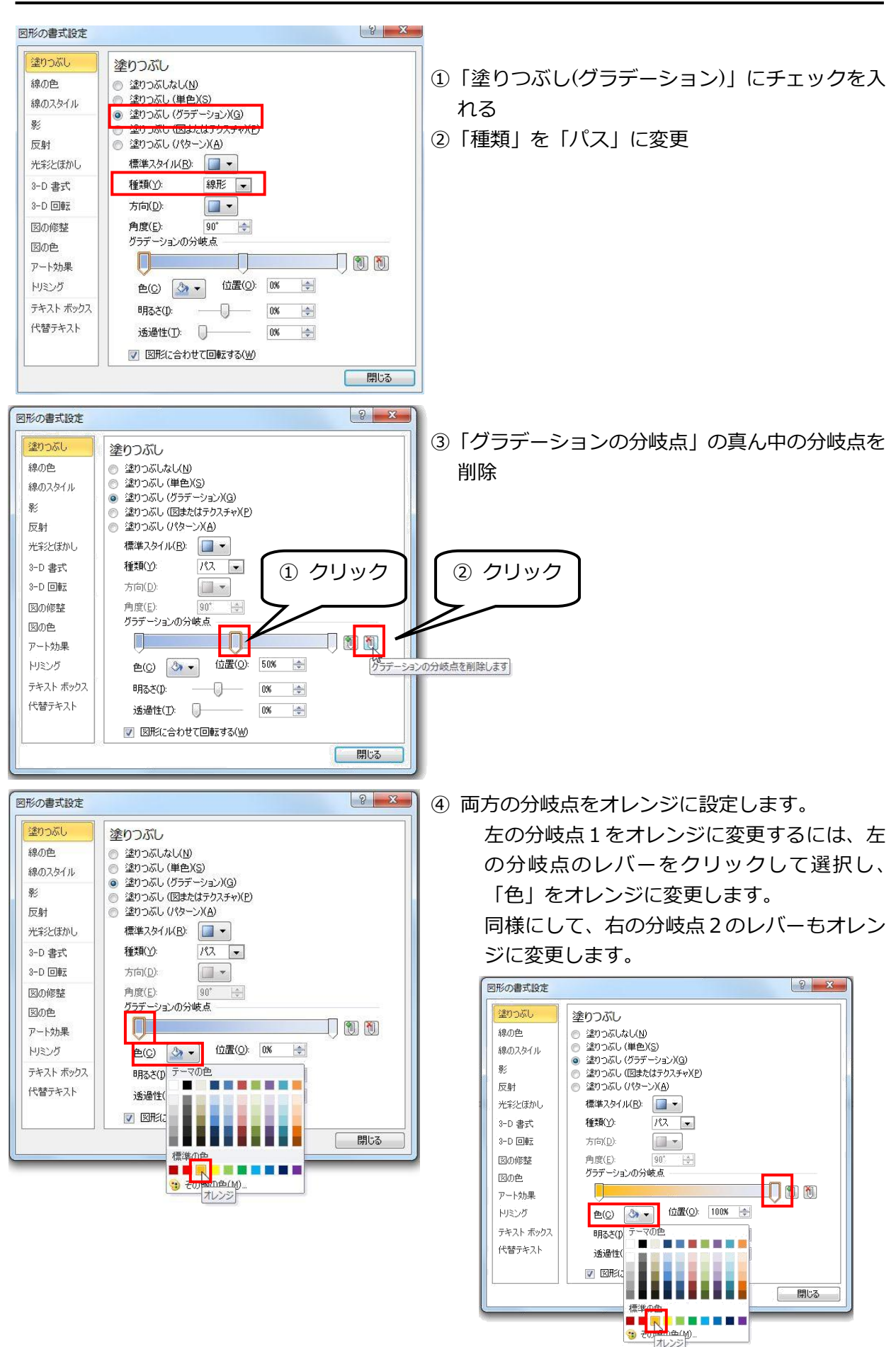

パソコンマスター講座 マンチン アンチング 図形機能でイラスト作成! Word 2010 版

図形の書式設定 ⑤ 左の分岐点1のレバーを選択して、「明るさ」 塗りつぶし 塗りつぶし 線の色 ◎ 塗りつぶしなし(N) のレバーで明るい方に調整します。 ● 塗りっぷし (単色)(S) 線のスタイル ● 塗りつぶし (グラデーション)(G)<br>● 塗りつぶし (図またはテクスチャ)(P) 影 反射 ● 塗りつぶし (パターン)(A) 標準スタイル(R): □▼ 光彩とほかし 種類(Y):  $RZ =$ 3-D 書式 方向(D):  $\Box$  $3-D$   $\Box$ 図の修整 角度(<u>E</u>):  $90^\circ$   $\frac{\pm \sqrt{3}}{\sqrt{2}}$ グラデーションの分岐点 図の色 **ITTE** Info アート効果 色(C) 3 - 位置(O): 0% -トリミング テキスト ボックス 明るさ(D:  $\overline{\mathbb{R}}$ 68% – 代替テキスト 透過性(T):  $\overline{U}$ n<sub>s</sub>  $\left|\frac{\Phi}{\Psi}\right|$ ■ 図形に合わせて回転する(M) 開じる Г 図形の書式設定  $\frac{8}{8}$  X ⑥左の欄の「線の色」を選択し、「線なし」をク 塗りつぶし 線の色 線の色 **◎ 線なし(N)** リックして閉じます。 家(単色) 線のスタイル 回転ハンドル ● 線(グラデーション)(G) 影 反射 光彩とほかし 3-D 書式 3-D 回転 図の修整 図の色 アート効果 トリミング テキスト ボックス 代替テキスト 回転ハンドルを ドラッグ 頭の上に配置 開じる  $R$ 回転のハンドルにカ ーソルを合わせて三角形をコピーして、2 つに増やし回転させて顔に配置します。 ⑤ここにペースト  $W \cup A$ される 通り 差し込み文書 **JORR** ファイル ホーム ージレイアウト 参考资料 ③貼り付けの  $W||\nabla$  $0 + 11$ 国国 Century (本3 + 10.5 + A \* A \* | Aa \* | 卷  $\frac{7}{4}$  A | 三 \* 三 \* 三 ▼をクリック ファイル  $\overline{\pi}-\overline{h}$ クリップボード フォント  $\frac{1}{2}$  $-10.5$ 貼り付け  $B$   $I$   $U$   $\rightarrow$  abe  $X$ , ②「ホーム」→ 貼り付けのオプション: 「コピー ��」 E  $T = 18.78$ 图(U) 4図 8 を クリック ① ク リ ッ ク ⑥回転させて、 して選択 顔に配置する

# パソコンマスター講座 マンチン アンチング 図形機能でイラスト作成! Word 2010 版

# <span id="page-16-0"></span>③ 目を描く

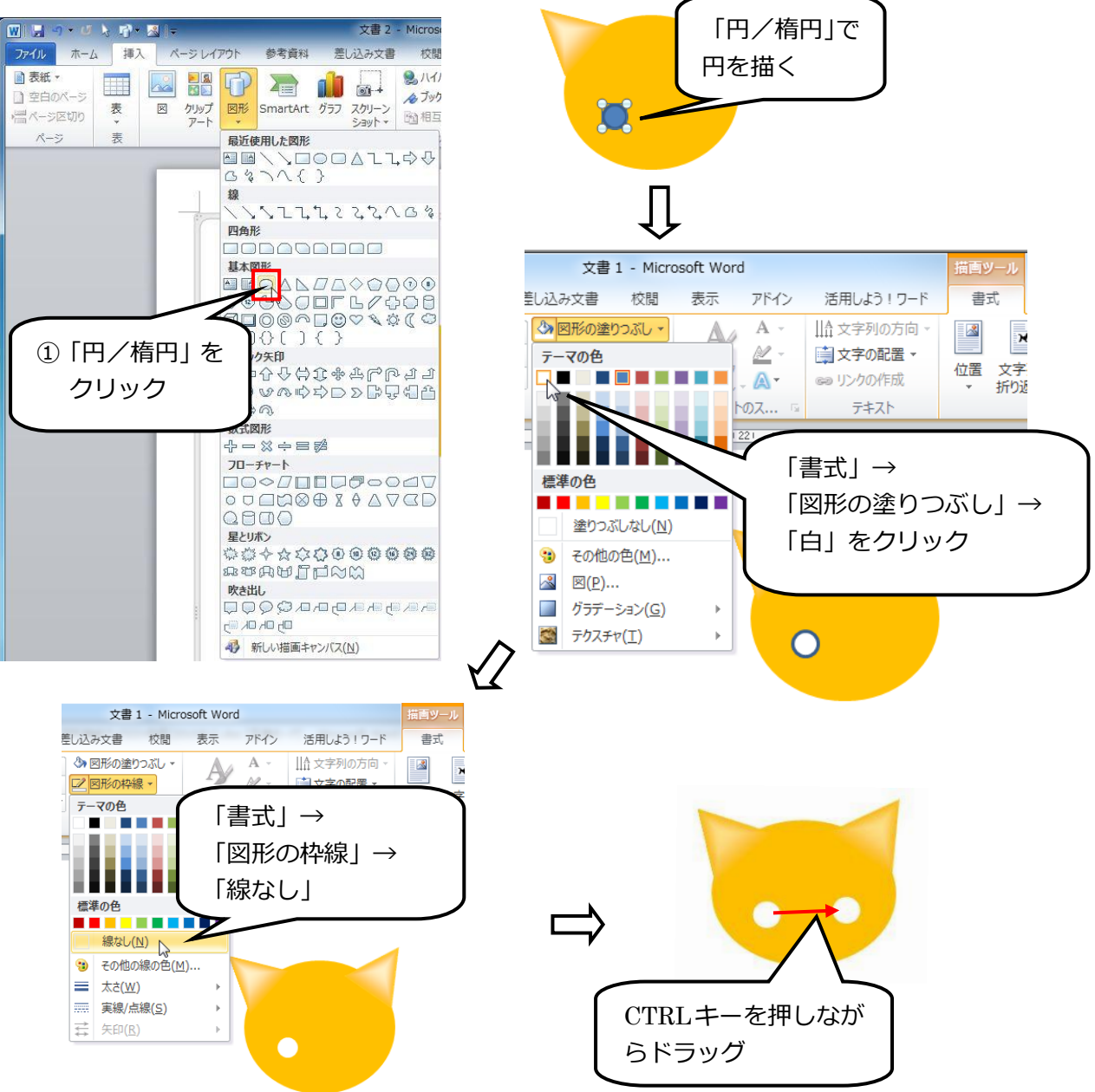

同じようにして、黒目、瞳を描きます。

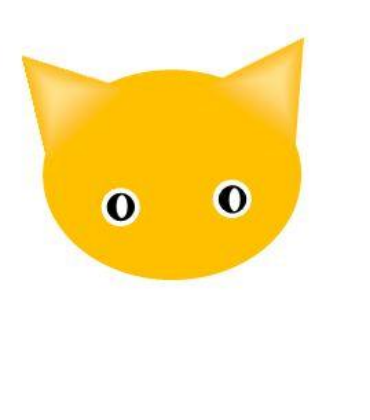

# ■ワンポイント■

細かい図は、画面を大きく拡大して描くと描きやすくなりま す。また、細かい移動をしたい場合は、マウスでドラッグする より、キーボードの矢印キーを使うと細かく移動できます。

さらに、下記の手順で「グリッドに合わせる」をオフにすると、 最適な位置に配置することができます。 「グリッドに合わせる」をオフにするには、図をクリック→

「描画ツール」の「書式」タブにある「配置」をクリック→ 「グリッドの設定」をクリック→「描画オブジェクトをほかの オブジェクトに合わせる」チェック ボックスをオフにします。

### <span id="page-17-0"></span>④ 鼻先を描く

挿入のタブから「図形→フローチャート→論理積ゲート 」をクリック。 黒く塗りつぶし「線なし」にして、回転させて鼻の位置に配置します。

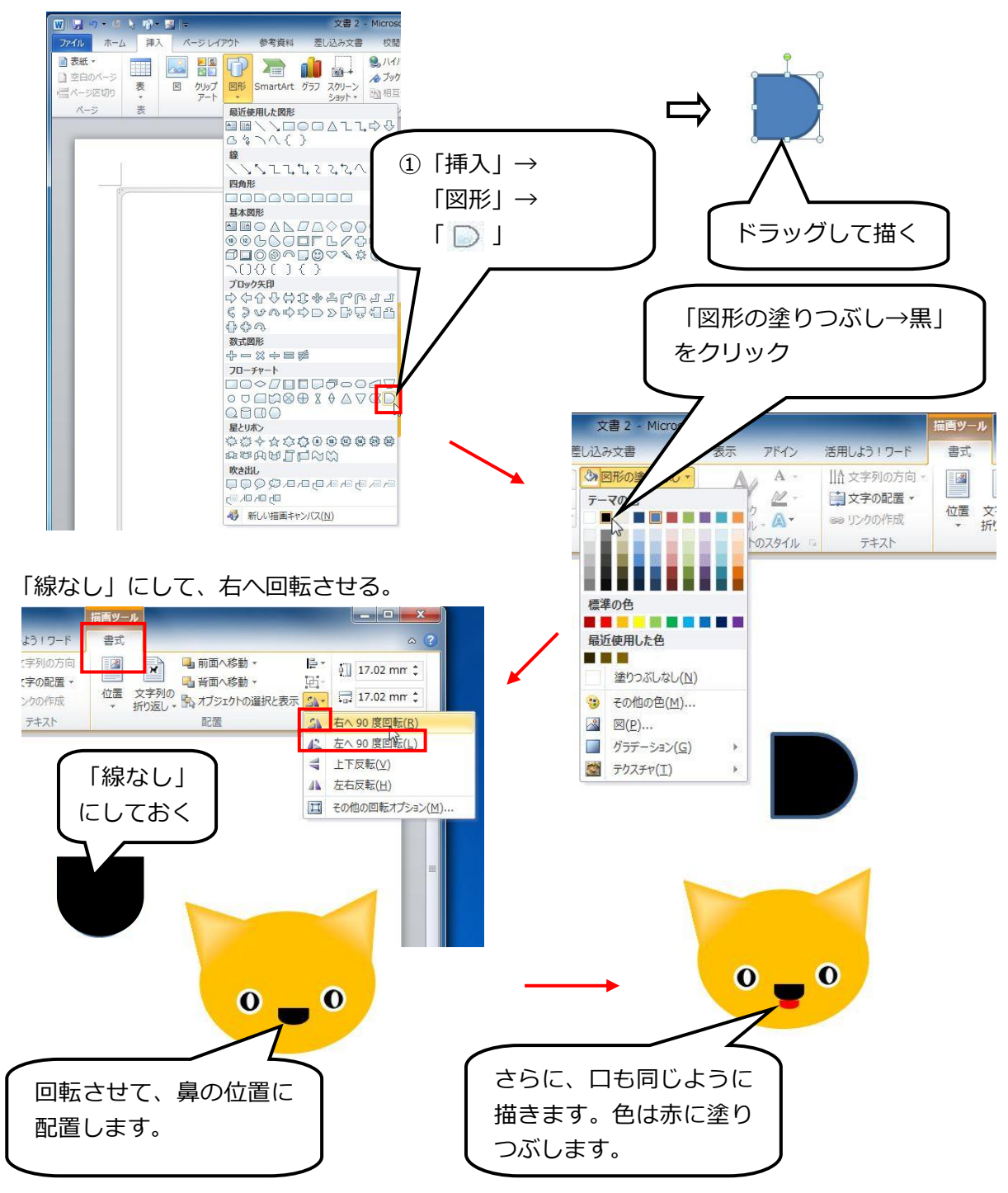

# ■ワンポイント■

図形が小さいと、回転ハンドルが表示されない場合があります。このときは、画面の表示を 拡大するか、図形を大きく描くと表示されます。 オートシェイプを使って描く場合は、まずできるだけ大きく描き、最終的に適度な大きさに 縮小調整するように描くのがコツです。(ただし、「線」は拡大縮小できませんので、注意が

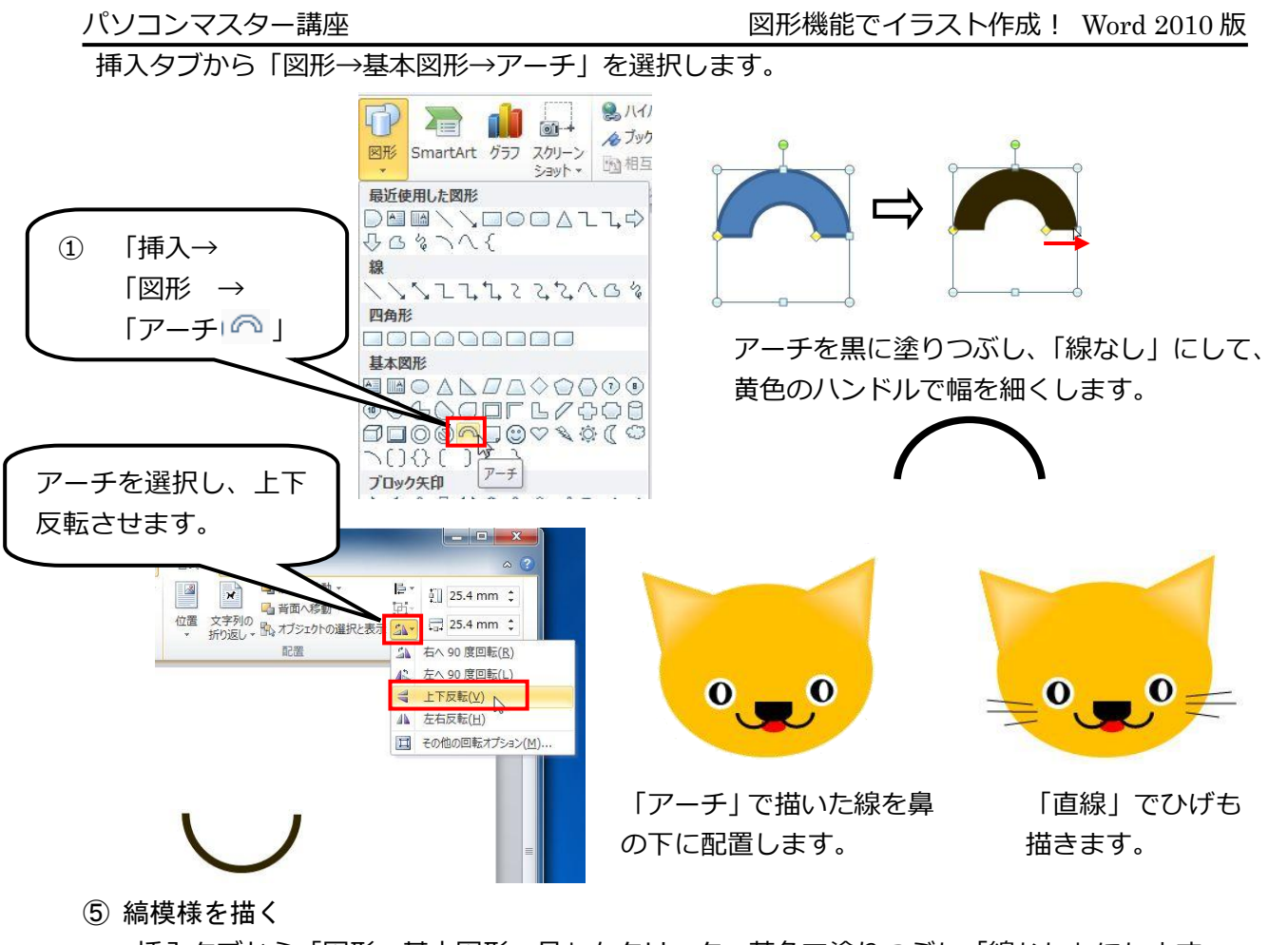

<span id="page-18-0"></span>挿入タブから「図形→基本図形→月」をクリック。茶色で塗りつぶし「線なし」にします。

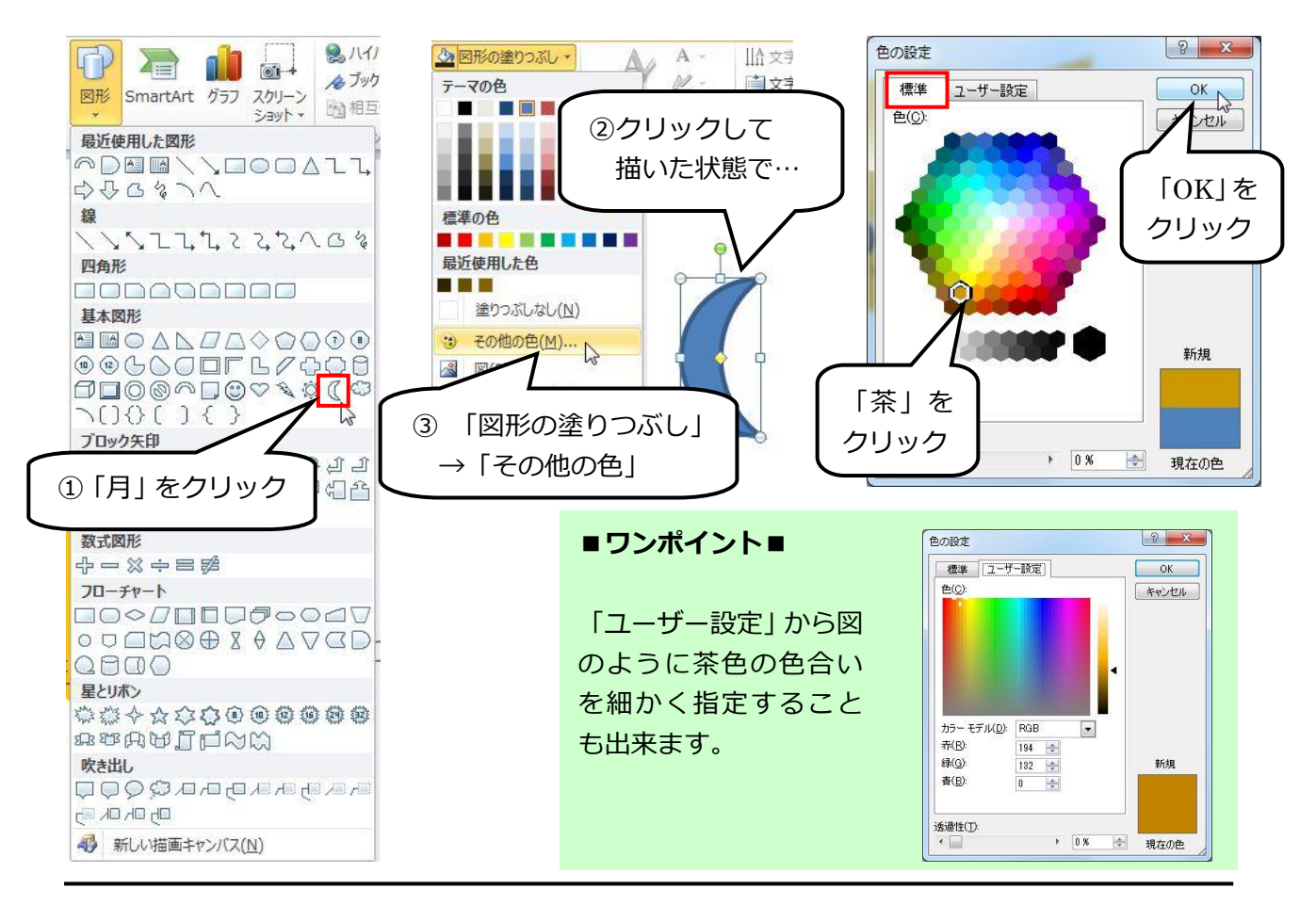

「ホーム→選択→オブジェクトの選択」をクリックし、縞模様をドラッグして範囲指定します。

パーツを作ります。

します。

横向きに回転させます。

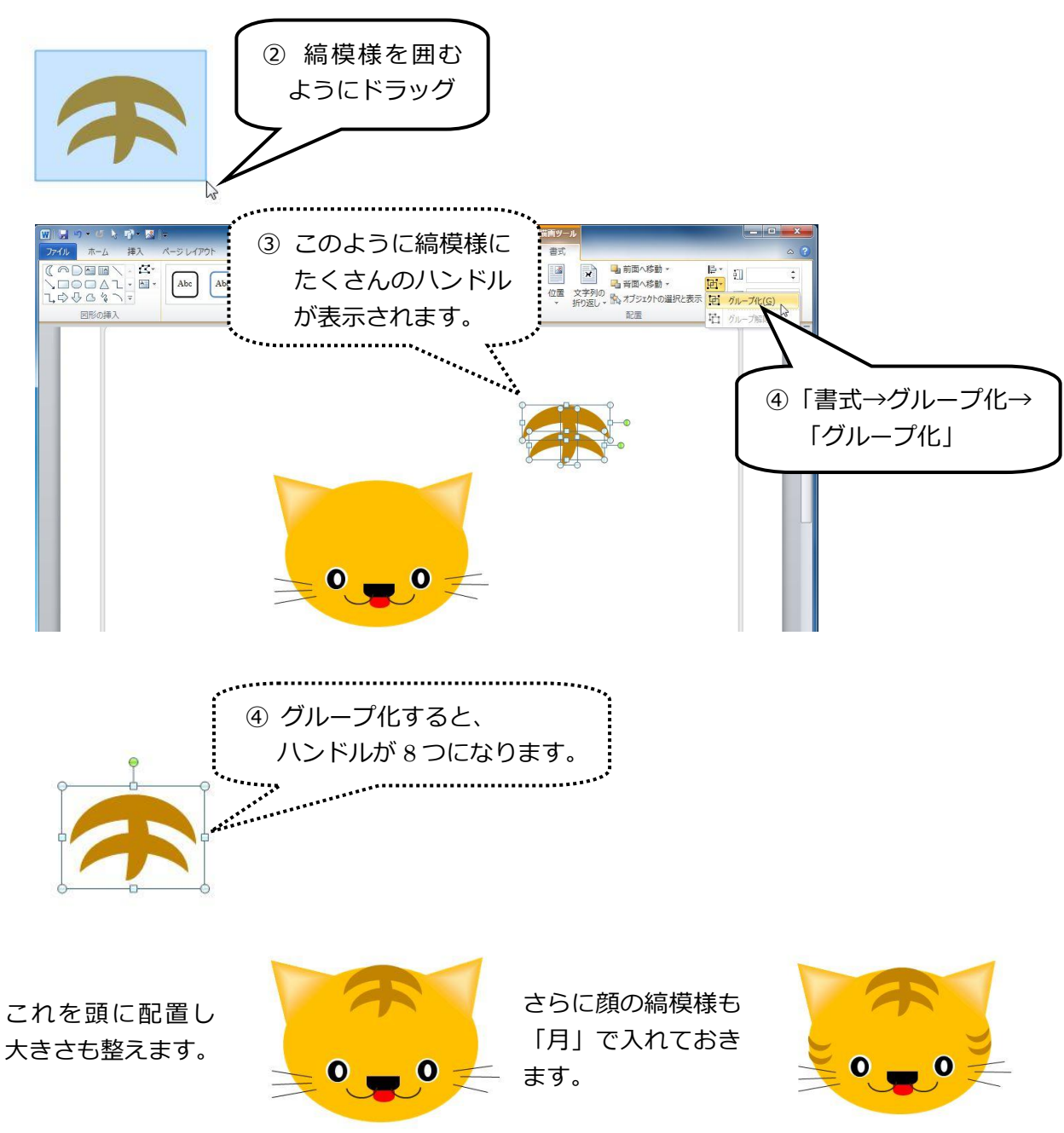

<span id="page-20-0"></span>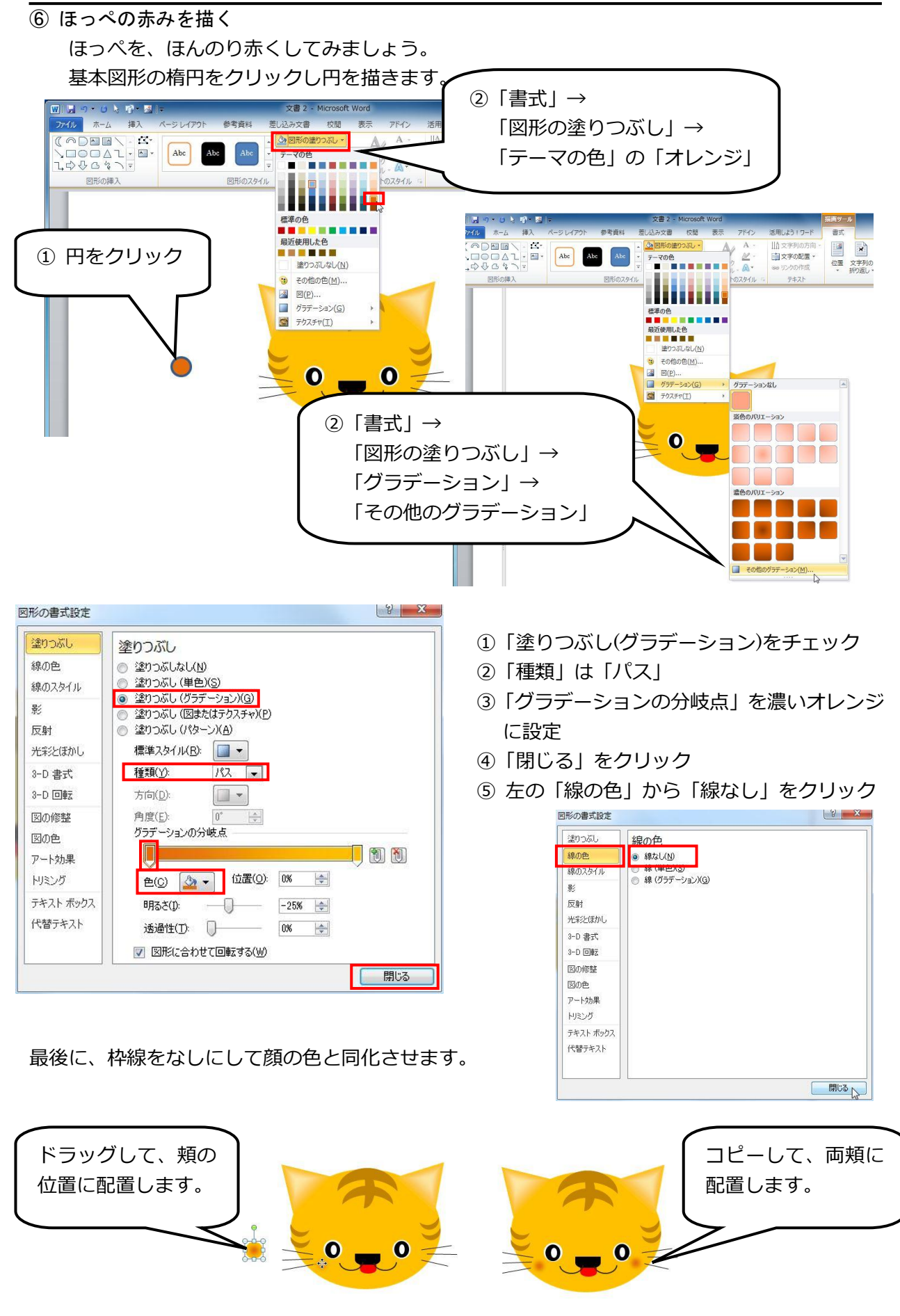

- <span id="page-21-0"></span>(2)胴体を描く
- <span id="page-21-1"></span>① 胴体

楕円を使って、胴体を描きます。 胴体に頭と同じ色を塗り、「線なし」にします。

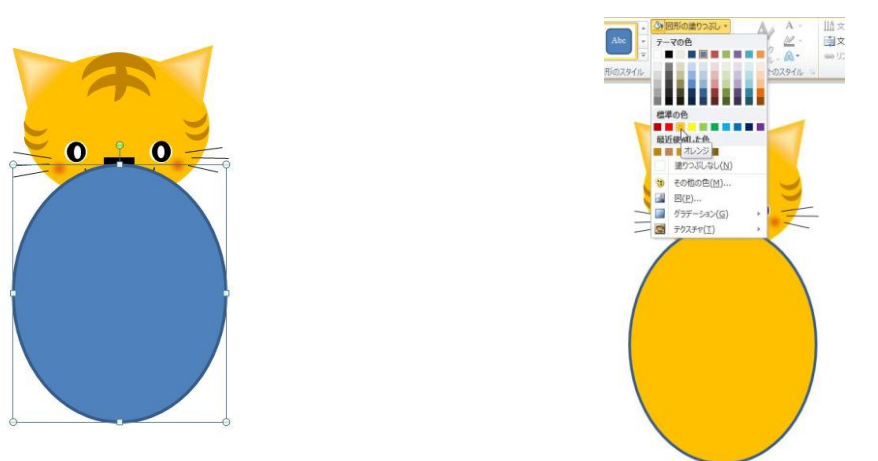

上図のように、胴体が顔の上にきますので、胴体を頭の背面に持っていきます。 胴体を選択したまま、「配置→最背面へ移動」をクリックします。

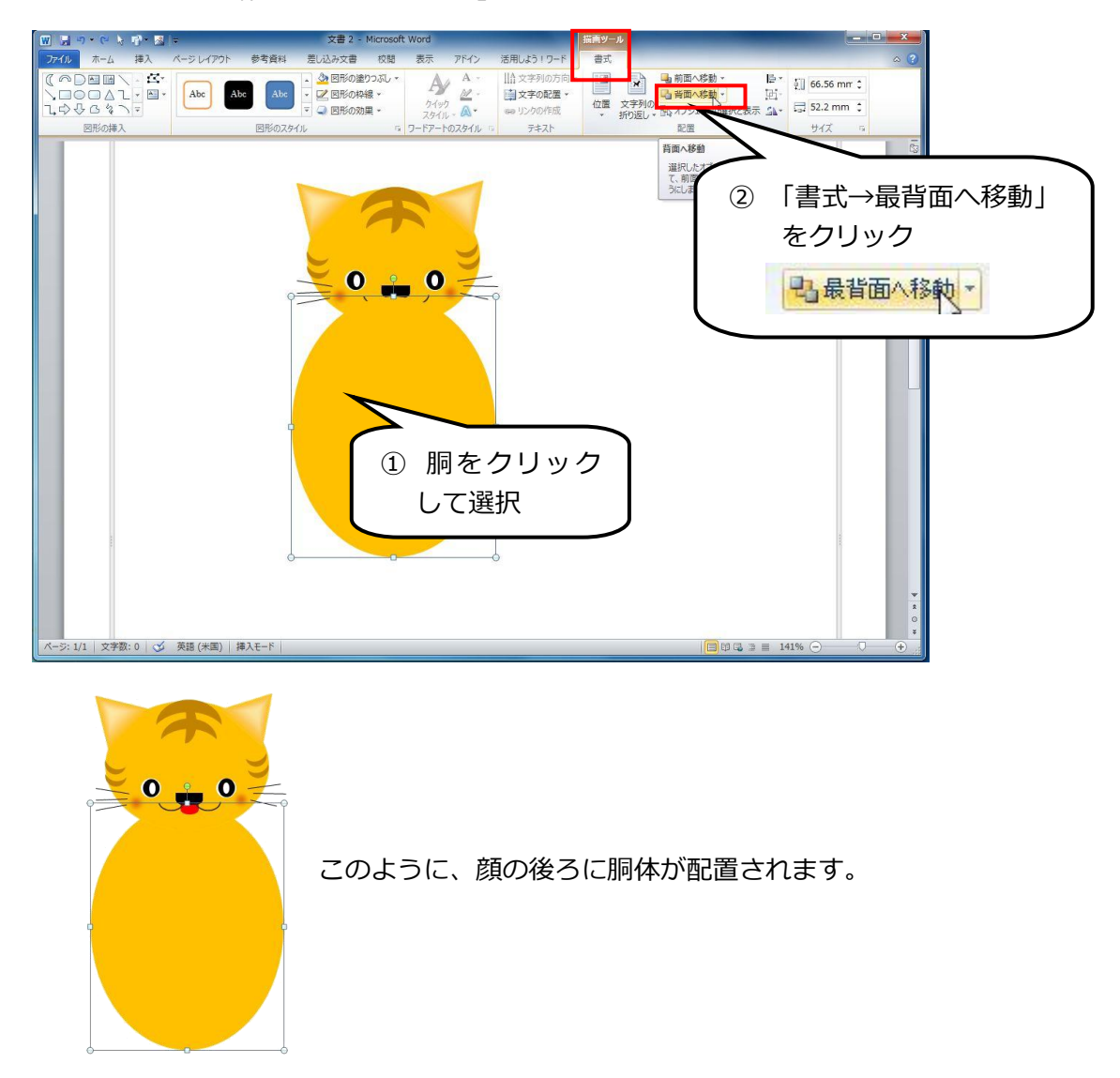

<span id="page-22-0"></span>② 腕と足を描く 腕は、基本図形の「論理積ゲート」と「楕円」を使い作成します。 これをコピーして 2 本にし、1 本を左右反転します。 縞模様は、図形の「月」を茶色に塗りつぶして作成します。

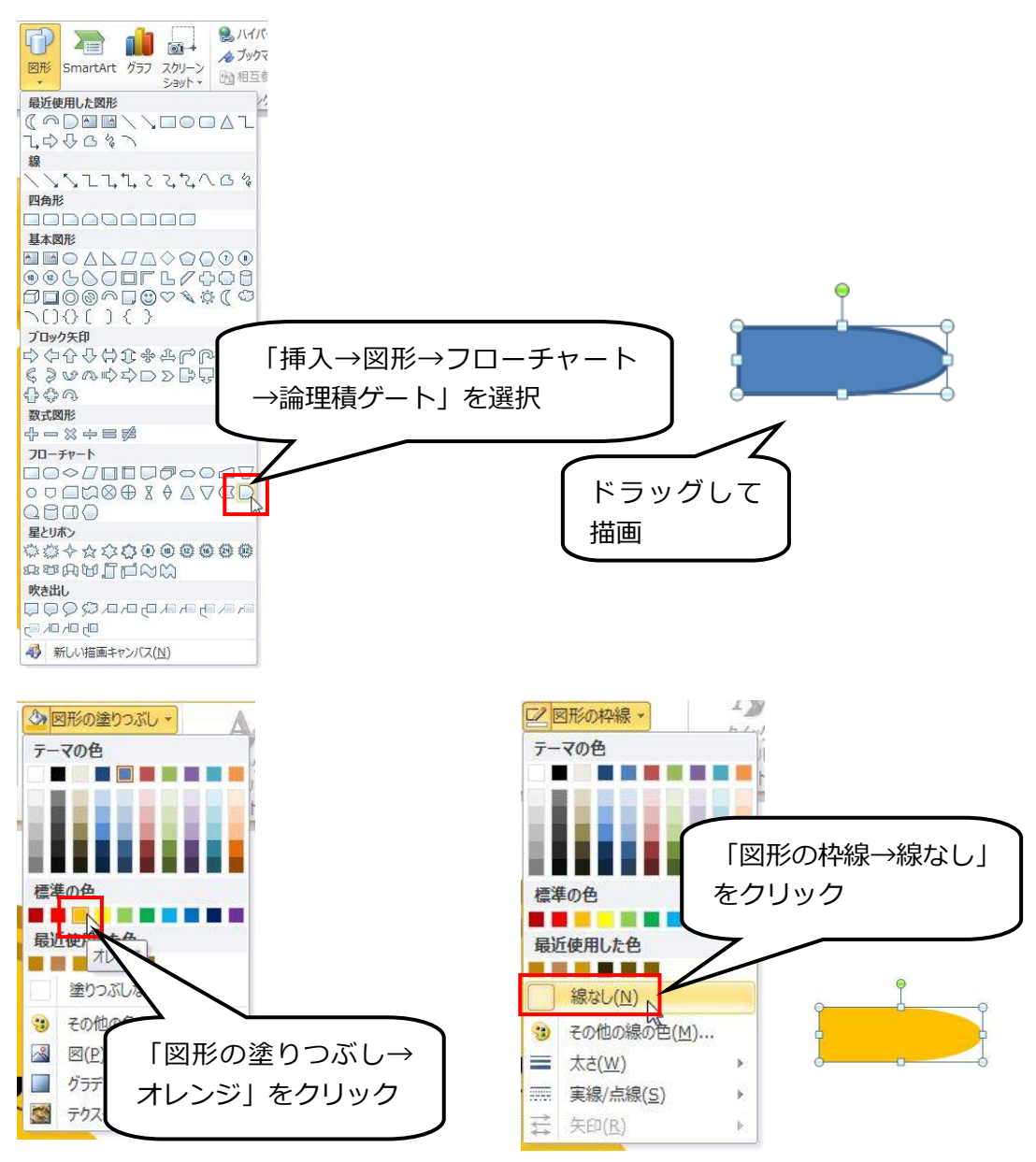

腕を回転して、さらに楕円で手の部分を描き、 オレンジで塗りつぶし、「線なし」にします。 さらに、月を使って、縞模様を描きます。

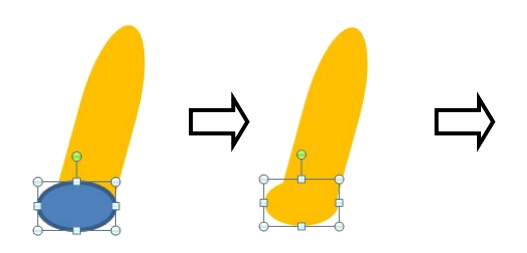

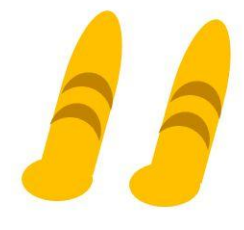

グループ化し、コピーして 2 つにしておきます。

胴体の上に配置します。

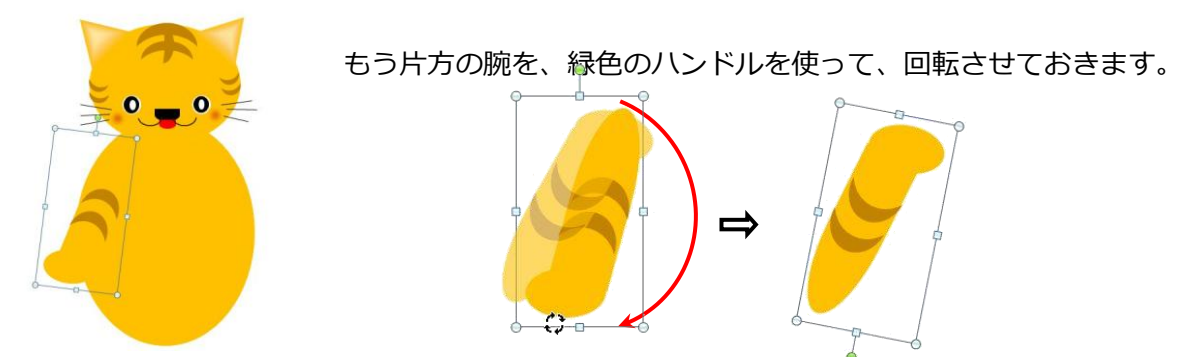

挿入タブの「図形→基本図形→ハート」で、肉球を描きます。さらに茶色で塗りつぶし、描画ツー ルの「書式→回転→上下反転」をクリックします。

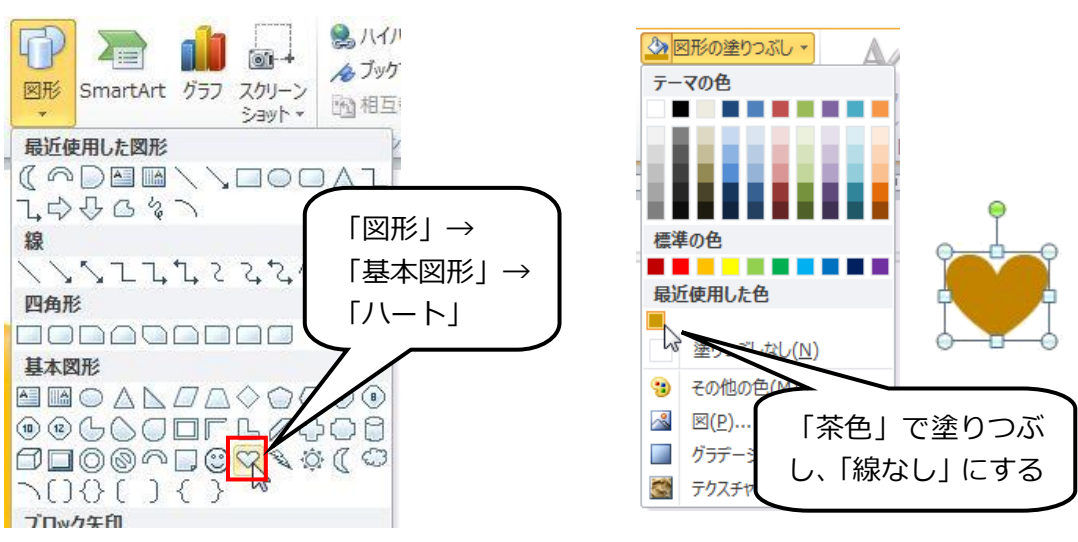

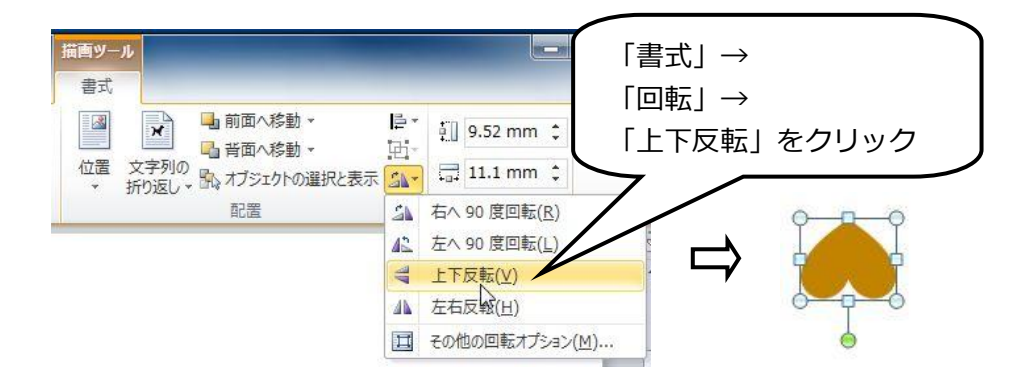

円を4つ描き茶色で塗りつぶし、ハートと組み合わせてグループ化します。これで肉球が完成です。

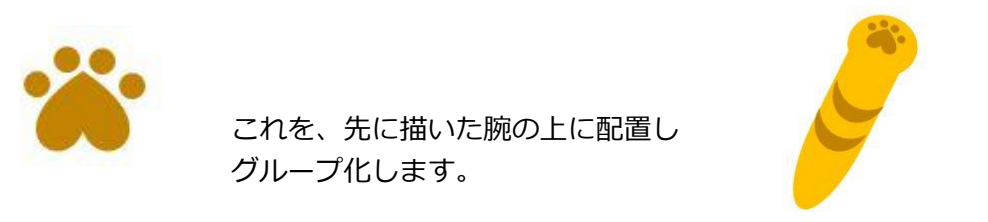

両腕の大きさや角度を調整しながら、胴体に配置します。

さらに、楕円を使って足を描きます。

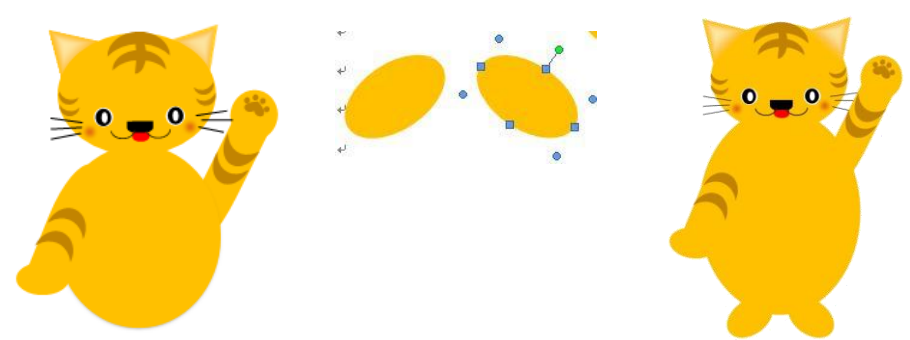

<span id="page-24-0"></span>③ しっぽを描く

 しっぽも、月を使って図のように描き、グループ化しておきます。 さらに、胴体に配置します。

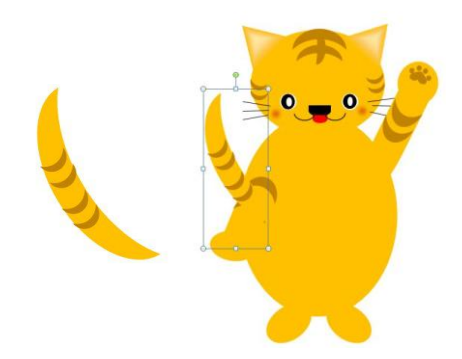

 ところが、しっぽが、胴体の前面に出てきてしまいます。 ここで、しっぽと胴体の前後関係を修正します。

<span id="page-24-1"></span>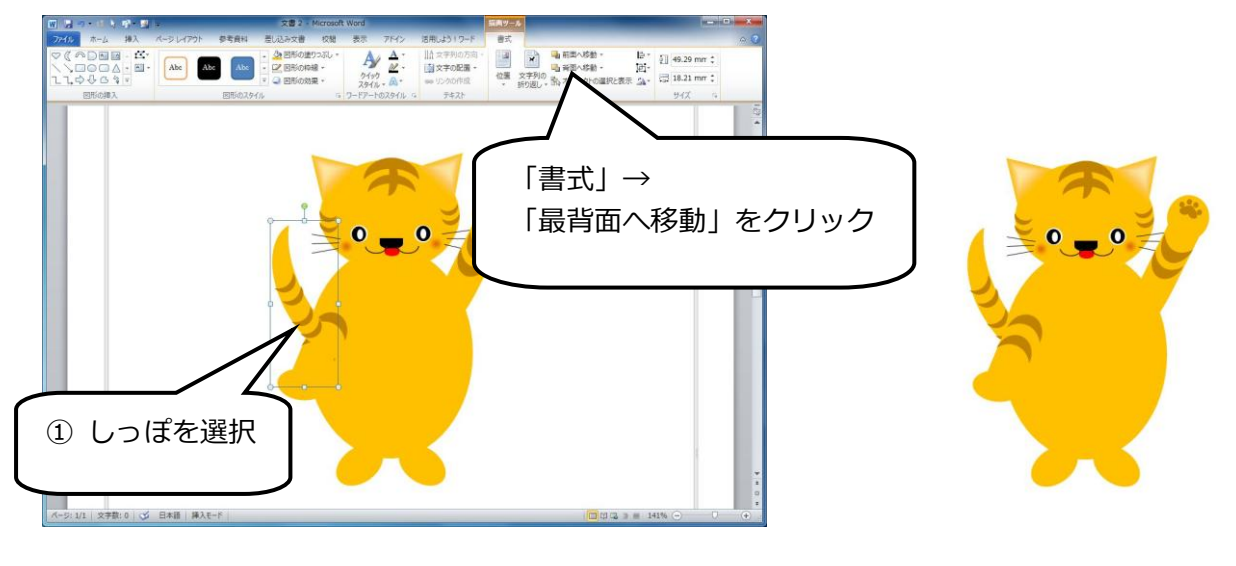

しっぽが体の後ろに配 置されます。

(3) 顔と胴体にグラデーションをつける

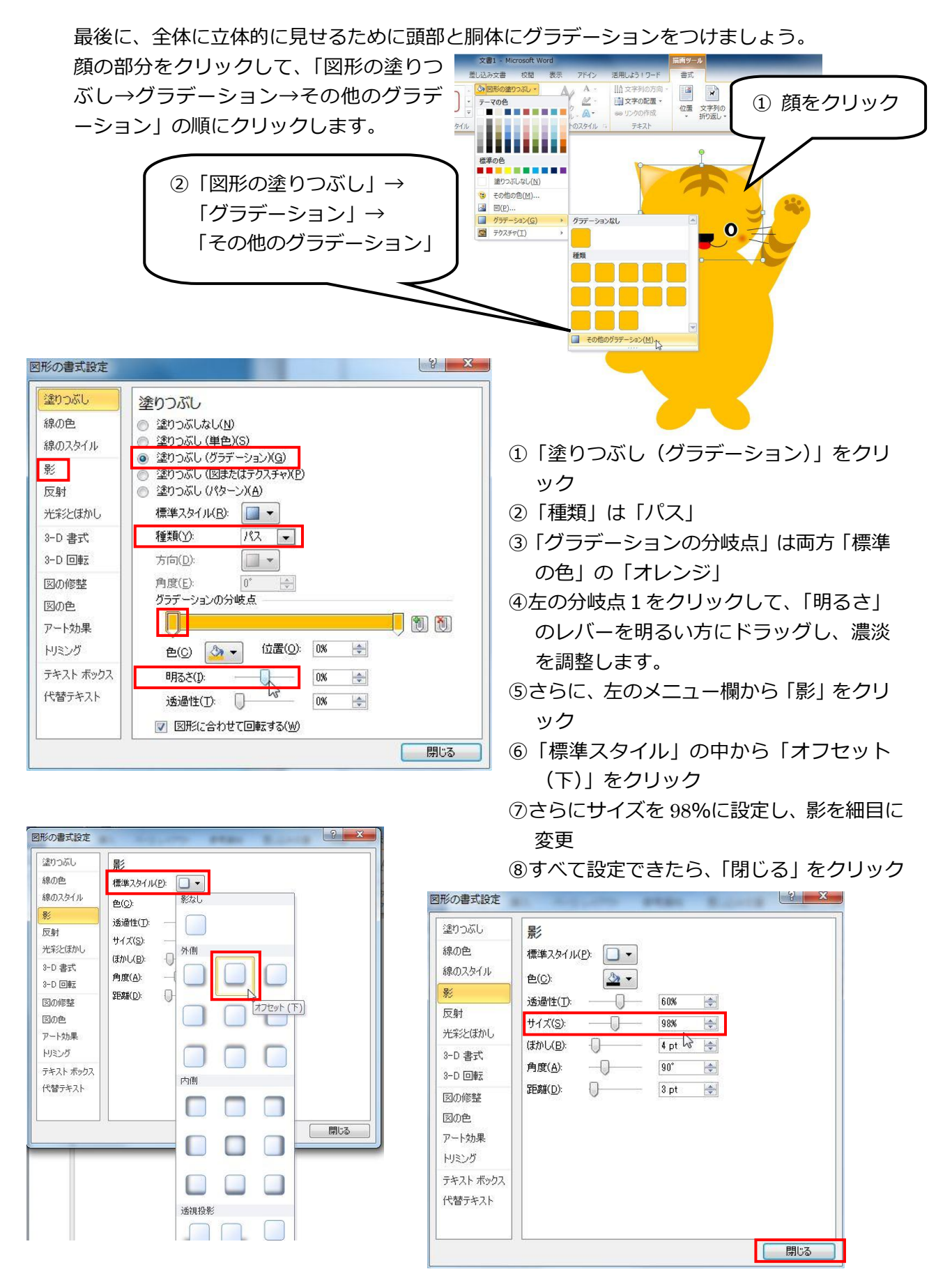

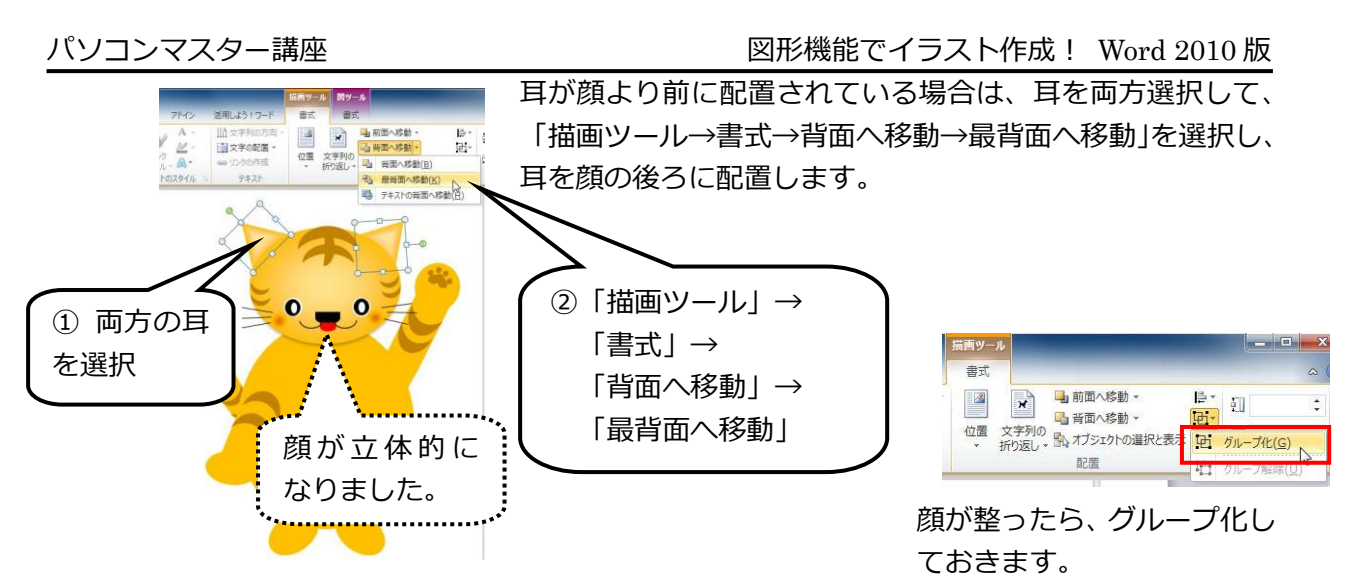

続いて、胴体もグラデーションにします。

顔の部分と同じように操作して、グラデーションを付けることも出来ますが、Word には便利な機 能が用意されています。「書式のコピー」です。頭部をグループ化している場合は、頭部を選択し、 さらに顔の部分をクリックします。

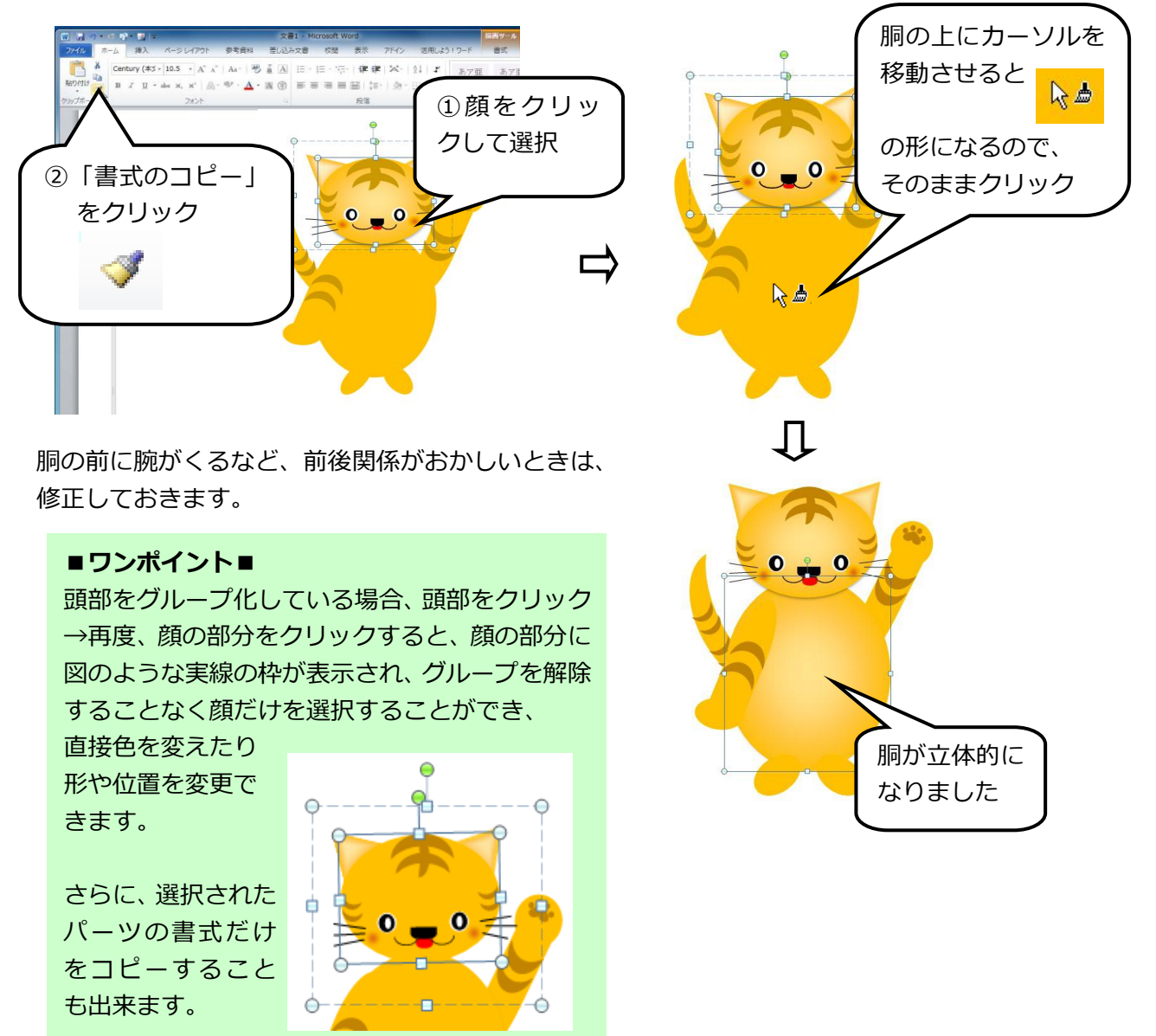

# <span id="page-27-0"></span>(4)首輪と鈴

まず、首輪をアーチを使って描きます。基本図形の「アーチ」をクリックします。

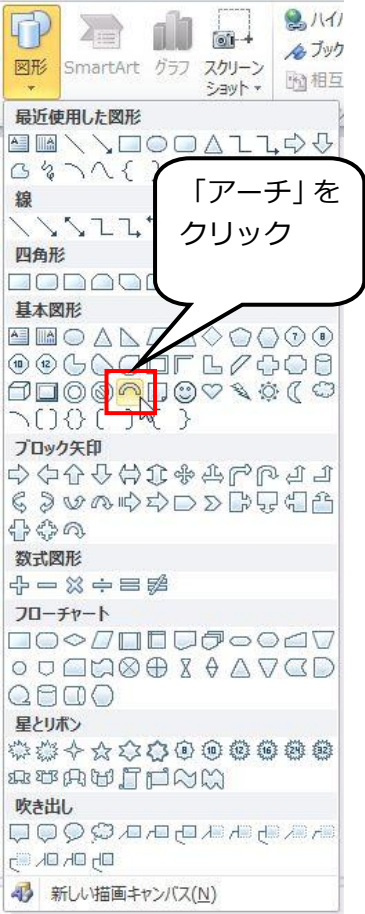

黄色のハンドルをドラッグして、 幅を細くします。 文書1 - Microsoft Word 参考資料 差し込み文書 校開 活用しよう!ワート  $PKA$ 書式 ◇図形の塗りつぶし。  $\mathbf{A}$  -IIA 文字列の方向 ×  $\mathbf{x}$ Ah  $Ab<sub>c</sub>$ テーマの色  $\mathbb{Z}$  -■文字の配置 ▼ 文字列<br>折り返し 位置  $-4$ ■■■国籍 sa リンクの作成 図形のスタイル のスタイル テキスト Ħ 標準の色 ■■■■■■  $\blacksquare$ 赤<br>- モの他の色(M). 8 E(P)... 「描画ツール」→ ■ グラデーション(G) <br />
テクスチャ(I) 「書式」→ 「図形の塗りつぶし」→ 「赤」をクリック

さらに、「線なし」に設定しておきます。

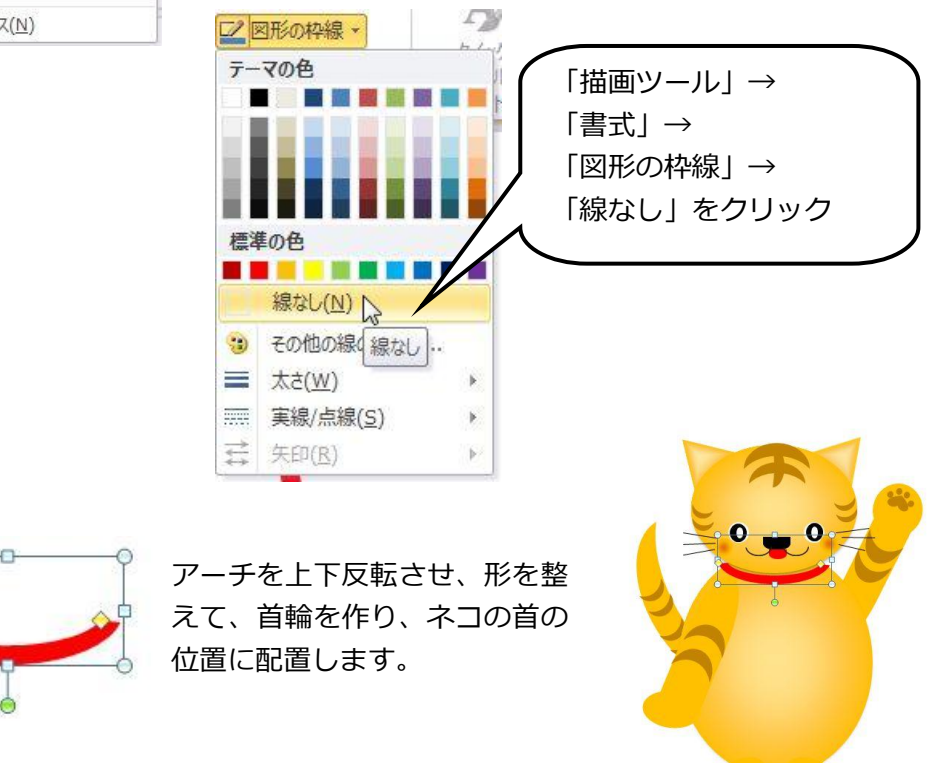

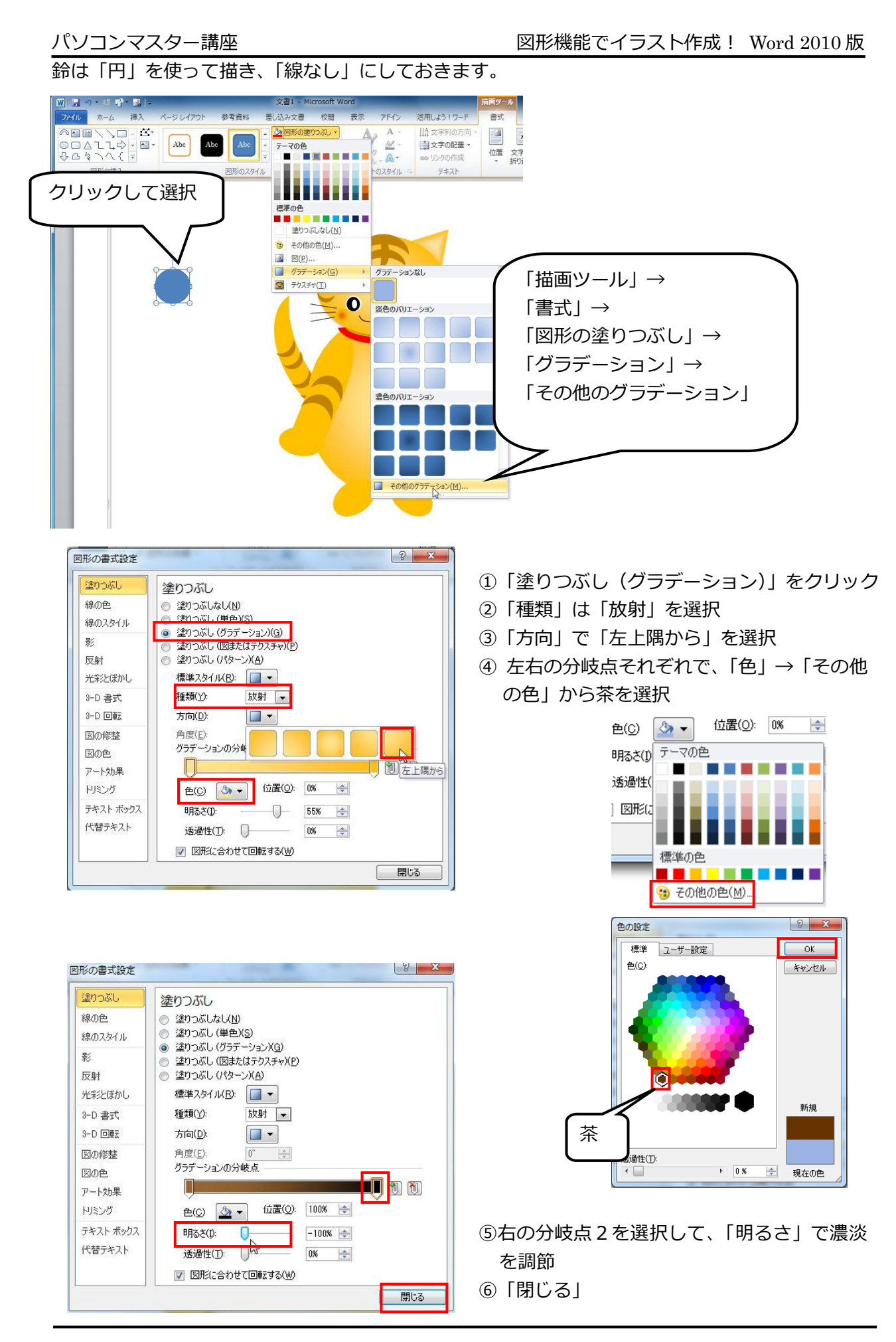

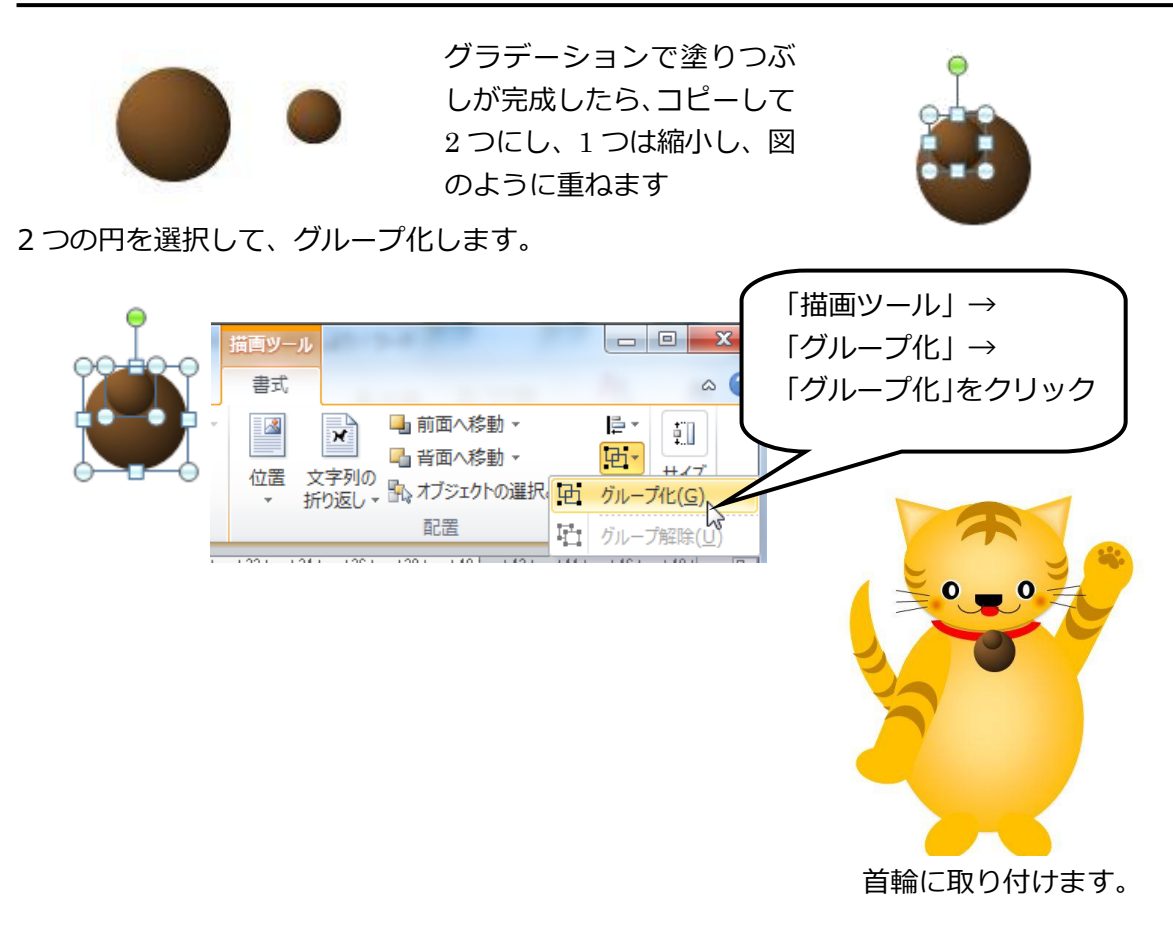

<span id="page-30-0"></span>(5)魚

魚は、次のように、「アーチ」「楕円」「二等編三角形」を使って描きます。

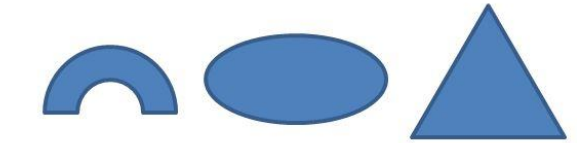

ゕーチを横に広げ、コピーして2つにし、一つは上下反転させておきます。

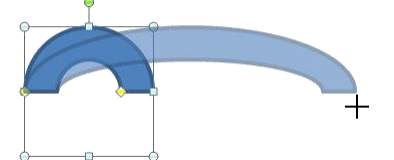

4 つの部品をすべて選択して、彩色し、「線なし」にします。

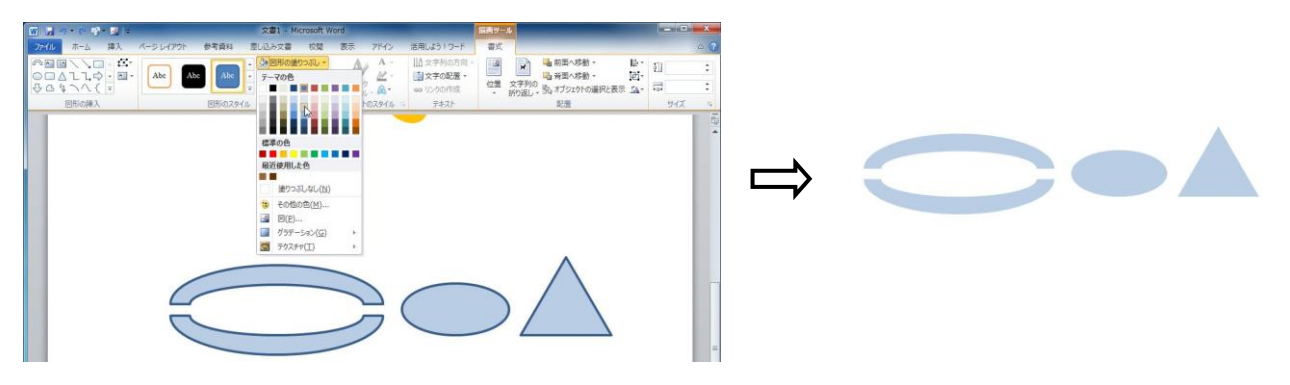

「アーチ」を図のようにまとめ、その上に楕円を重ね、魚の形にし、三角はしっぽにします。 バランスを考え、大きさを調整します。

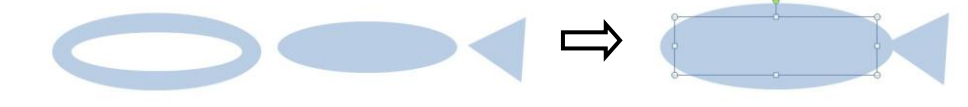

これらをグループ化しておきます。

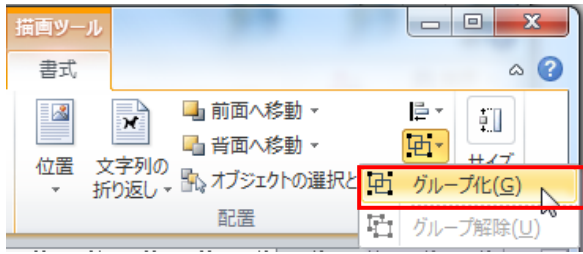

パソコンマスター講座 マンチン アンチング 図形機能でイラスト作成! Word 2010 版

魚の上に「基本図形」の「円弧」で線を描き、「円」で目を描きます。 円弧は、クリックして描画した後、黄色のハンドルを操作して、  $9/11/$ FP  $\sum_{i\equiv 1}$ fi i  $01 - 4$ 形を整えます。 合ブック 図形 SmartArt グラフ スクリーン 的相互 ショットー  $\triangleright$ 最近使用した図形 ○图圖 **AUGOAL10**  $J\rightarrow G$ 鎴 「円弧」 「円弧」  $\sqrt{2}$ 四角形 目も円で描いて、魚の上に配置します。色は黒でなくても構い  $\square$  $\square$  $\square$ 其本図形 ません。 A MO  $\Box\bigtriangleup\Diamond\bigcirc\Diamond\bigcirc\Diamond$  $\bullet$  $\n **②** 3$  $R/A$  $\Box$ o 「円/楕円」 700 「フローチャート」の「論理積ゲート」で鱗を描き、「線なし」、  $\bigcirc$ 曱  $\sum_{i=1}$ 11 a ベージュで色を付け、6 枚作成。さらにグループ化しておきます。 図形 SmartArt グラフ スクリーン ハイパーリン bawh 鱗を魚の上に配置し、グループ化、さら 最近使用した図形 に魚を縦位置に回転させます。 ◠(<del>Q</del>▤▥◟◟◻◒▢◮<del>◟</del> ユウヂロッノ 線 曲式  $\begin{array}{c|c|c|c|c} \hline & & & & \\\hline \hline & & & & \\\hline \hline & & & & \\\hline \hline & & & & \\\hline \end{array}$  $\setminus$   $\setminus$   $\setminus$   $\setminus$   $\setminus$   $\setminus$   $\setminus$   $\setminus$   $\setminus$   $\setminus$   $\setminus$   $\setminus$   $\setminus$ 気いの女性  $\mathbb{R}$  $\mathbf{r}$ ■ 前面∧珍動→ ■ 背面へ移動· Fの配置· 基本図形 ーー ーー 『』育園へ移動 \* - 『ロ\*<br>位置 文字列の 『』オブジェクトの選択と表示 <mark>らい ▼</mark> 『コ 90.14 mm ↓ |<br>\* 折り返し × 『』 クの作成 FHID JV OO AN OQ veo 度回転(R)  $F+2F$ 配置 **公布** 度回転(L)  $\overline{P}$ 左  $\blacktriangleleft$  $\overline{(\vee)}$ ブロック矢印  $4\mathrm{h}$  $(H)$ 「論理積ゲート」 中心中  $\boldsymbol{\Pi}$ 転オプション(M).  $6301$  $\bigoplus$ <br> $\bigoplus$   $\bigoplus$ フローチャート 「描画ツール」→  $\Box \odot \Diamond \Box \Box \Box \Box \Box \Box \Box \Box \odot \Box$ ◦◡▭▭◉⊕<del></del><del></del>) ♦ △▽⊂ 「書式」→ 「回転」→ 「右へ 90 度回転」 魚の大きさを整え、右手を左右回転させ て、魚を持たせます。 さらに右手を「最前面」に変更して完成 です。

首をかしげさせると表情が出て可愛さを表現できます。 耳の重なり、目の大きさ、顔の角度などを調整して仕上げます。 いろいろ、ポーズを変えてみましょう。 最後に、すべてをグループ化しておきましょう。

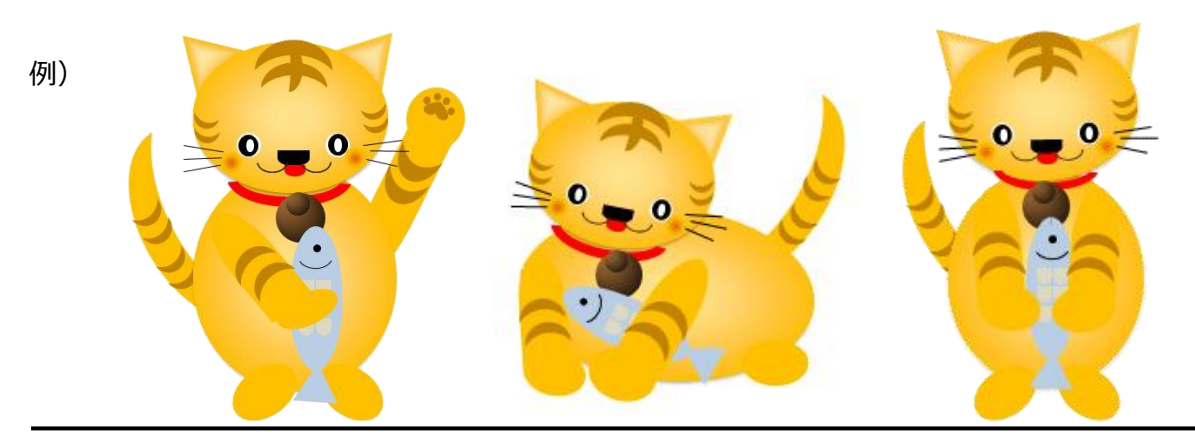

- <span id="page-32-0"></span>4.チューリップのバースデーカード
- <span id="page-32-1"></span>(1)チューリップ・花

チューリップの花は、曲線を使って描き始めます。

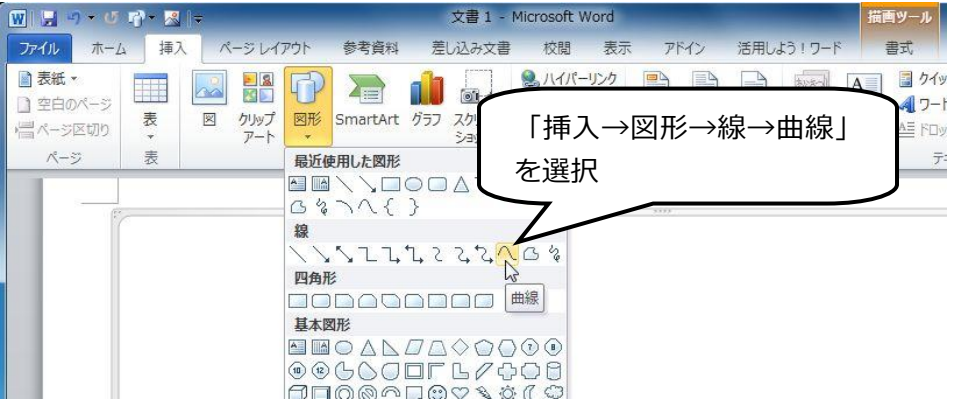

直線を引き、右クリックし、メニューから「頂点の編集」「線分を曲げる」「閉じたパス」で花弁 を作ります。 

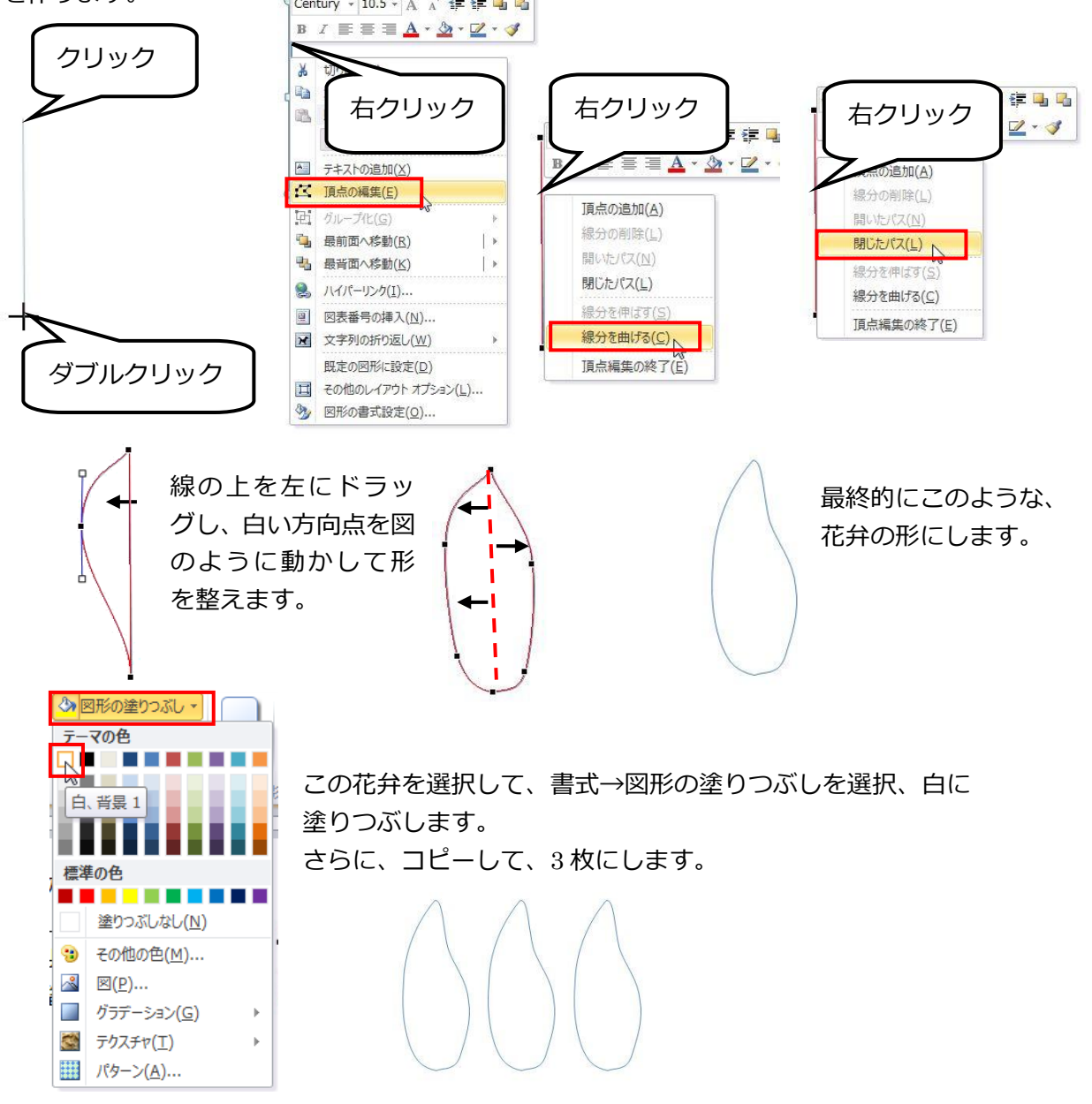

(ここでは、わかりやすくするために花弁の線をそれぞれ色を変えて説明しています)

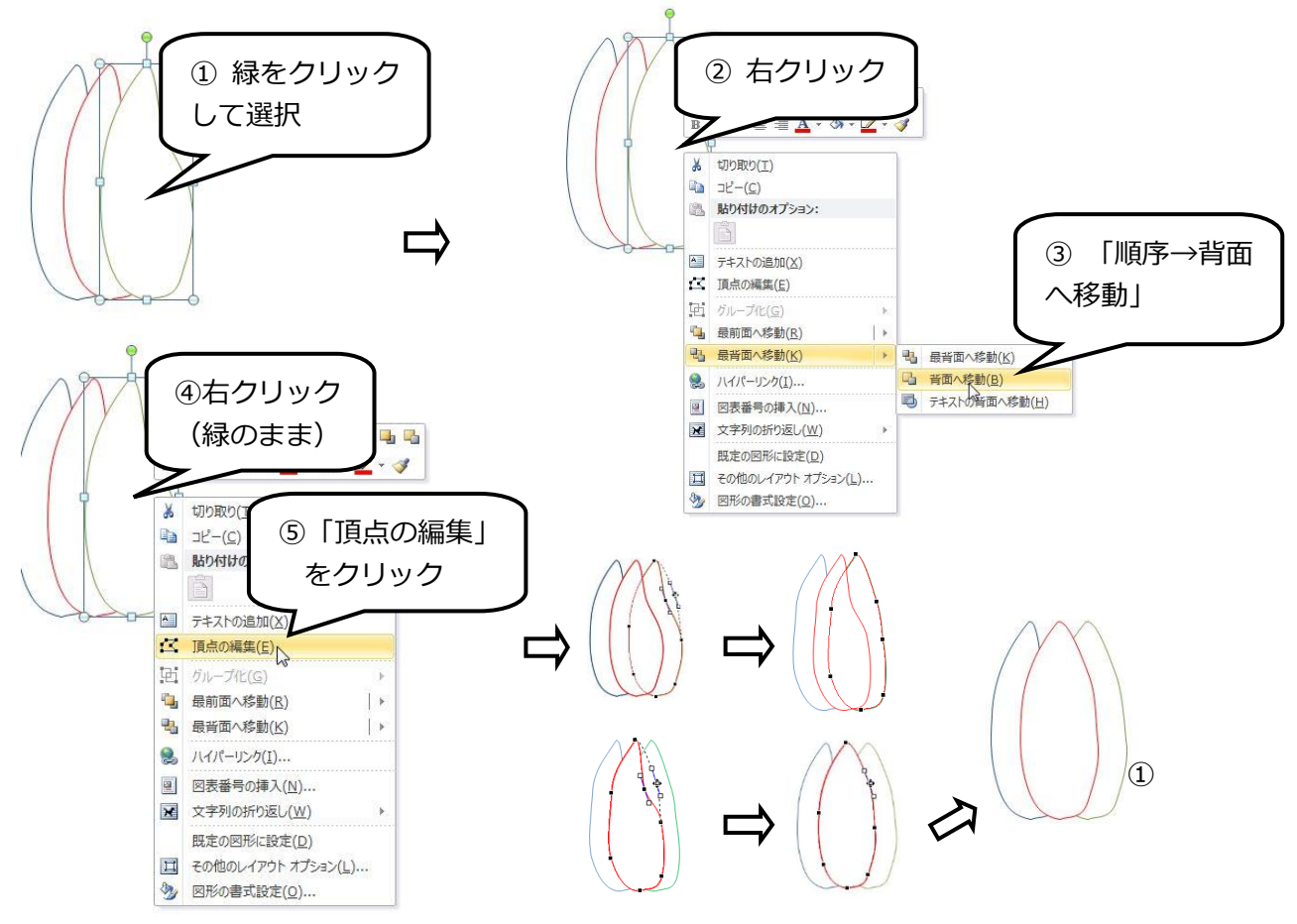

2 つ目の花を作るため、①をコピーして 2 つに増 やしておきます。

片方の、青の花弁をクリックして、最前面に配置

⑥ 緑と赤を、図のように頂点を移動させ て花びらの形を少し丸く変化させます。 1 つ目の花①が完成しました。

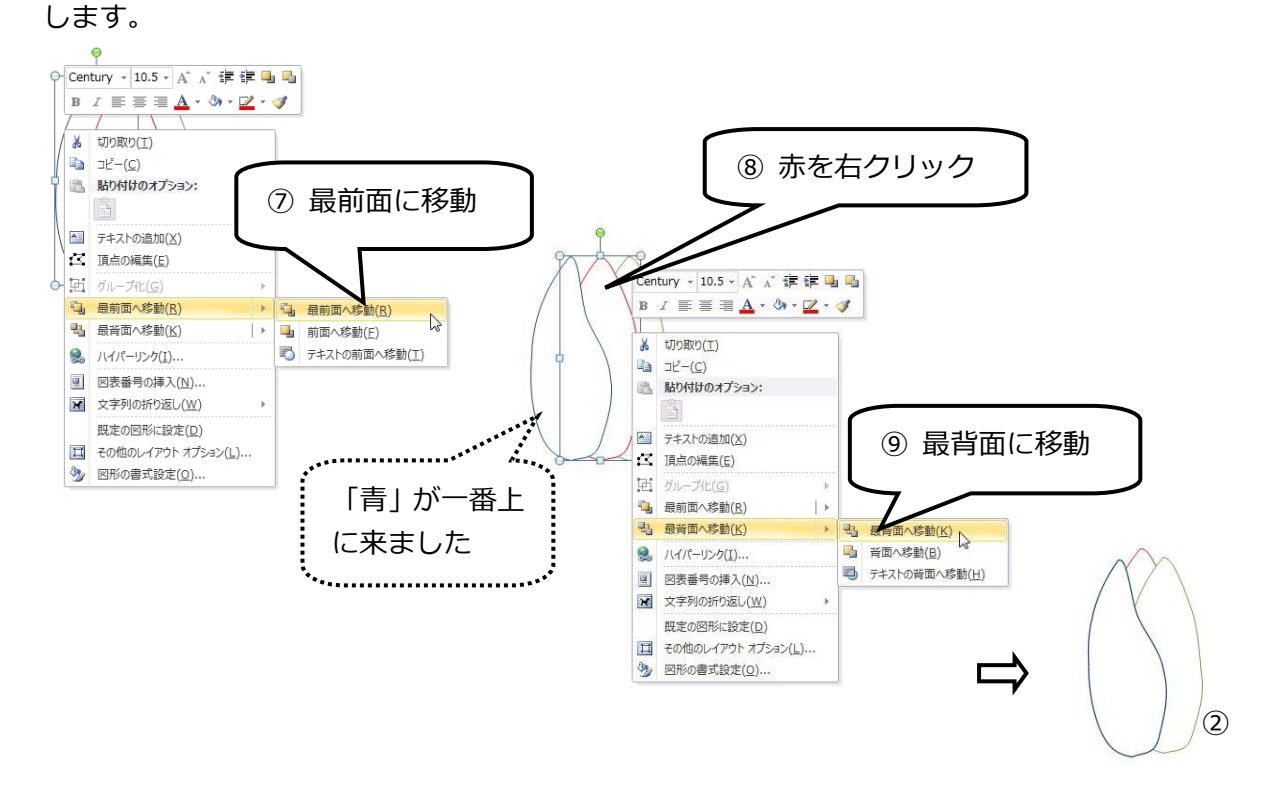

①と②の二つの花が完成しました。

まず、①の花に色をつけます。

まず、3 枚の花弁がばらばらにならないように、2 つの花をそれぞれグループ化しておきます。

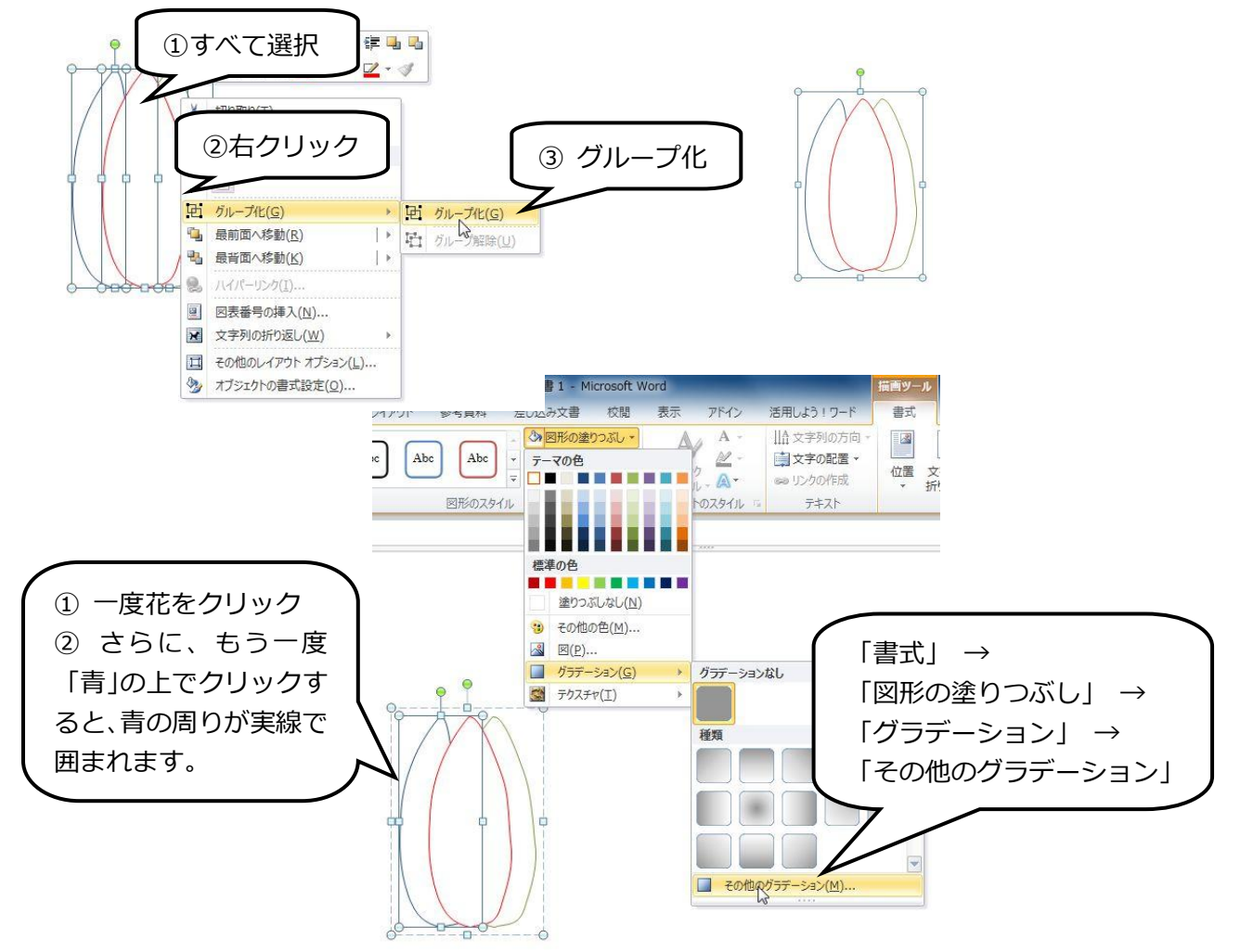

# ①の花弁…

花の色はすべて同色、明るさを一番明るく設定し、花弁の下が濃くなるようにバリエーションを 選択します。

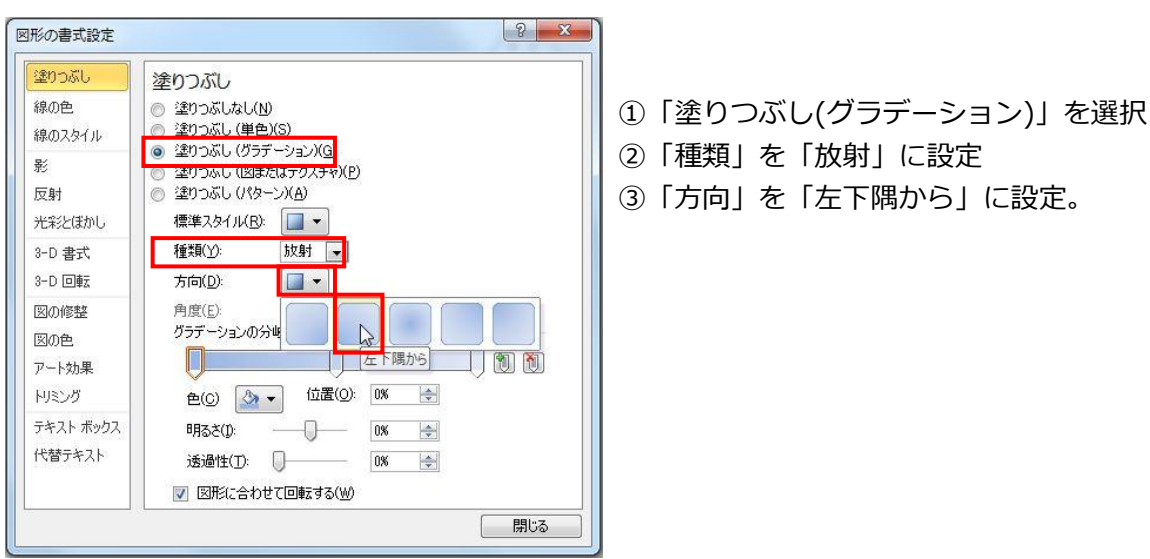

。<br>図形の書式設定 (注) つぶし

線の色

影

反射 光彩とほかし

3-D 書式

3-D 回転

図の修整

アート効果 トリミング

テキスト ボックス

代替テキスト

図の色

線のスタイル

塗りつぶし

種類(Y):

方向(D):

角度(E):

m

色(C)

**明るさ(D)** 

诱温性( ■ 図形に

 $\circ$ 

◎ 塗りつぶしなし(N) 塗りつぶし (単色)(S)

● 塗りつぶし (グラデーション)(G)

標準スタイル(B): □▼

<u><br>ガラデーションの分岐点</u>

 $\mathcal{D}$ 

п

標準の色

no 3 その他の色(M).

◎ 塗りつぶし (パターン)(A)

ー・・・・・・・・・<br>塗りつぶし (図またはテクスチャ)(P)

|放射 |-

位置(O): 0%

**DOM:** 

 $\left|\frac{\Delta}{2\pi}\right|$ 

**MORE COMPANY** 

**THE** 

 $\boxed{\blacksquare}$ 

 $90^\circ$  $\frac{\lambda}{\lambda}$ 

図形の書式設定  $|y - x|$ ④ グラデーションの分岐点の中央点があれば削 塗りつぶし 涂りつぶし 除します。 線の色 ● 塗りつぶしなし(N) 塗りつぶし (単色)(S)  $\overline{\bullet}$ 2日/07 カズル | ◎ | 全フラぶし (平出す)|| ◎ | 塗りつぶし (グラデーション)(g)<br>| ◎ | 塗りつぶし (図またはテクスチャ)(P) 뫞 反射 ● 塗りつぶし (パターン)(A) 標準スタイル(R): ■▼ 光彩とほかし 3-D 書式 種類(Y): 放射 一  $\blacksquare$  $3-D$   $\Box$  $\pi$ ia(D): 角度(E): 図の修整 lon<sup>\*</sup>  $\frac{\Delta}{\sqrt{2}}$ グラデーションの分岐点 図の色  $\blacksquare$ T 「阿 N アート効果  $50%$   $\rightarrow$ トリミング 色(0) 3 -位置(O): グラデー  $-22$ テキスト ボックス 明るさ(D)  $\overline{0}$ 0%  $\left| \frac{1}{2} \right|$ 代替テキスト 透過性(T): |  $\overline{0}$ %  $\left| \frac{\mathbf{A}}{\mathbf{A}} \right|$ ■ 図形に合わせて回転する(业) | 閉じる

 $2 - x$ 

Joo

カセント 2、白 + 基本色 40%

- ④ 左の分岐点1をクリック
- 6)「色」の▼をクリックして「赤、アクセント2、 白+基本色 40%」を選択。

- $|2 x$ 図形の書式設定 塗りつぶし 塗りつぶし 線の色 ◎ 塗りっぷしなし(N) 線のスタイル  $\odot$ 塗りつぶし (単色)(S) ● 塗りつぶし (グラデーション)(G) 影 ● 塗りつぶし (図またはテクスチャ)(P) 反射 ◎ 塗りつぶし (パターン)(A) 標準スタイル(R): □▼ 光彩とほかし 放射 一 種類(Y): 3-D 書式 3-D 回転 方向(<u>D</u>):  $\blacksquare$ 図の修整 角度(E):  $\overline{45^*}$   $\overline{+}$ グラデーションの分岐点 図の色 n di G アート効果 トリミング 位置(Q): 100%  $\alpha$ .  $\bigoplus$ (C) テキスト ボックス 明るさ m. **MARK AND THE** 代替テキスト 送過t E ■ 図形は 白、背景 1 m 閉じる 標準の色 . . . **I** I I a ka · その他の色(M)
- ⑥ 右の分岐点2をクリック
- ⑦「色」の▼をクリックして「白」を選択。
- ⑧「閉じる」

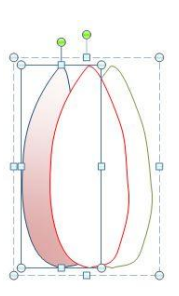

青い線の花弁にグラデーションがつきました。

真ん中の赤い線で囲まれた花弁をクリックして、「書式→図形の塗りつぶし→グラデーション→そ の他のグラデーション」をクリックして、再び「図形の書式設定」を開きます。

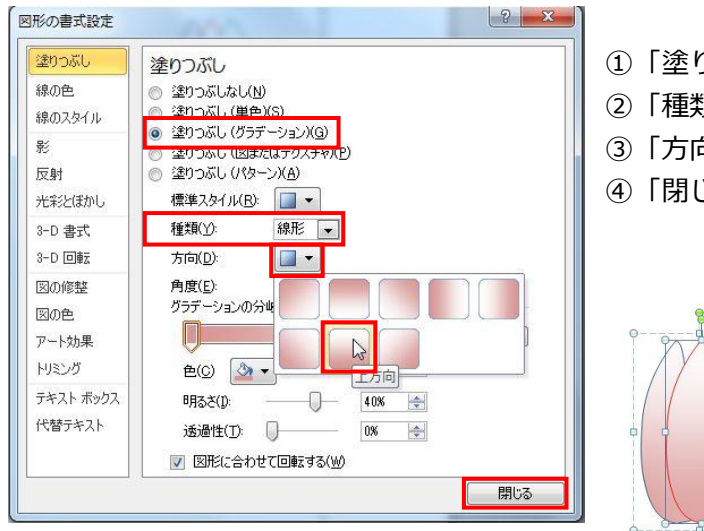

- ①「塗りつぶし(グラデーション)」を選択。
- ②「種類」の「線形」を選択。
- ③「方向」から「上方向」を選択。
- じる

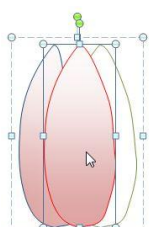

赤い線の花弁にグラデーションがつきました。

同様にして、緑の線で囲まれた花弁をクリックして、「書式→図形の塗りつぶし→グラデーション →その他のグラデーション」をクリックして、再び「図形の書式設定」を開きます。

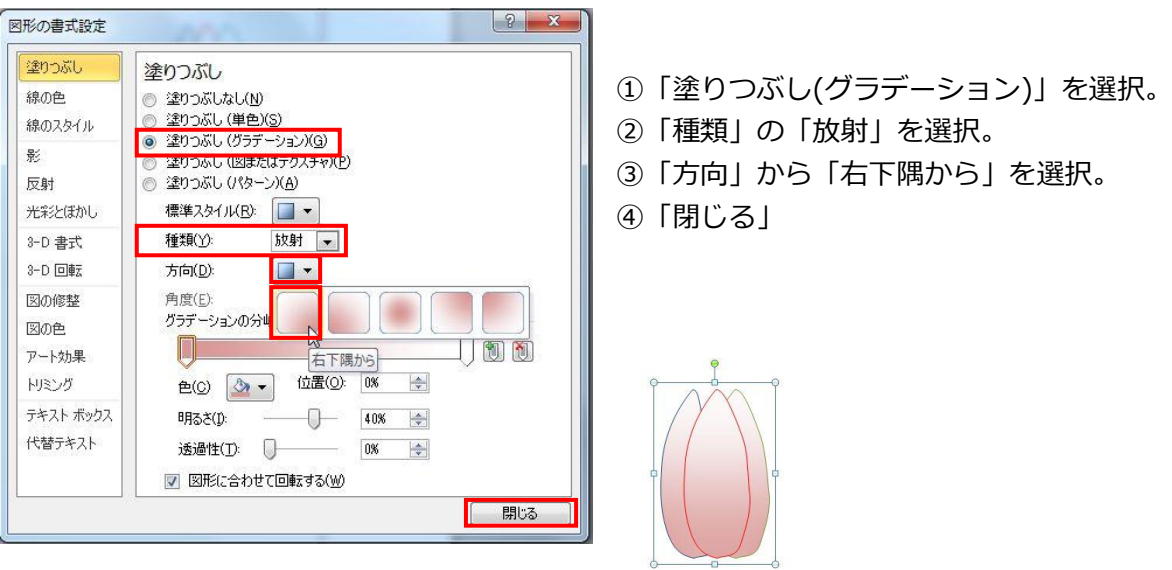

緑の花弁にグラデーションがつきました。

さらに、線の色をすべて「白、背景、黒+基本色25%」に設定します。

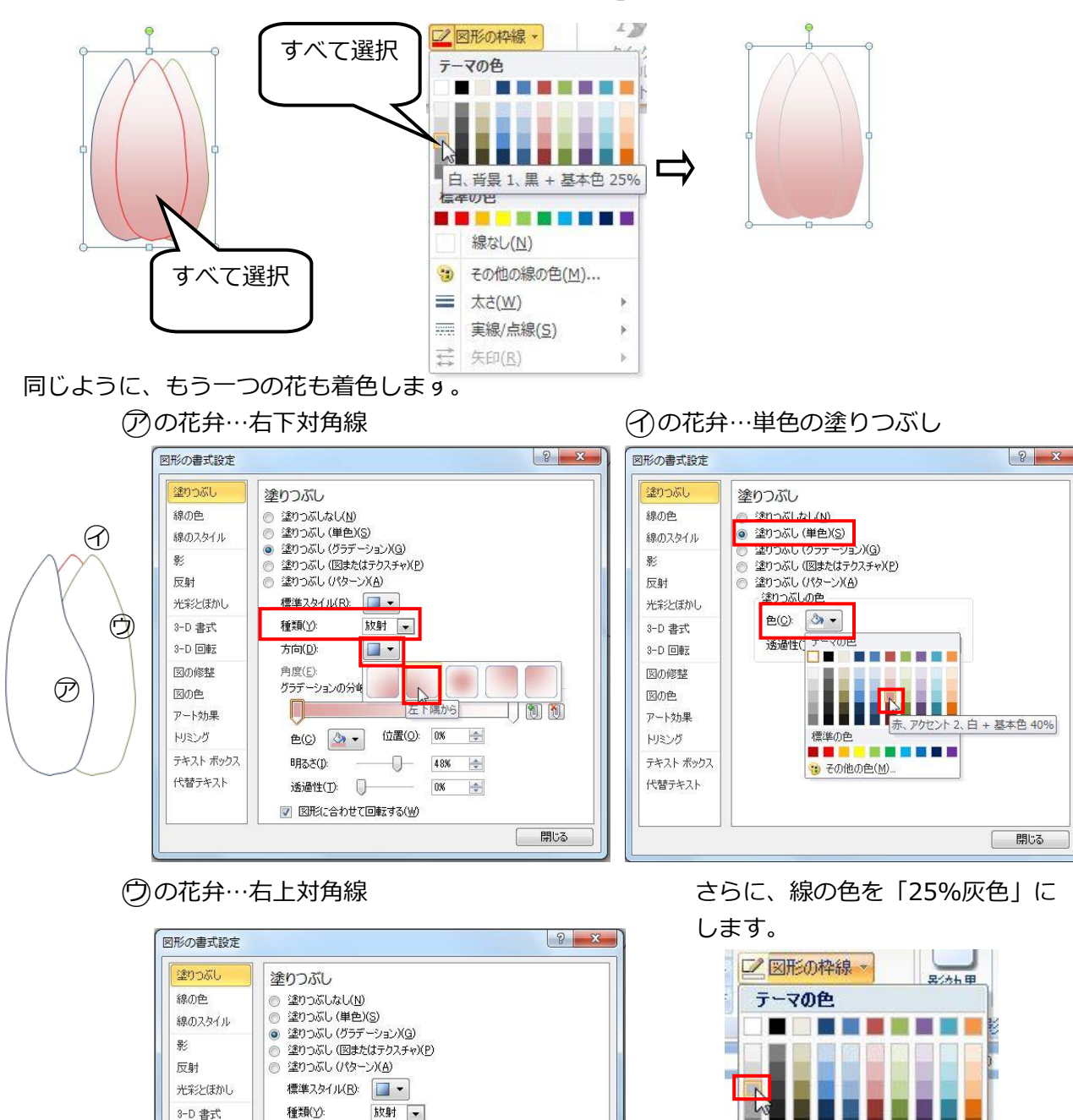

<span id="page-37-0"></span>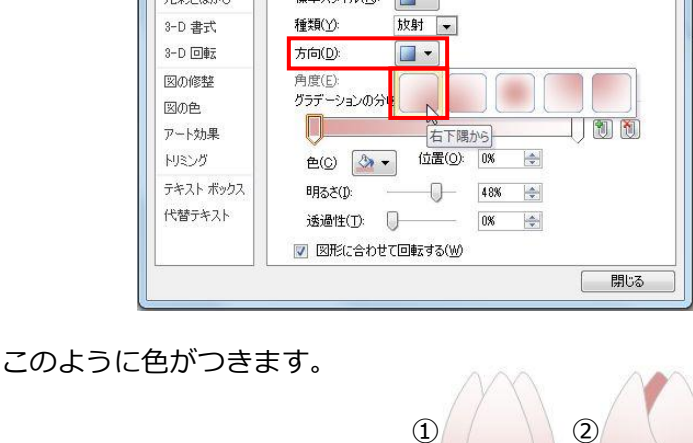

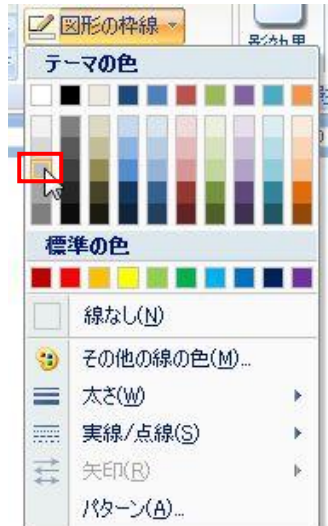

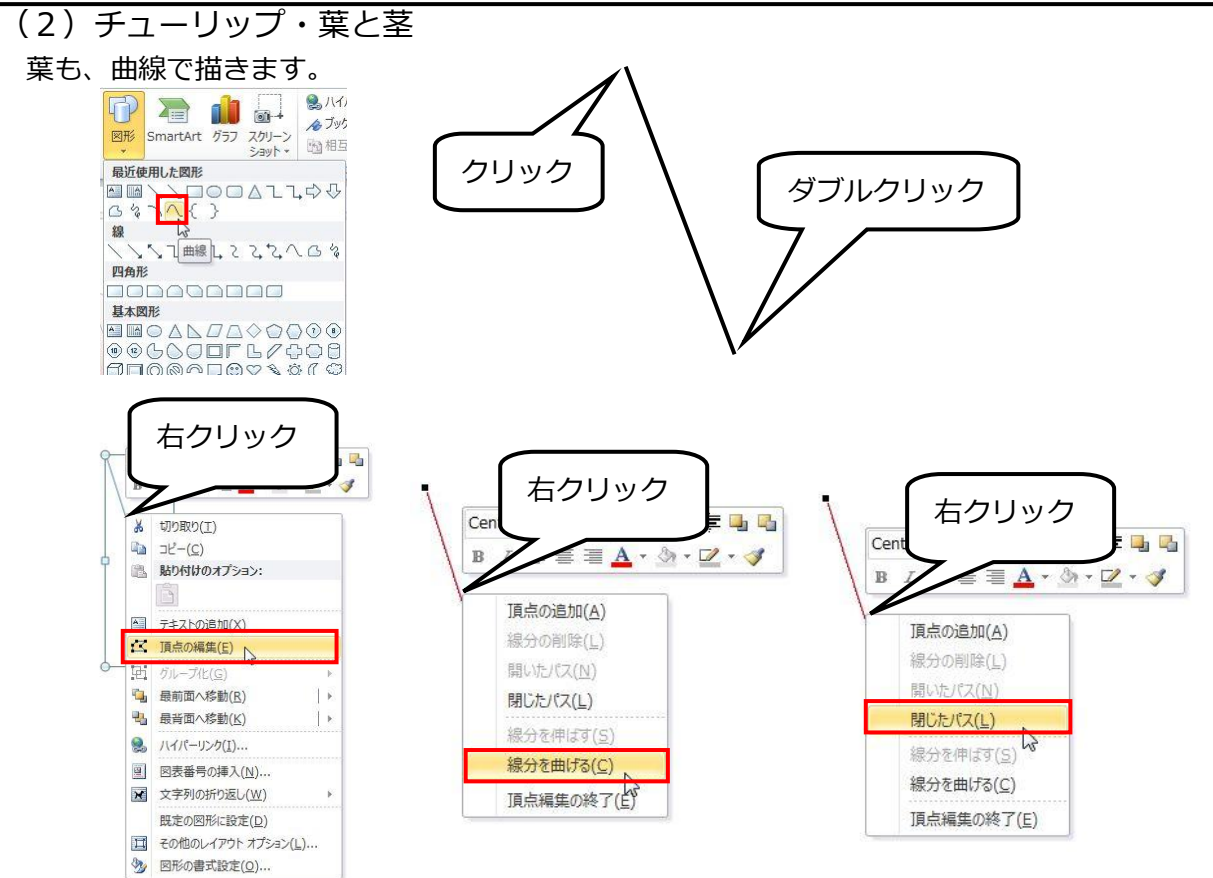

葉のパターン1

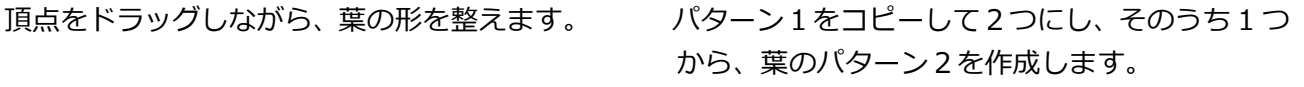

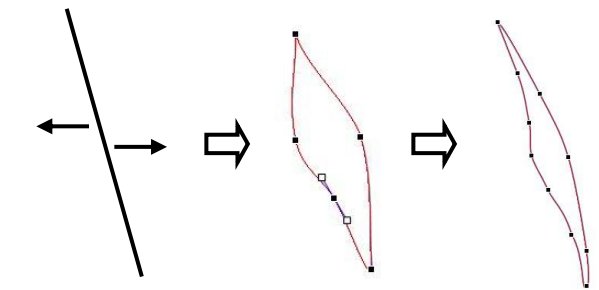

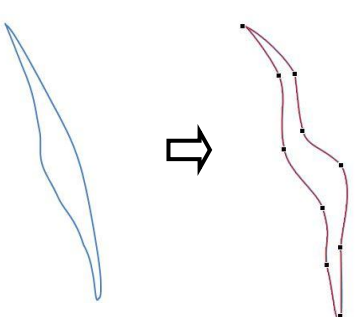

さらに、パターン2をコピーして 2 つにし、そのうち一つを「頂点の編集」で頂点を表示させます。

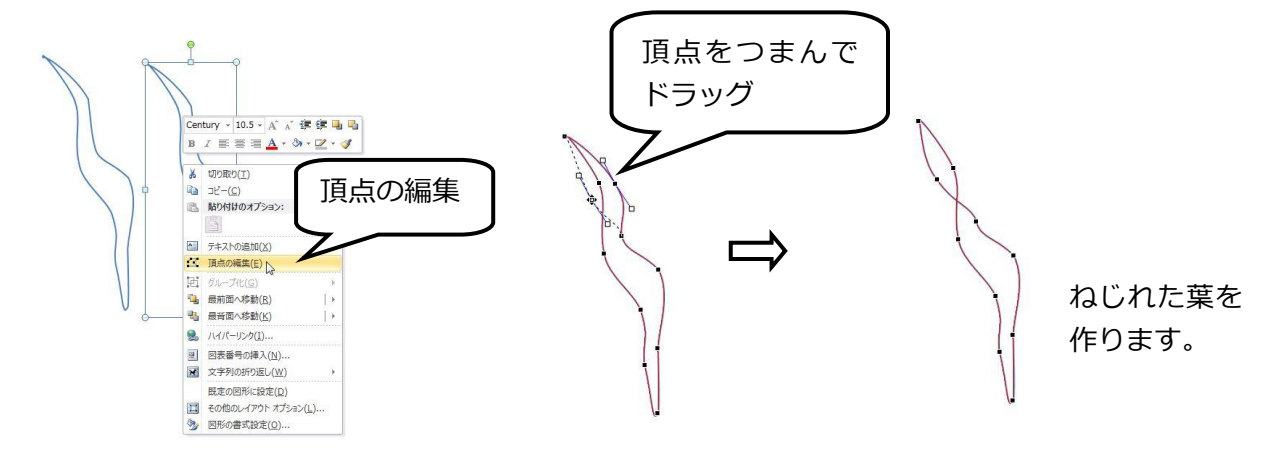

3 種類の葉が完成しました。3 枚とも白で塗りつぶしておきます。

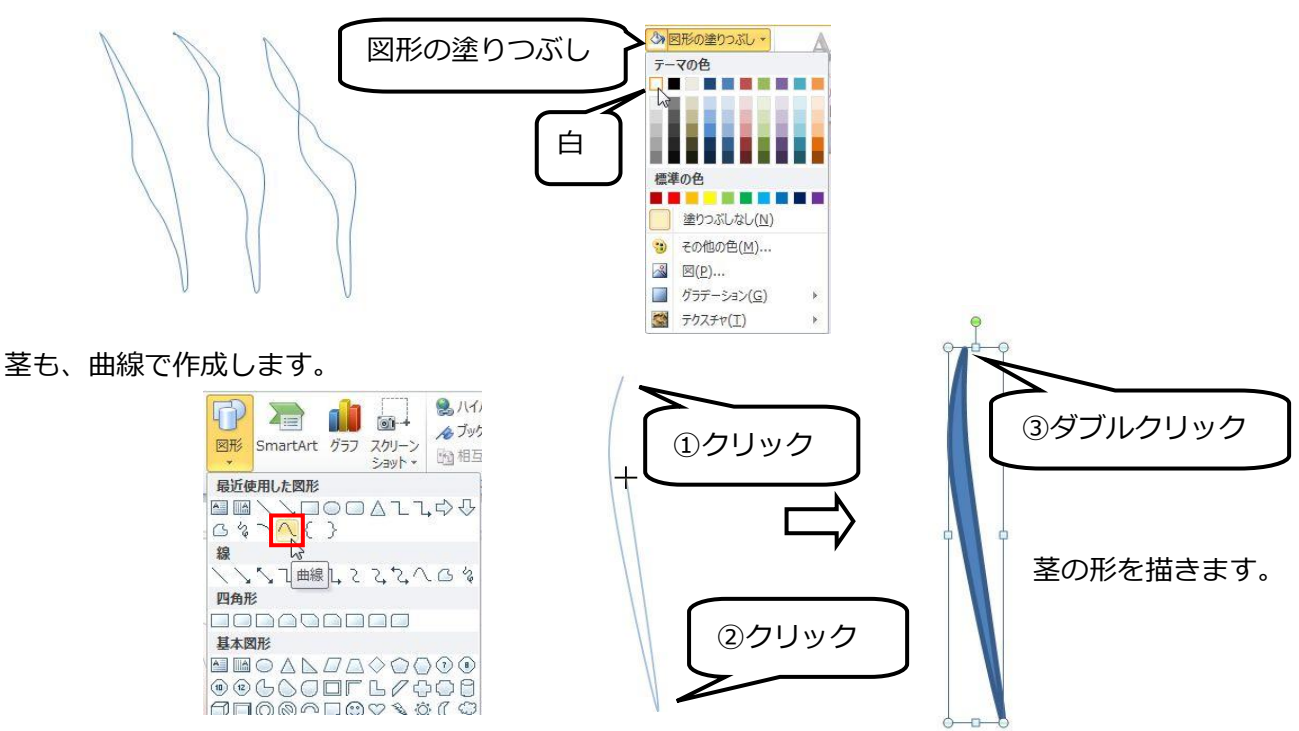

茎に色を塗ります。

「書式→図形の塗りつぶし→グラデーション→その他のグラデーション」から…

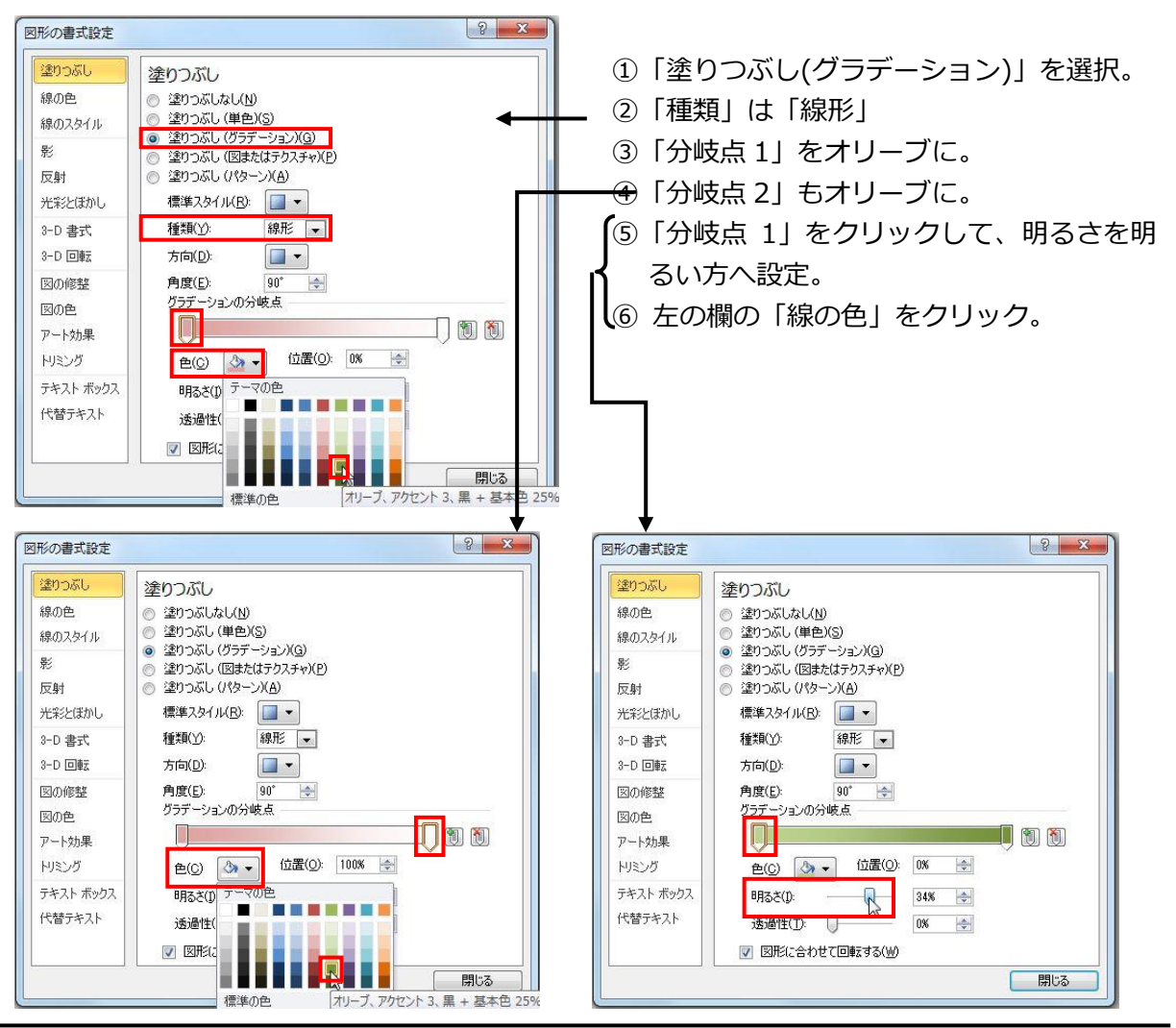

パソコンマスター講座 マンチン アンチング 図形機能でイラスト作成! Word 2010 版

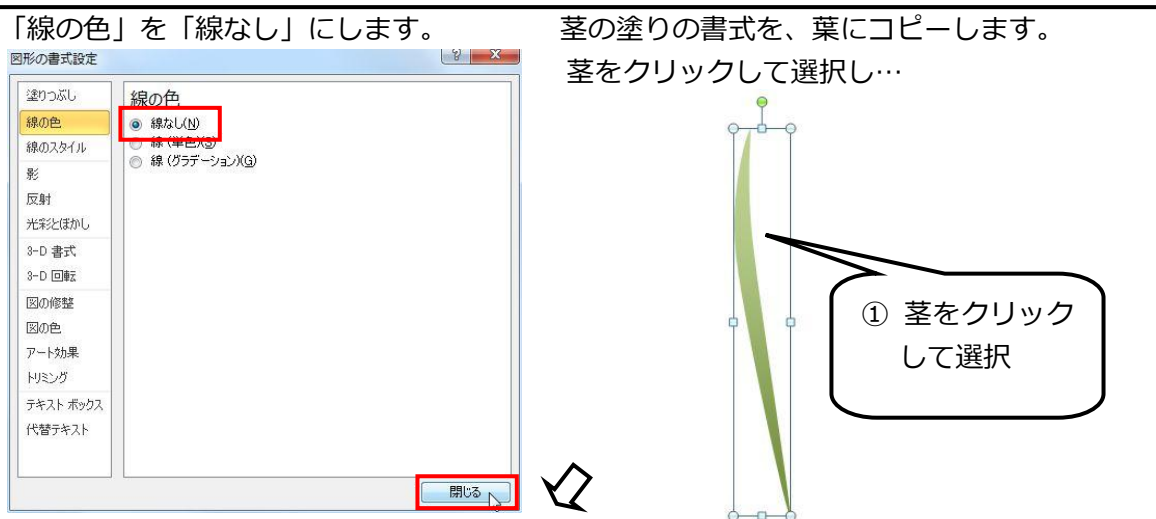

「ホーム」から「書式のコピー ショ」をクリックして、葉の上にカーソルを持っていくと、カー ソルの右側に刷毛が表示されますのでそのまま葉の上でクリックします。

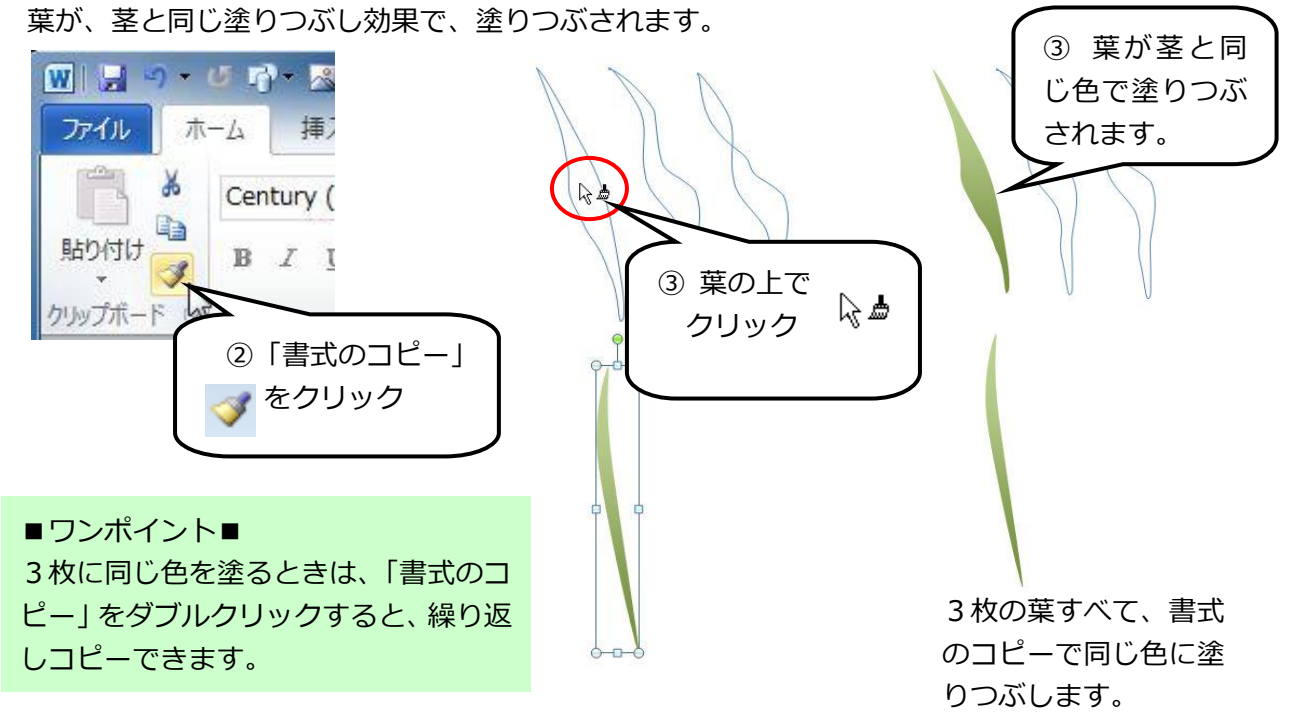

左右反転の葉も作っておきましょう。

葉を 3 枚ともすべて選択し、CTRL キーを押しながらドラッグします。コピーされた 3 枚を範囲指 定し、「書式→左右反転」を選択します。

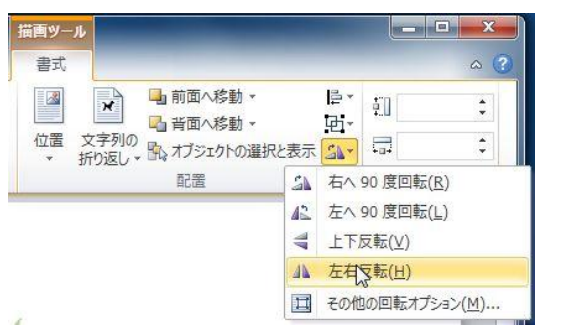

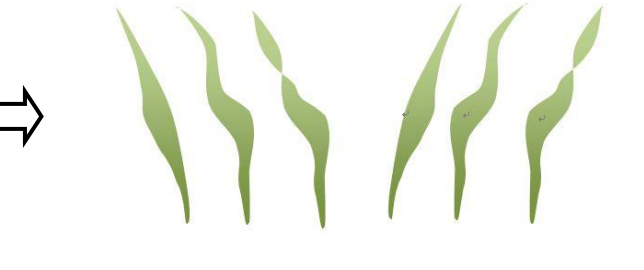

パソコンマスター講座 マンチ アンチャング 図形機能でイラスト作成! Word 2010版

<span id="page-41-0"></span>(3)チューリップ・花束 これですべての素材がそろいました。

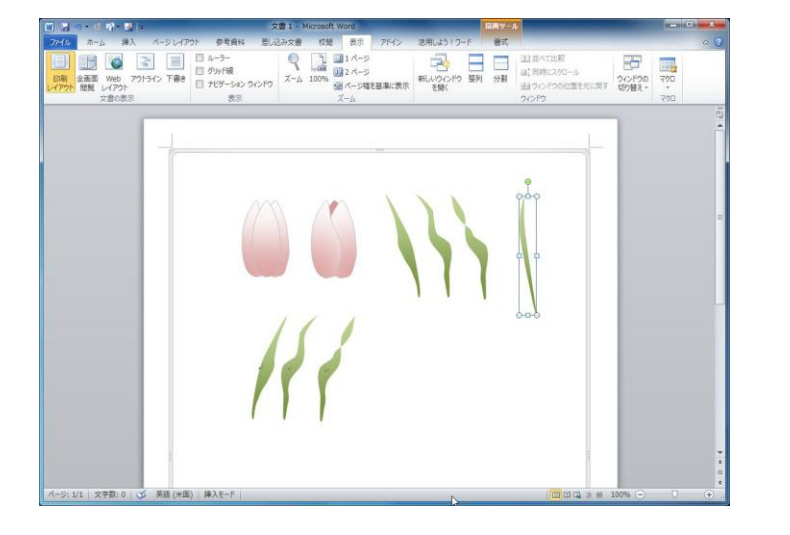

花は茎をつけてグループ化しておき ます。

花と茎をグループ化したものを 7~8 本作成して、花束にします。 1 本一本に、少しずつ回転させたり小さくしたり変化をつけて表情を出します。

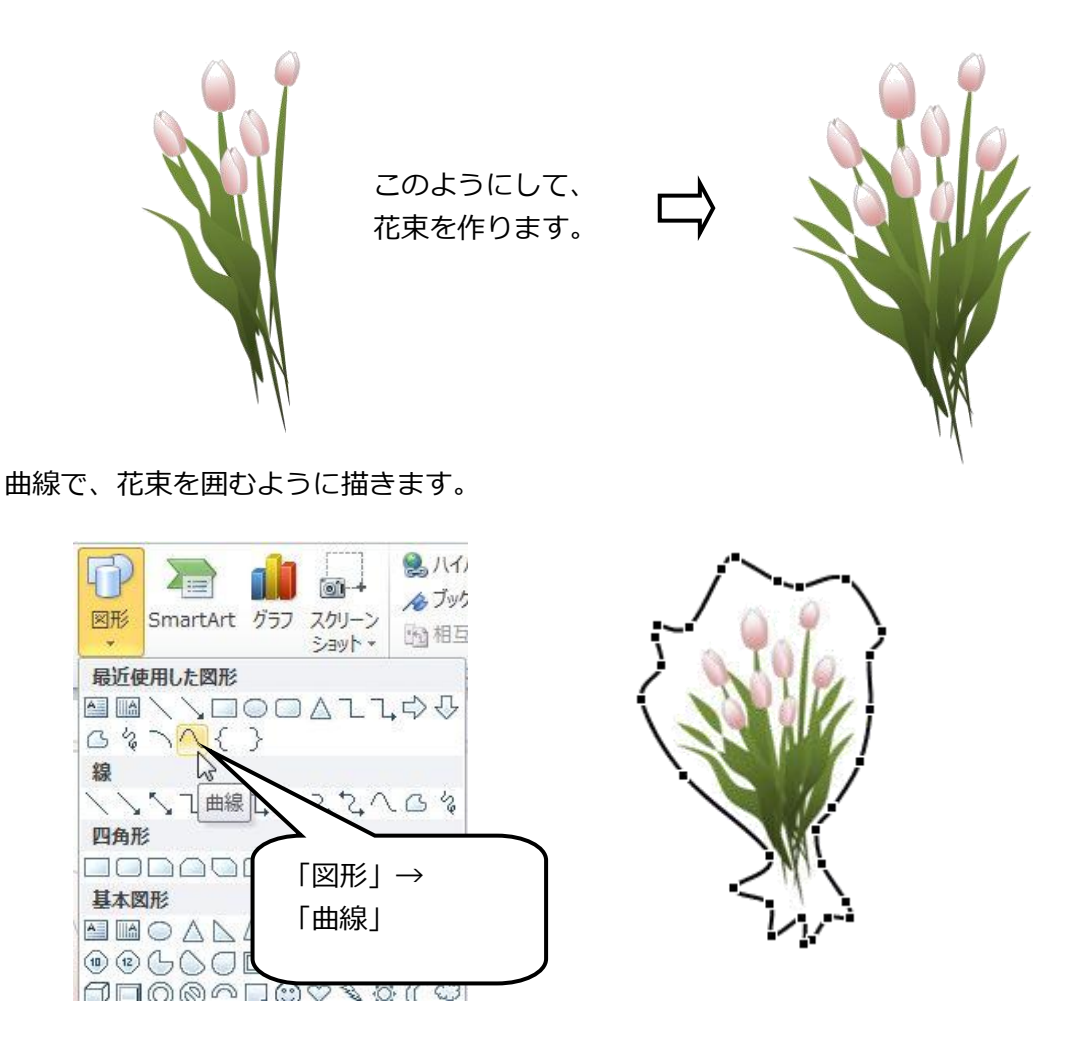

描いたセロファンに薄く色をつけます。

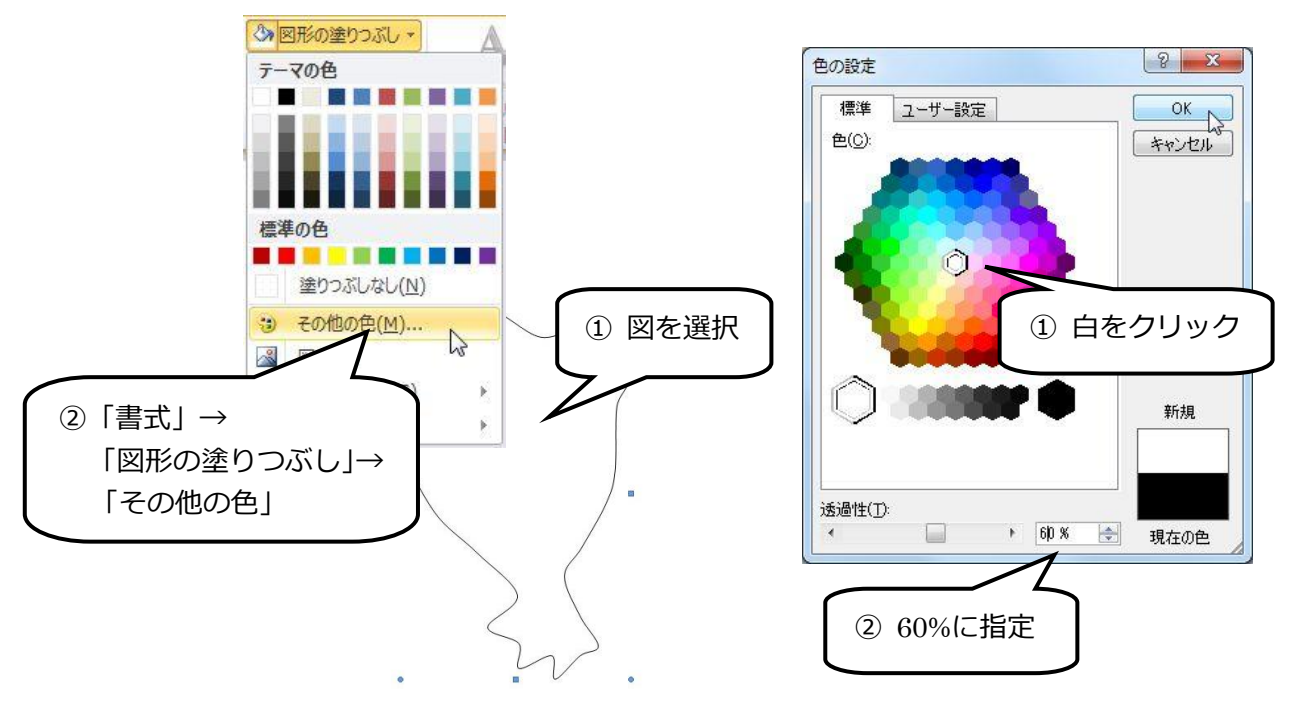

「線の色」は「25%灰色、太さを 0.75pt」に設定し、さらにセロファンを最背面に配置します。

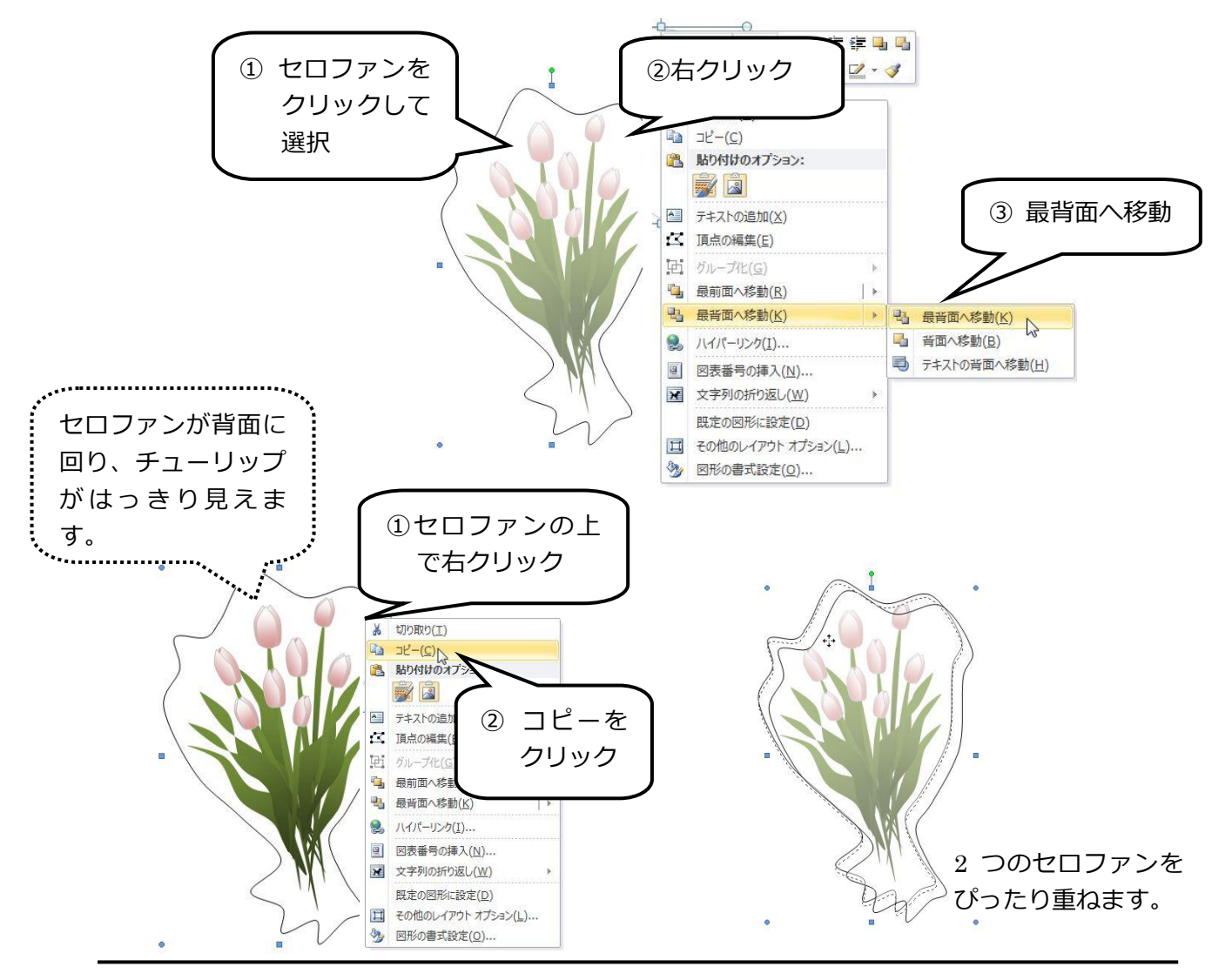

チューリップより手前に来るセロフゔンを変形します。

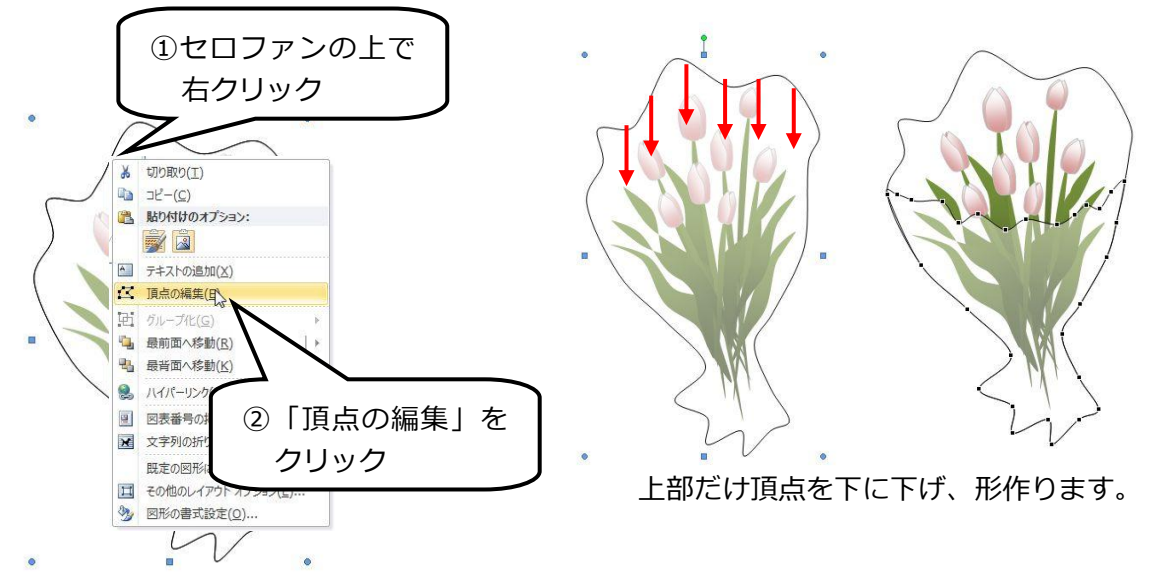

セロノアンの緑の色を、「日、背景1、黒+基本色 25%」に設定します。

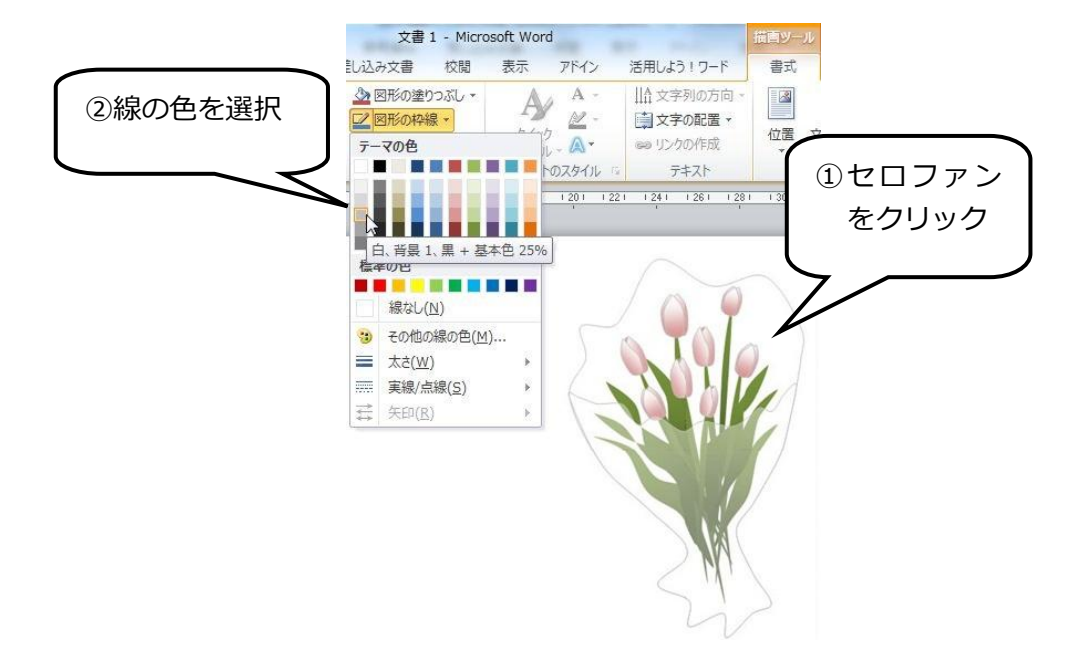

最後に、選択ツールで花束全体を範囲指定して、グループ化しておきます。

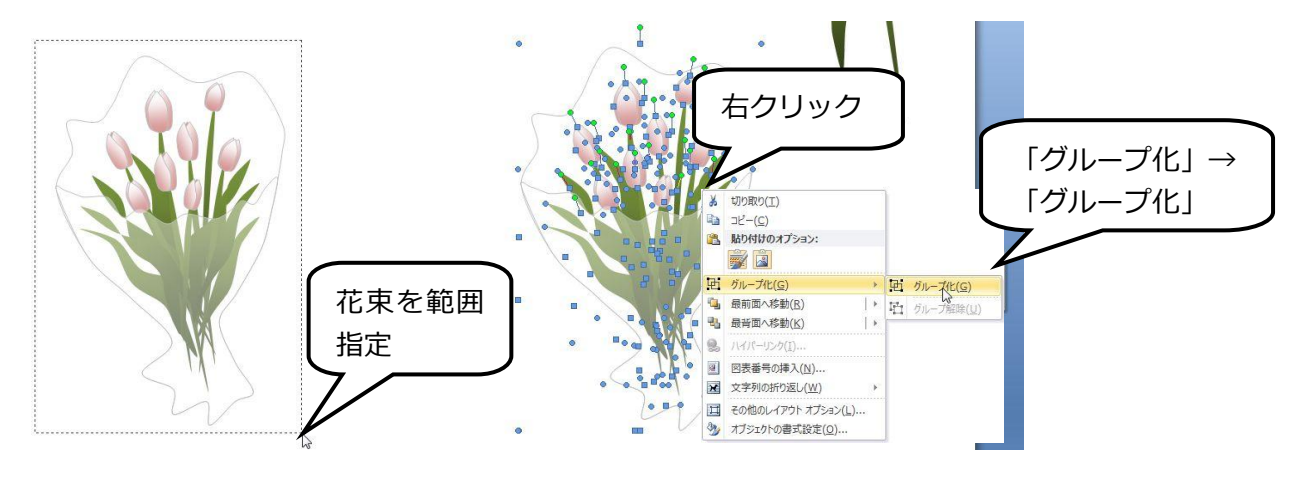

### パソコンマスター講座 マンチン アンチング 図形機能でイラスト作成! Word 2010 版

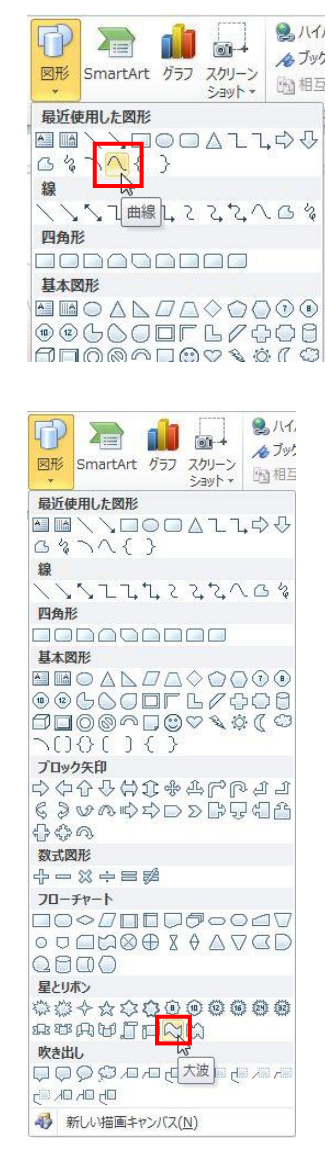

# リボンの色を「薄い黄色」に変更します。

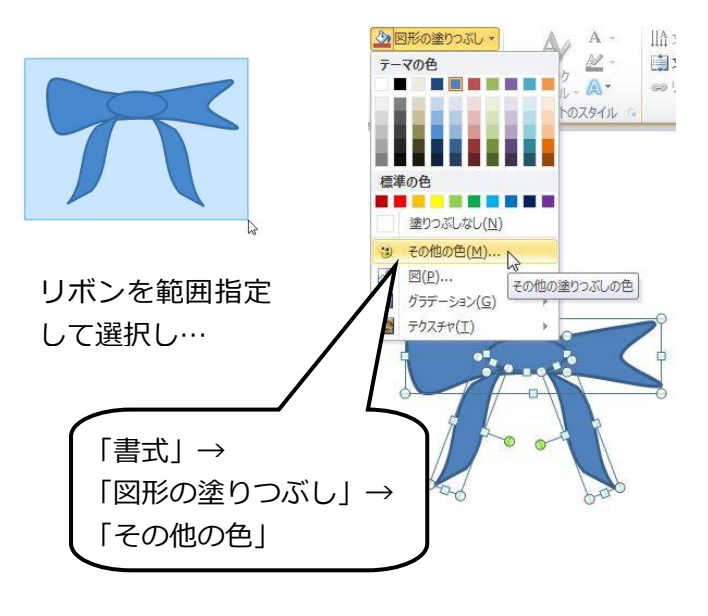

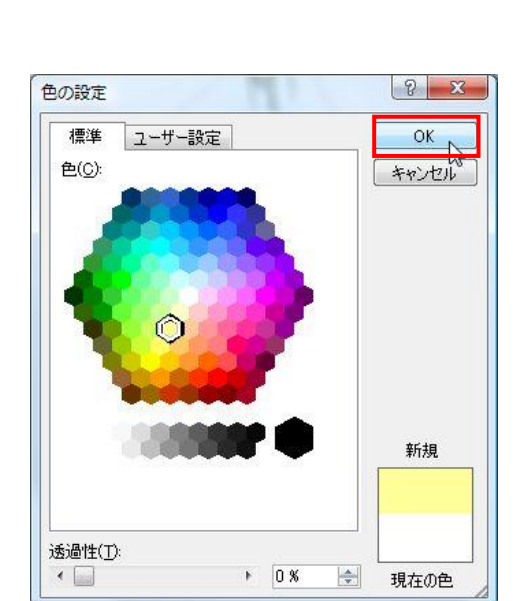

薄い黄色を指定します。

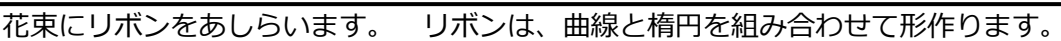

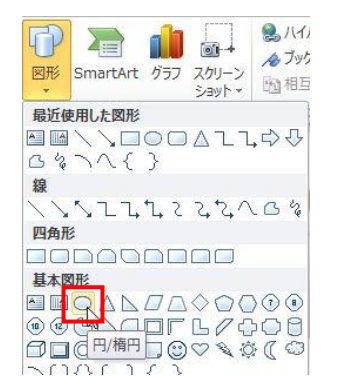

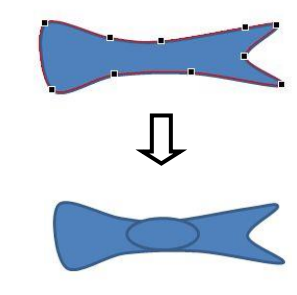

「星とリボンの「大波」を変形してリボンの下の部分を2つ、作ります。

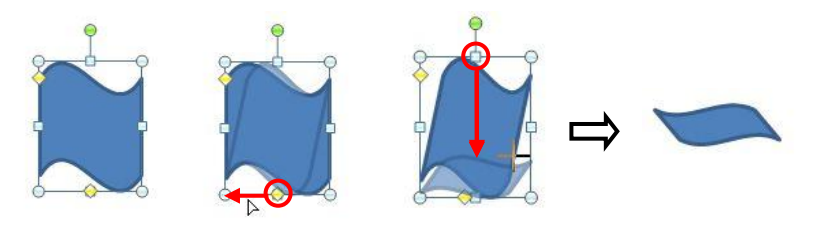

コピーして 2 つに増やし一方は左右反転させ、回転してリボンの下 に組み合わせます。

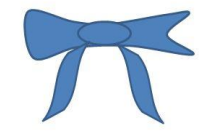

さらに、線の色も「オレンジ」に変更し、さらに線の太さを 0.75pt にします。

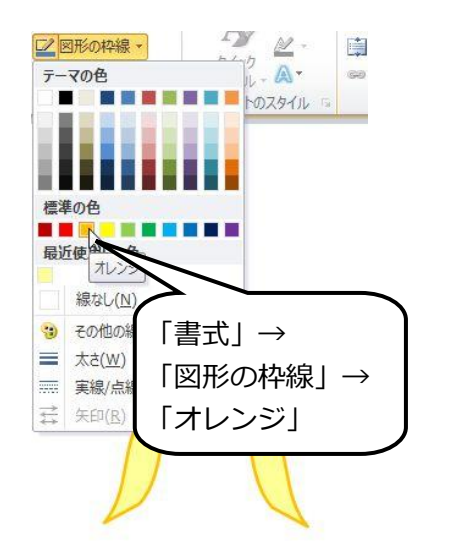

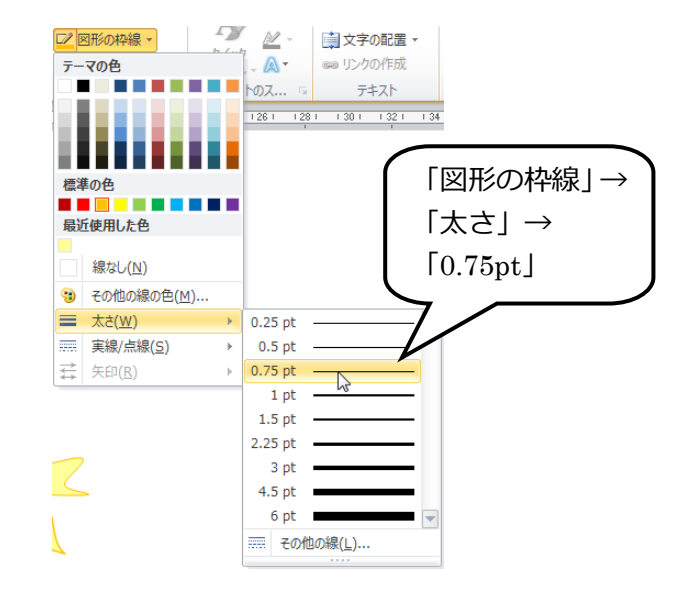

塗りと線の色を変更したら、リボンをグループ化しておき

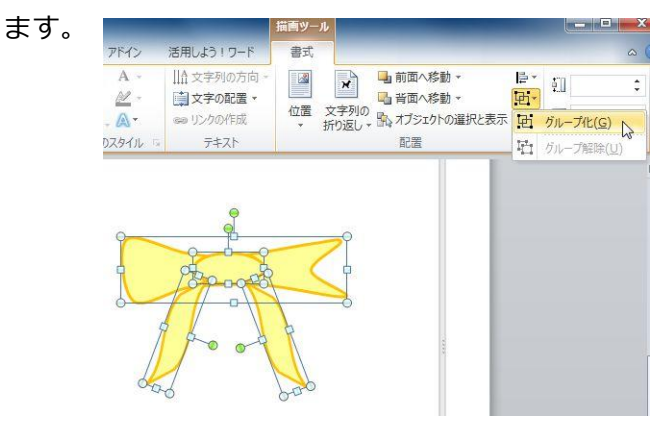

このリボンを、花束の上に配置して「チューリップの花束」が完成です。

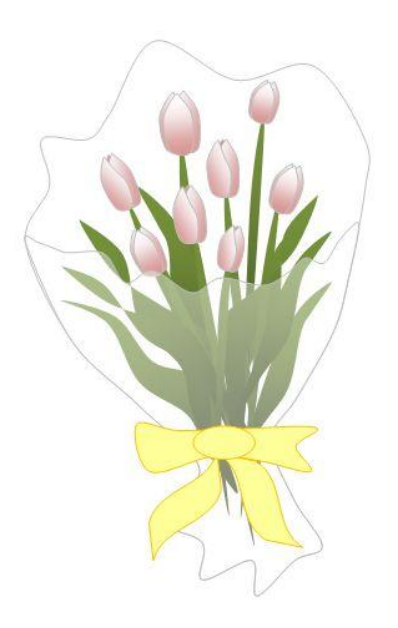

<span id="page-46-0"></span>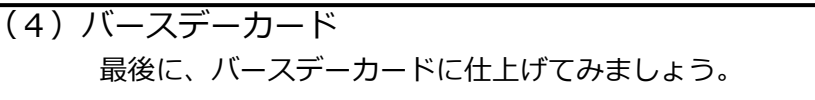

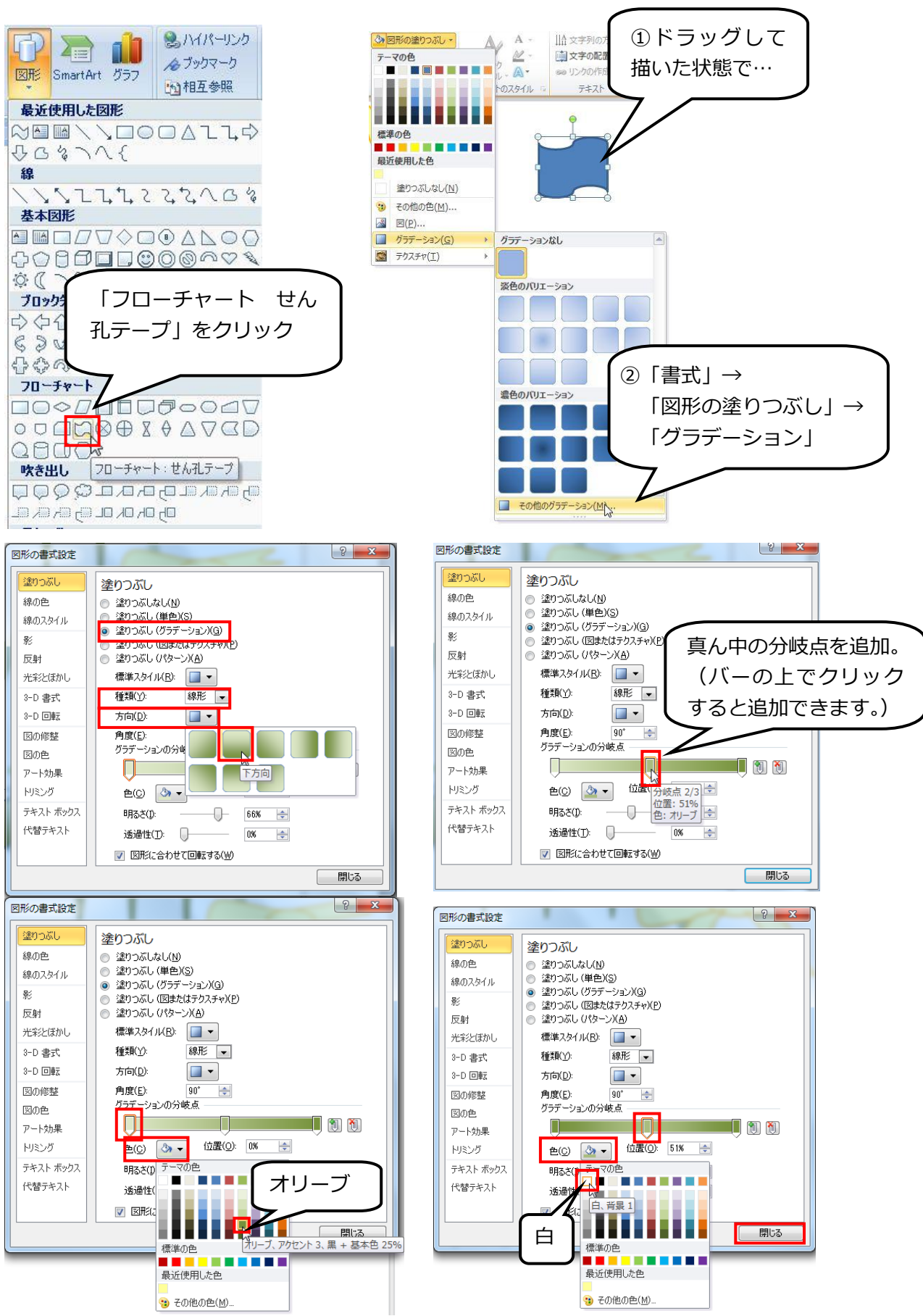

さらに、線の色も、塗りと同じように、薄い緑に設定します。

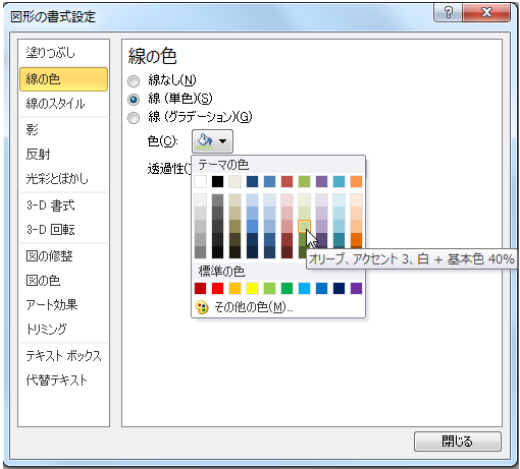

テキストボックスで、「Hapy Birthday」と文字を入力し、 「ホーム」で 24pt に設定します。

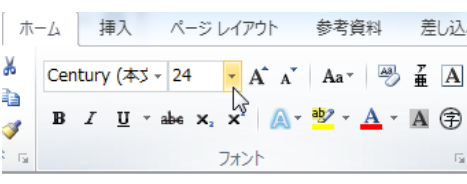

テキストボックスの枠線を「線なし」にして、さらに「塗りつぶしなし」に設定します。

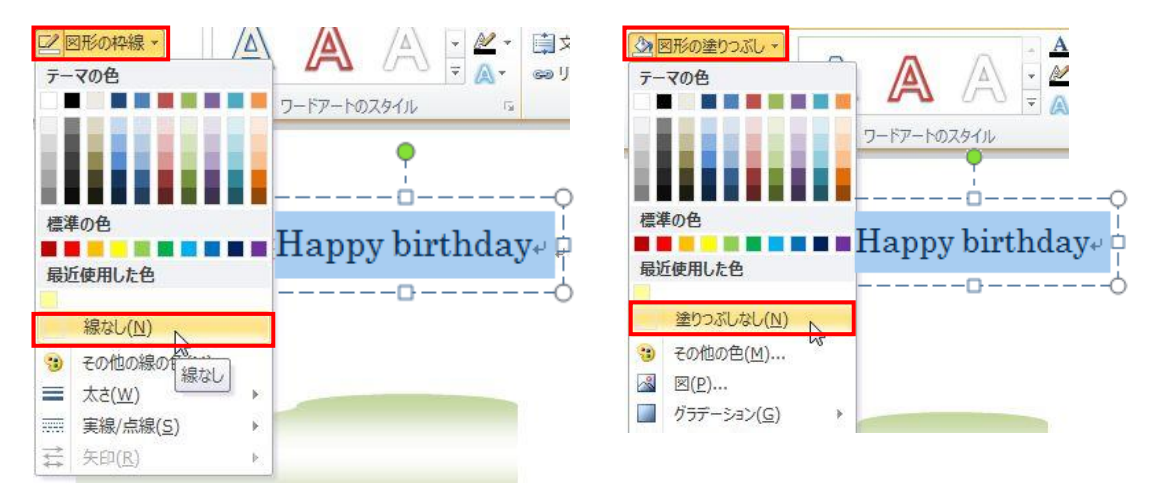

文字を範囲指定して、「文字の塗りつぶし効果」を施します。 文書3 - Microsoft W ……<br>し込み文書 主司  $\overline{A}$ 山文字列の方向 ▼ 山前面へ移動 国  $\mathbf{R}$ B **PERSONAL** A A A 当面入终新 E6 ■ 図形の効果  $\overline{\mathbf{a}}$ ·<br>D選択と表示  $300$ ワードアートのスタイル Е m  $\vert \mathbf{A} \vert$ ł Ш 標準の色 Happy birthday. ....... 塗りつぶしなし(N) 「書式」→ 3) その他の色(M)...  $\begin{tabular}{|c|c|} \hline \quad & $\mathit{557}-\mathit{54}\mathit{1}$(G)} \\\hline \end{tabular}$ グラデ ションなし 「文字の塗りつぶし」→ 「グラデーション」→ 種類 **STEP** 「その他のグラデーション」<del>■ その他のグラデーション(M)...</del><br>■ その他のグラデーション(M)...

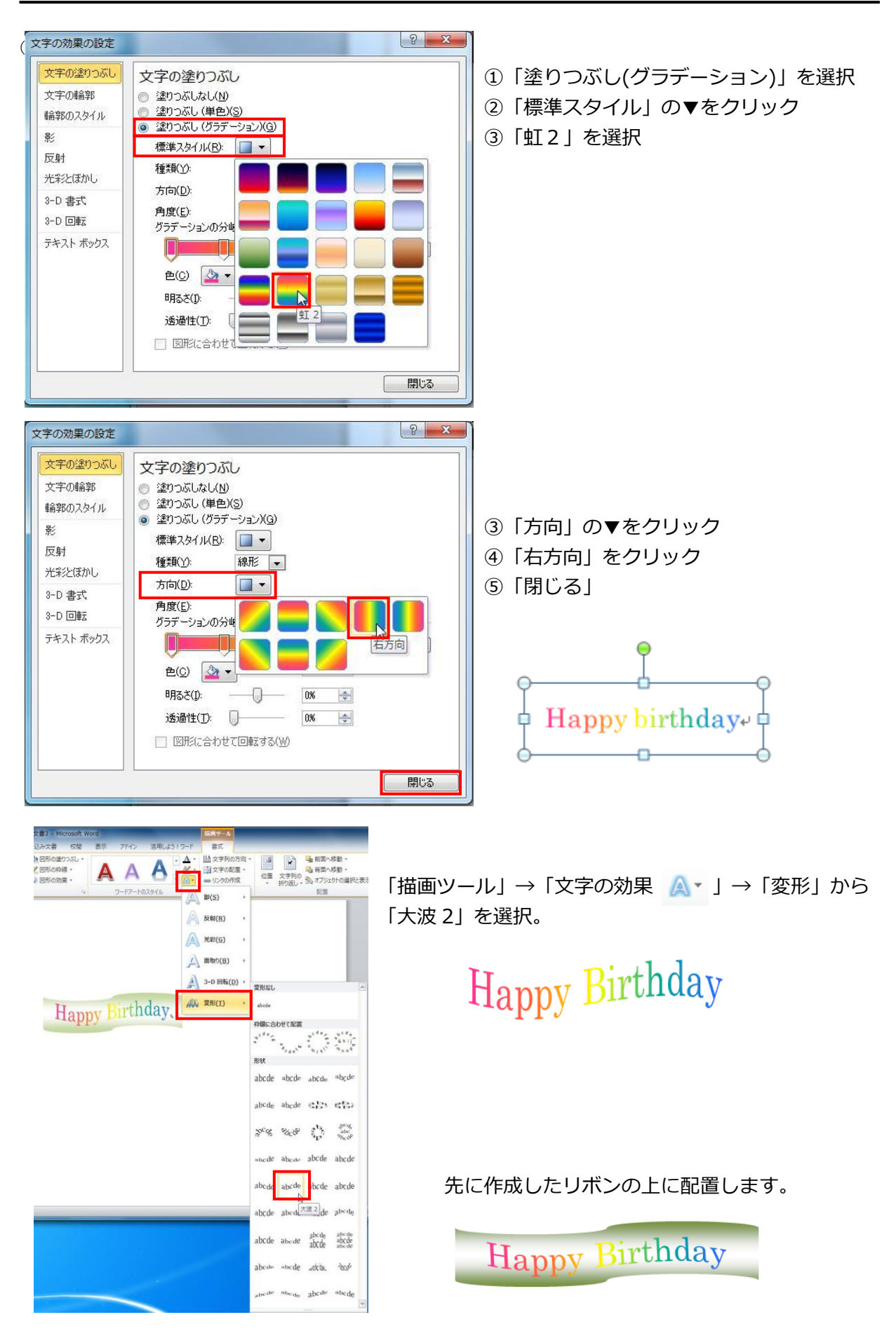

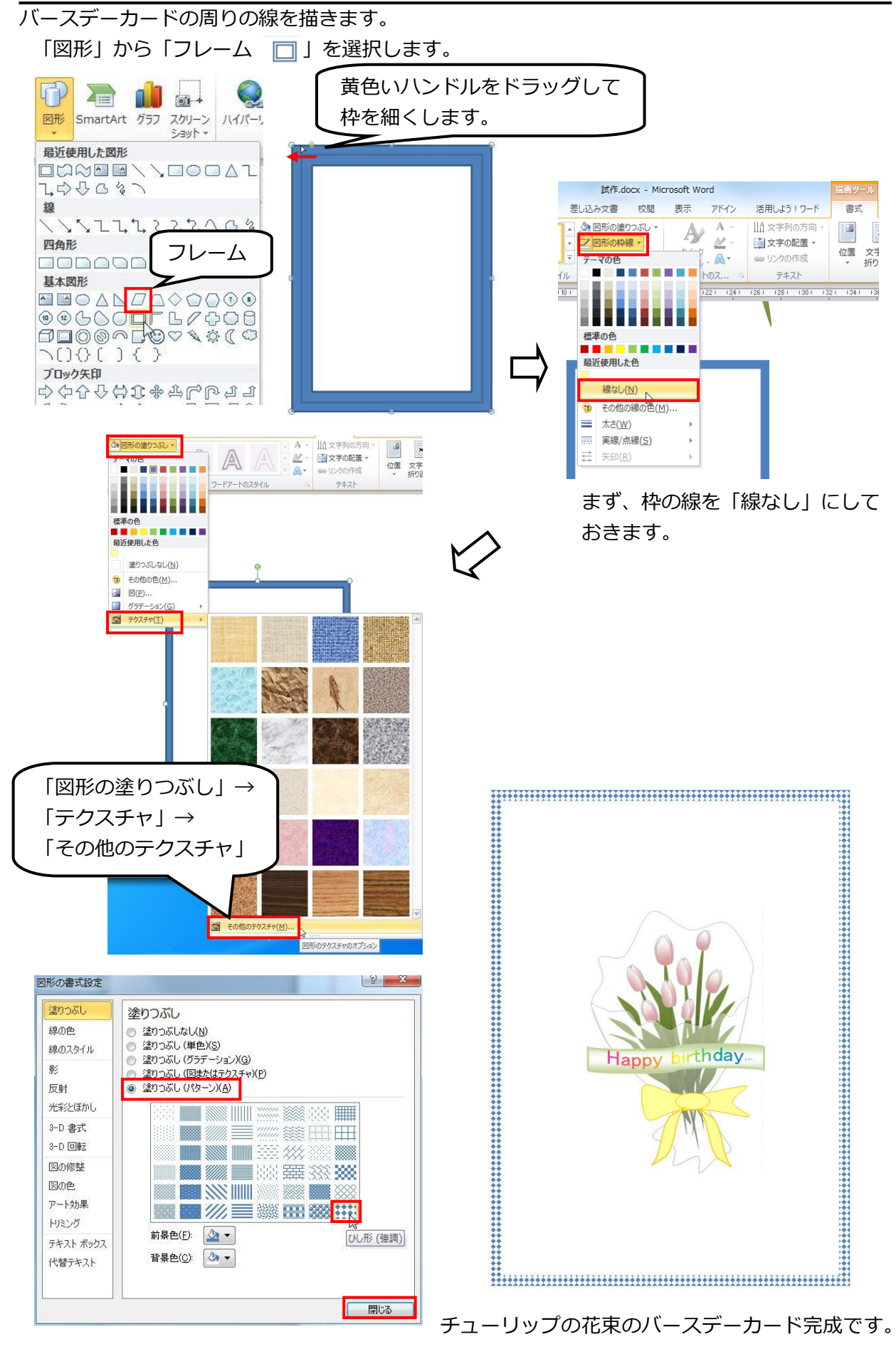

# 描いた絵は、さまざまなところで利用が可能です。

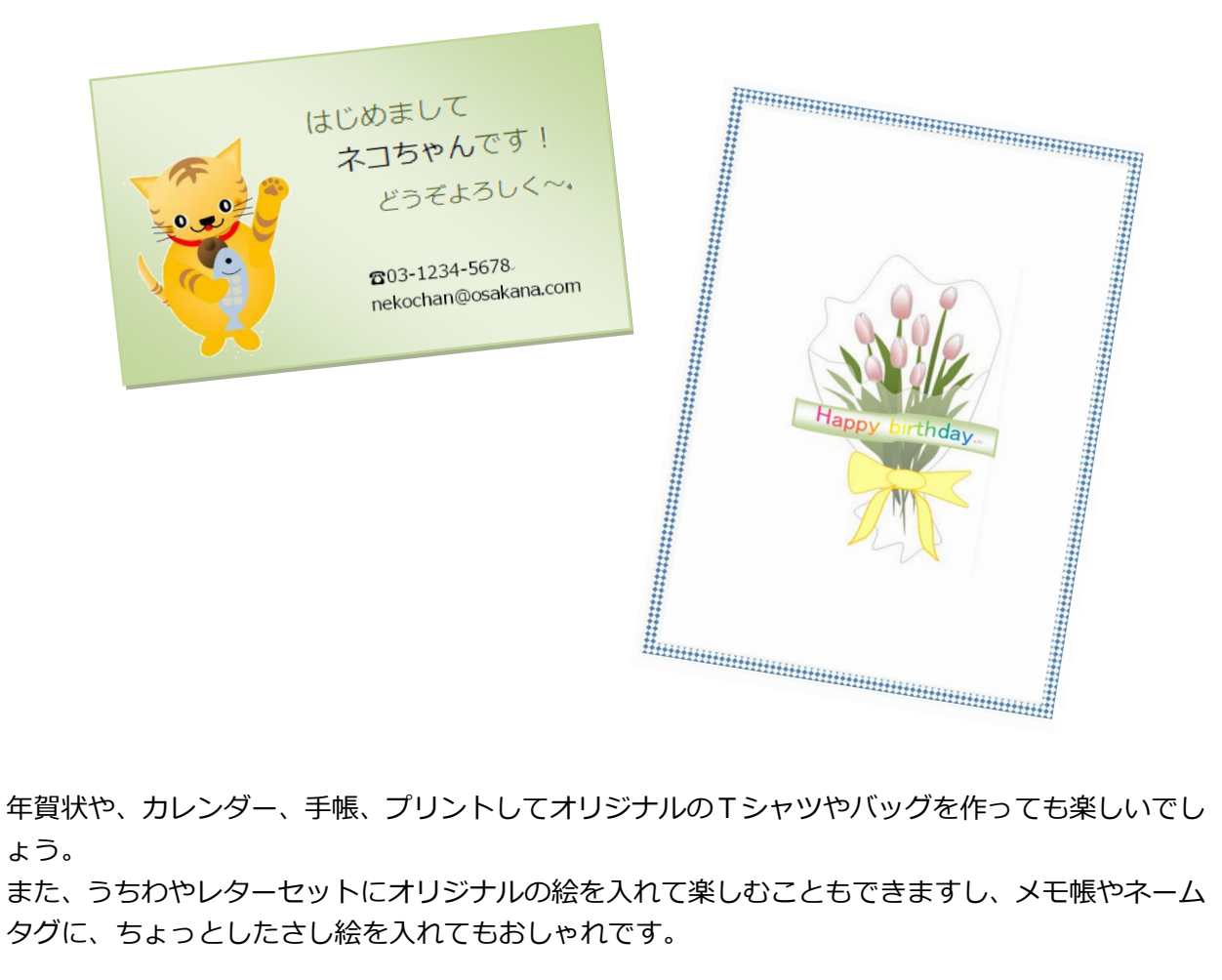

ょう。

また、うちわやレターセットにオリジナルの絵を入れて楽しむこともできますし、メモ帳やネーム タグに、ちょっとしたさし絵を入れてもおしゃれです。

パソコンで作成した絵ですから、何枚でも、いくつでも作ることができるのも魅力です。 手軽な Word を使ったお絵かきと、オリジナルのグッズを楽しんでみてはいかがでしょうか。

Microsoft、Microsoft ロゴ、Internet Explorer、Windows、Windows Vista、Windows ロゴは、米国 Microsoft Corporation および/または その関連会社の商標です。 その他、記載されている会社名および製品名は、各社の商標また は登録商標です 制作・著作:マイクロソフト株式会社 無断使用・複製・転載を禁止します